# CipherLab **User Guide**

## MIRROR VT/TN Terminal Emulation

適用於Android™ 平台 RS30 RS31 RS50 RS51 9700A RK25 RK95

Version 1.04

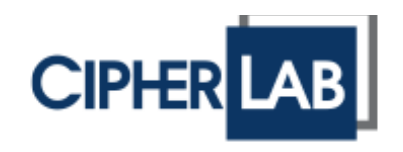

#### Copyright © 2020 CIPHERLAB CO., LTD. 版權所有,翻印必究。

本手冊及相關應用軟體之著作權為欣技資訊股份有限公司所有,並受中華民國及國際著作權法保護。

本產品的所有部份,包括軟體與配件等之所有權皆屬於欣技資訊股份有限公司,未經過本公司書面同意,嚴禁以任 何形式重製、傳輸、散佈或儲存全部或部分的內容。

本手冊中所使用之商標名稱礙於編排並無特意加註註冊商標符號,惟此使用並無任何侵犯商標之意圖,在此聲明尊 重各該商標所有人之相關權利。

欣技資訊股份有限公司保留對本手冊所提供之產品規格及描述進行變更或改進的權利,所揭露之資訊係僅供參考, 恕不另行通知。本手冊之所有部份,包括硬體及軟體,已於撰寫中善盡注意其說明正確性之職責,惟本公司並不保 證毫無訛誤,特此聲明。在任何情況下,對資料遺失、收益損失或因此所造成任何特別、意外、重要、直接或非直 接的損害,恕不負責。

若您需要更多產品資訊及支援,請與我們的銷售代表聯繫,或是直接到我們的網站上查詢。

欣技資訊股份有限公司 106 台北市大安區敦化南路二段 333 號 12 樓 電話:(02)8647-1166 傳真:(02)8732-2255

Website: [http://www.cipherlab.com](http://www.cipherlab.com/)

<span id="page-2-0"></span>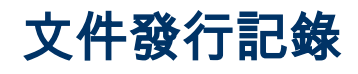

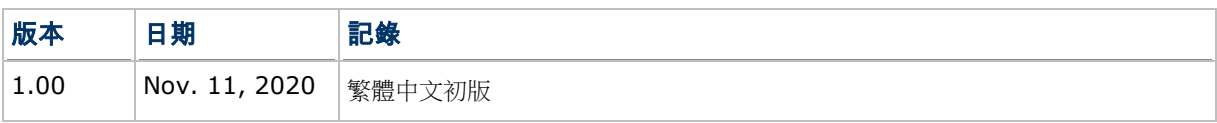

## 目錄

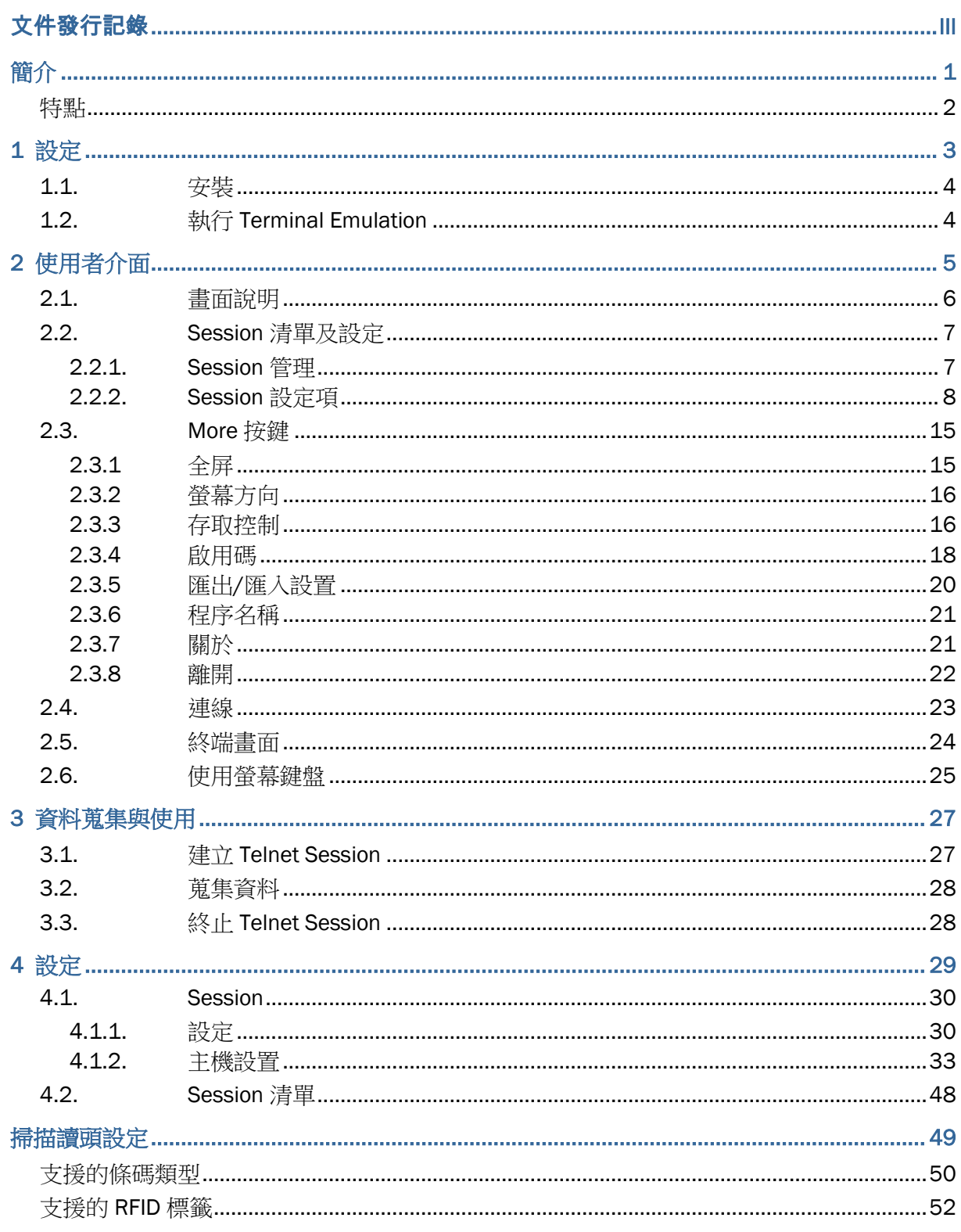

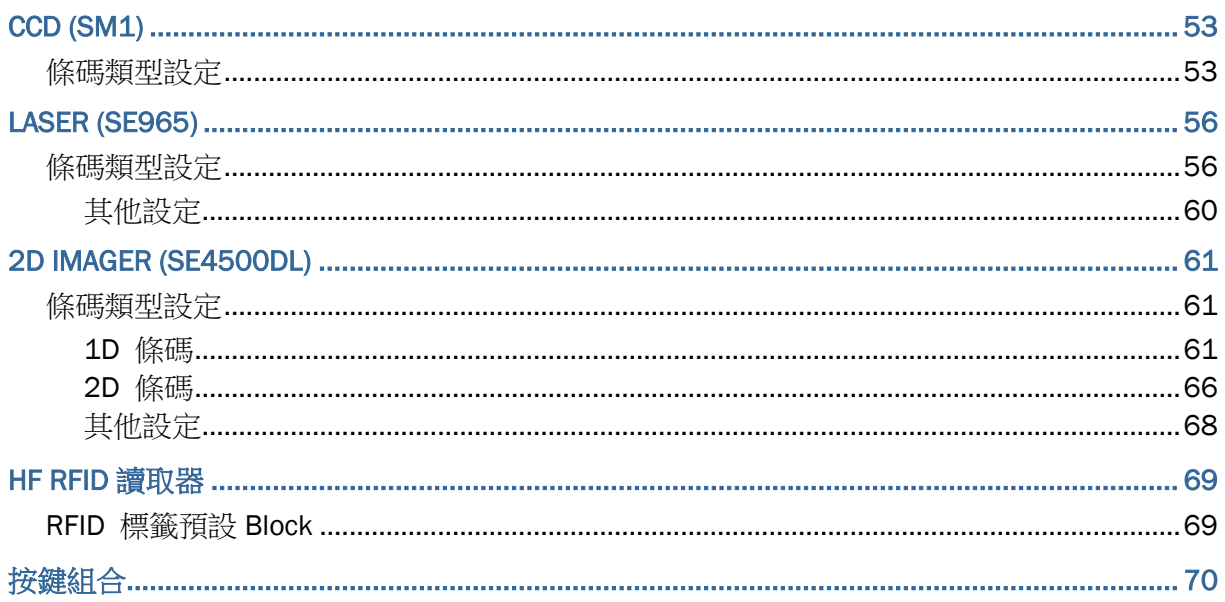

<span id="page-5-0"></span>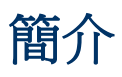

MIRROR VT/5250 Terminal Emulation 為支援運作於 Android 平台的高效能行動裝置產品。本應用程式為廣泛 使用終端模擬器的各產業所開發;讓您的行動裝置在與遠端主機連線時,複擬相同環境的終端機。

MIRROR VT/5250 Terminal Emulation 做為 telnet 客戶端應用程式,以延伸的能力執行並設定讀取器。在按下 實體掃描鍵時,連結可用的讀取器以蒐集解碼資料並將資料提交至遠端主機。

本手冊對 MIRROR VT/5250 Terminal Emulation 的設定與使用作詳細說明。說明書中稱此應用程式為"Terminal Emulation"。建議您將此說明書備於手邊供快速參考。

## <span id="page-6-0"></span>特點

- ▶ 支援 IBM5250, IBM3270 終端模擬
- ▶ 支援 VT100, VT102, VT220, ANSI 終端模擬
- 簡易一觸即全螢幕顯示
- 讀取器控制
- ▶ 讀取印刷條碼或 RFID 標籤完成資料自動插入
- 提交資料至遠端主機
- 密碼保護對設定的存取及關閉應用程式
- 透過一個組態檔輕鬆產生設定
- 支援自動登入、游標追蹤等
- ▶ 支援按鍵匹配
- 聲音/震動反饋控制
- 字體大小設定
- ▶ 字體及背景色彩設定(僅限於啟用的裝置)
- ▶ 支援多語系 IBM 5250 與 3270 模擬
- ▶ 支援多主機 session 及巨集操作(僅限於啟用的裝置)

# <span id="page-7-0"></span>1 設定

此章節導引使用者,以簡單的幾個點觸動作,就能進行 Terminal Emulation 的安裝與設定。

## 本章內容

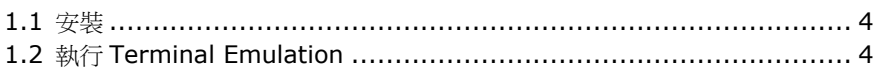

## <span id="page-8-0"></span>1.1. 安裝

於具實體鍵盤的機種上,出廠即已安裝有使用許可的 Terminal Emulation。其他機種在您購買使用許可前,某些 功能會無法使用。

需升級此應用程式時,可透過 USB 線將安裝檔(.apk)從電腦端傳送至行動裝置上。建議您從受信賴的來源取得安裝 檔。

## <span id="page-8-1"></span>1.2. 執行 Terminal Emulation

完成安裝後,執行 Terminal Emulation:

 $\overline{\mathbb{Z}}$ 

點觸 Terminal E. 圖示執行 Terminal Emulation。

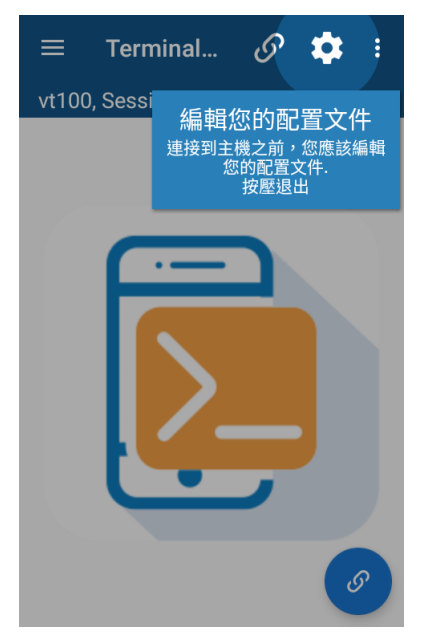

# <span id="page-9-0"></span>2 使用者介面

本章節說明 Terminal Emulation 的使用者操作介面。

本章内容依主題劃分各節如下:

## 本章內容

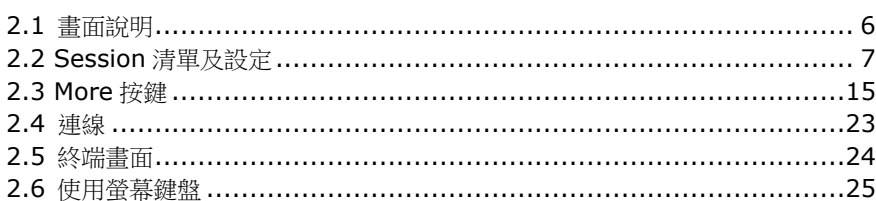

## <span id="page-10-0"></span>2.1. 畫面說明

Terminal Emulation 於行動裝置上的畫面如下:

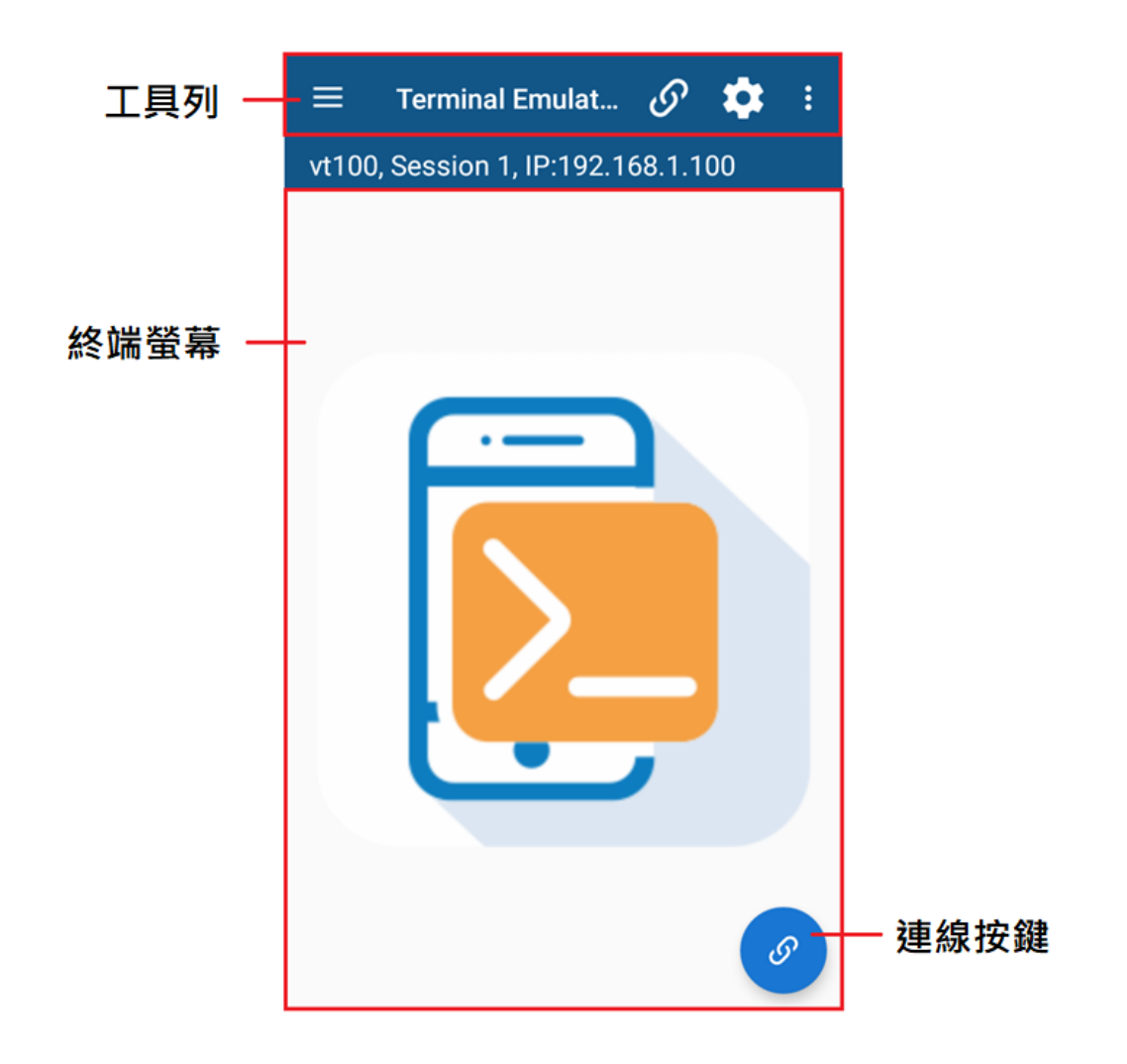

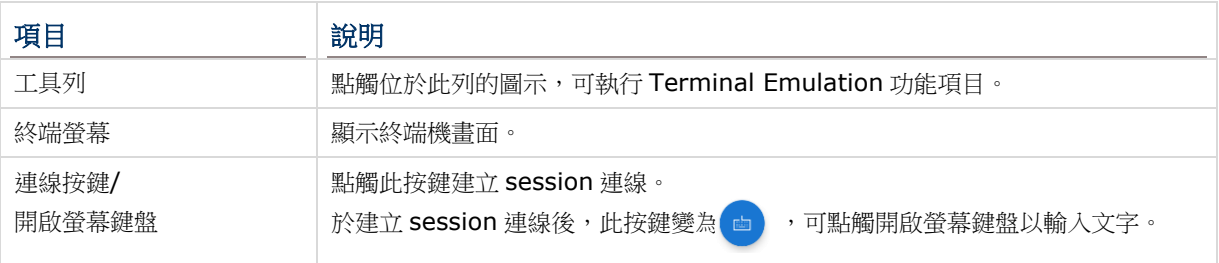

## <span id="page-11-0"></span>2.2. Session 清單及設定

#### <span id="page-11-1"></span>2.2.1. Session 管理

Terminal Emulation 畫面左上角有一選單,列出設定項目。

Session 清單 E 及 Session 設定 <sup>12</sup> 主要作為設定 telnet sessions。點觸工具列 E 圖示,再點觸+號 新增 session,或點觸清單中既有的 session 進行設定。

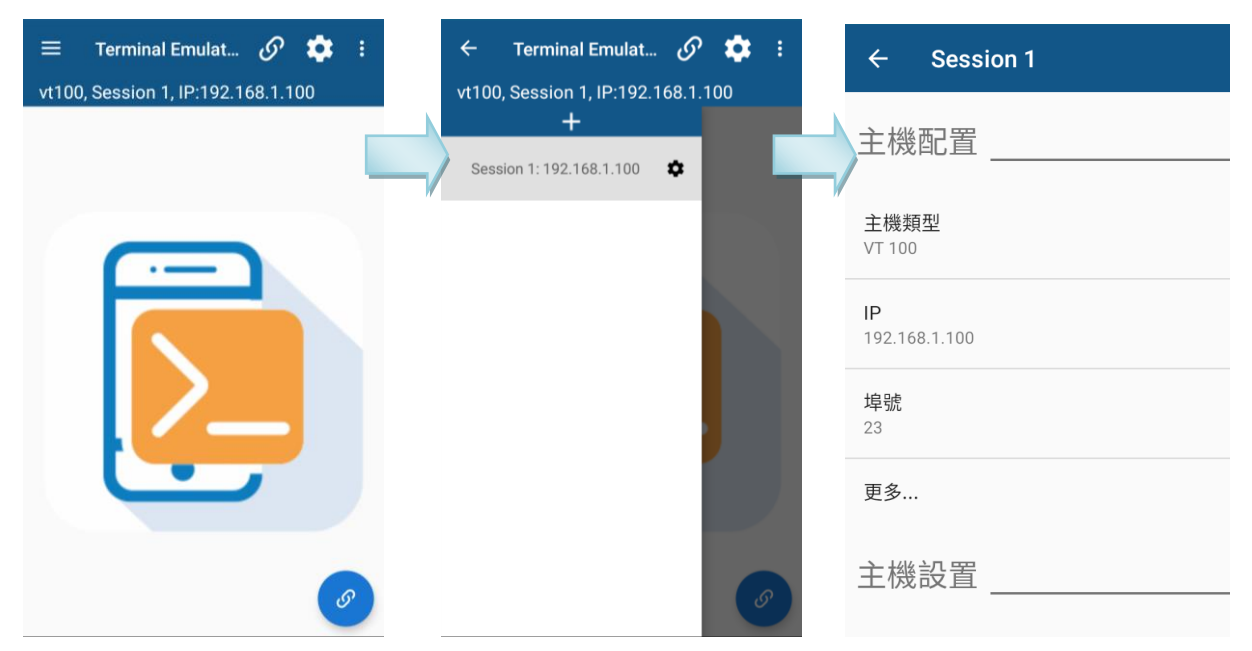

要刪除既有的 session, 只要將該 session 按住往右滑移,點觸左側出的現垃圾桶圖示。

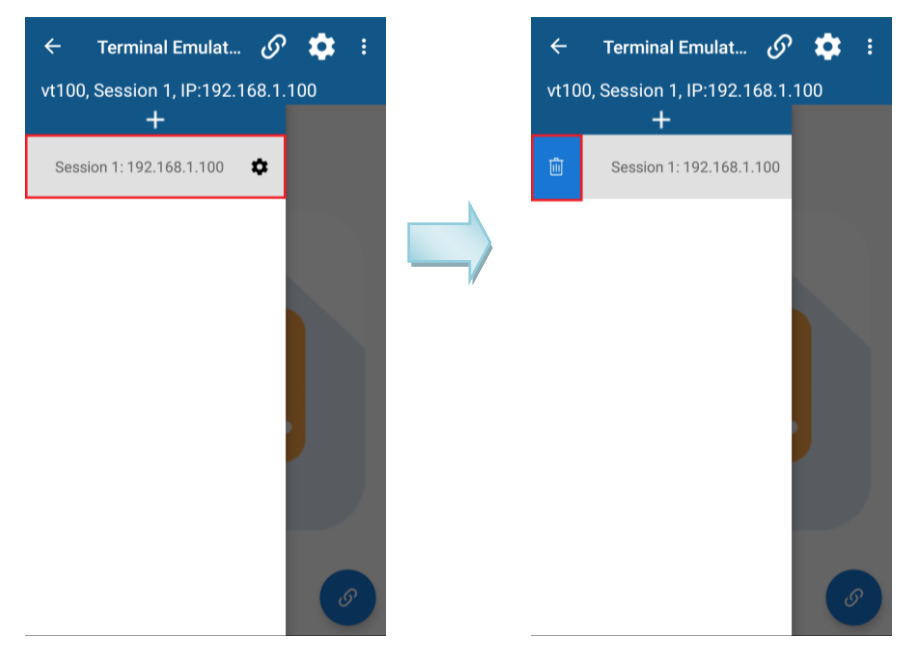

**或者你也可以點觸工具列上的 ✿ 圖示設定目前的 session**。

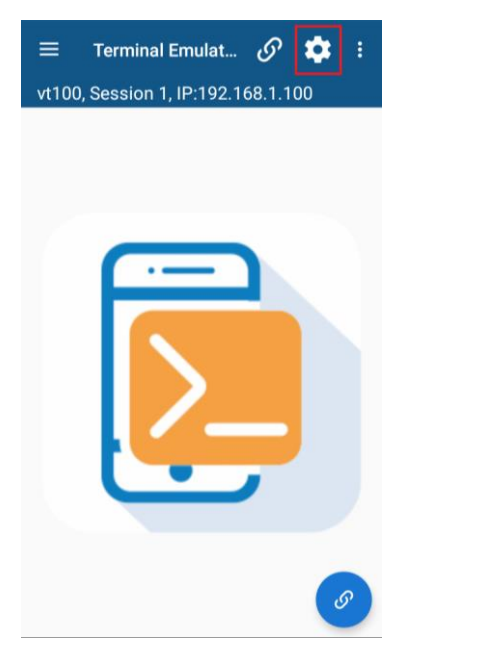

## <span id="page-12-0"></span>2.2.2. Session 設定項

下表列出 session 各個設定項簡易說明。

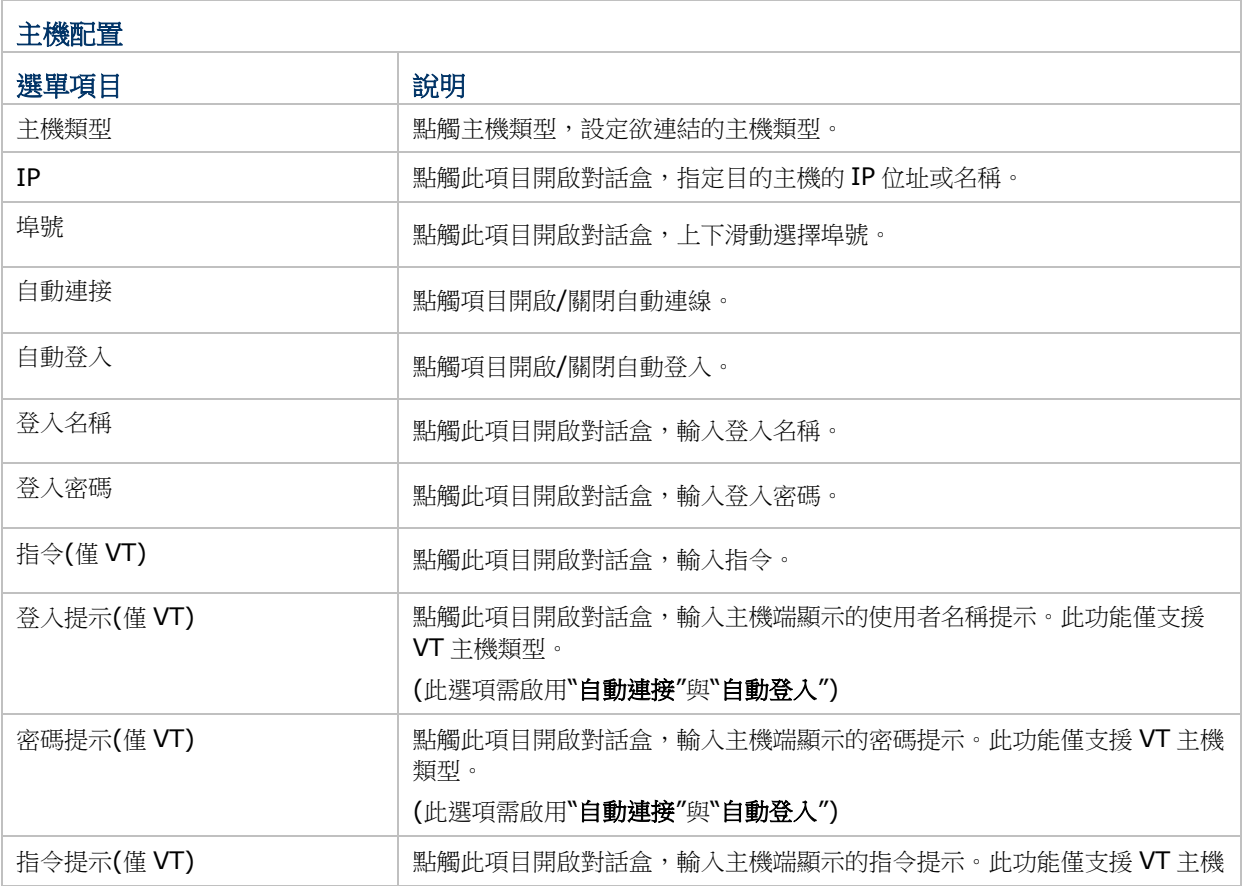

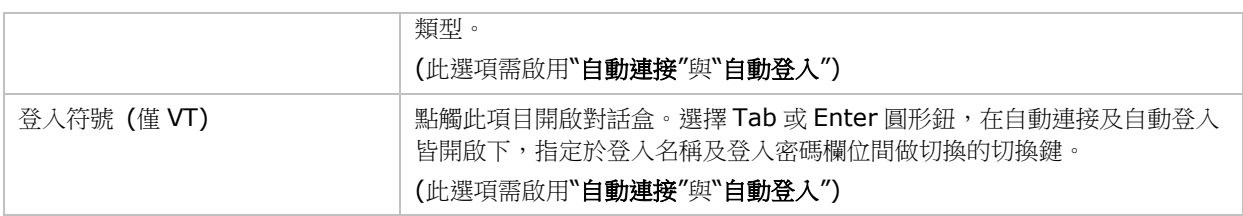

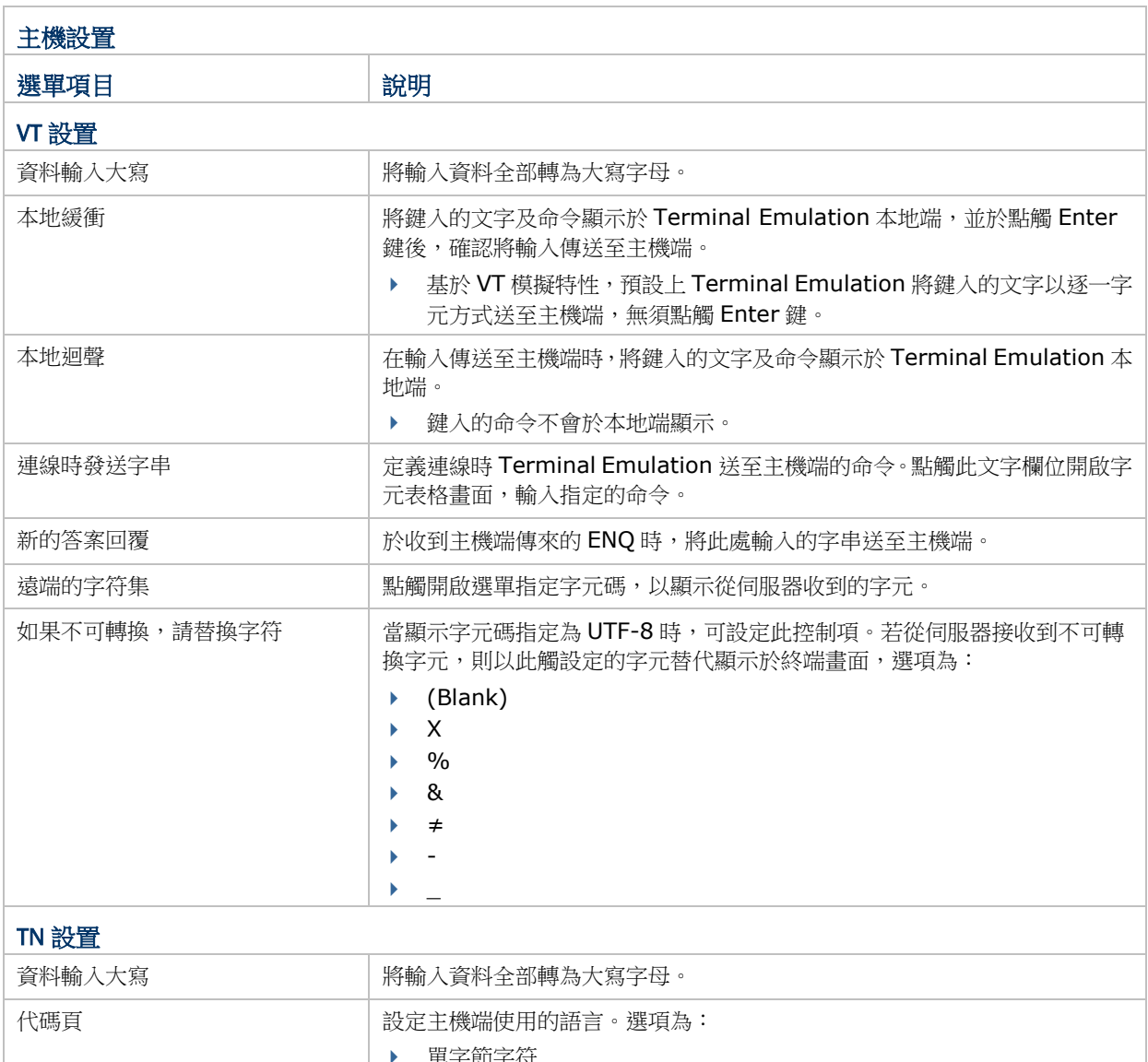

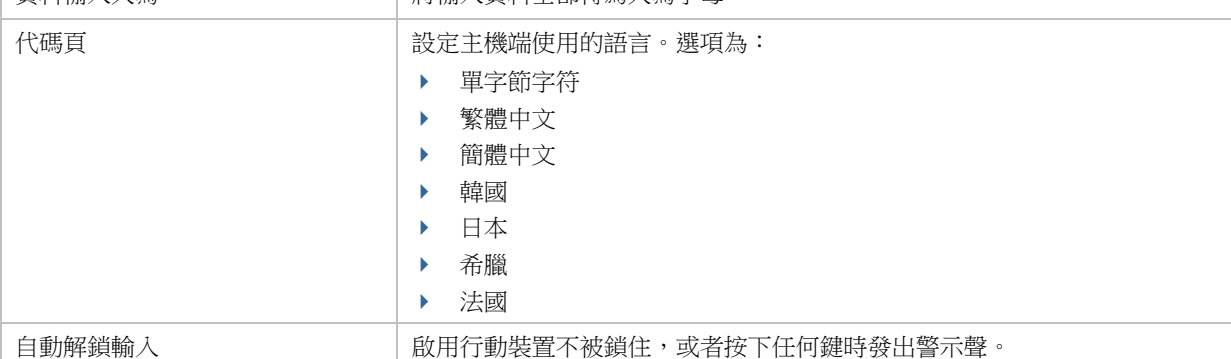

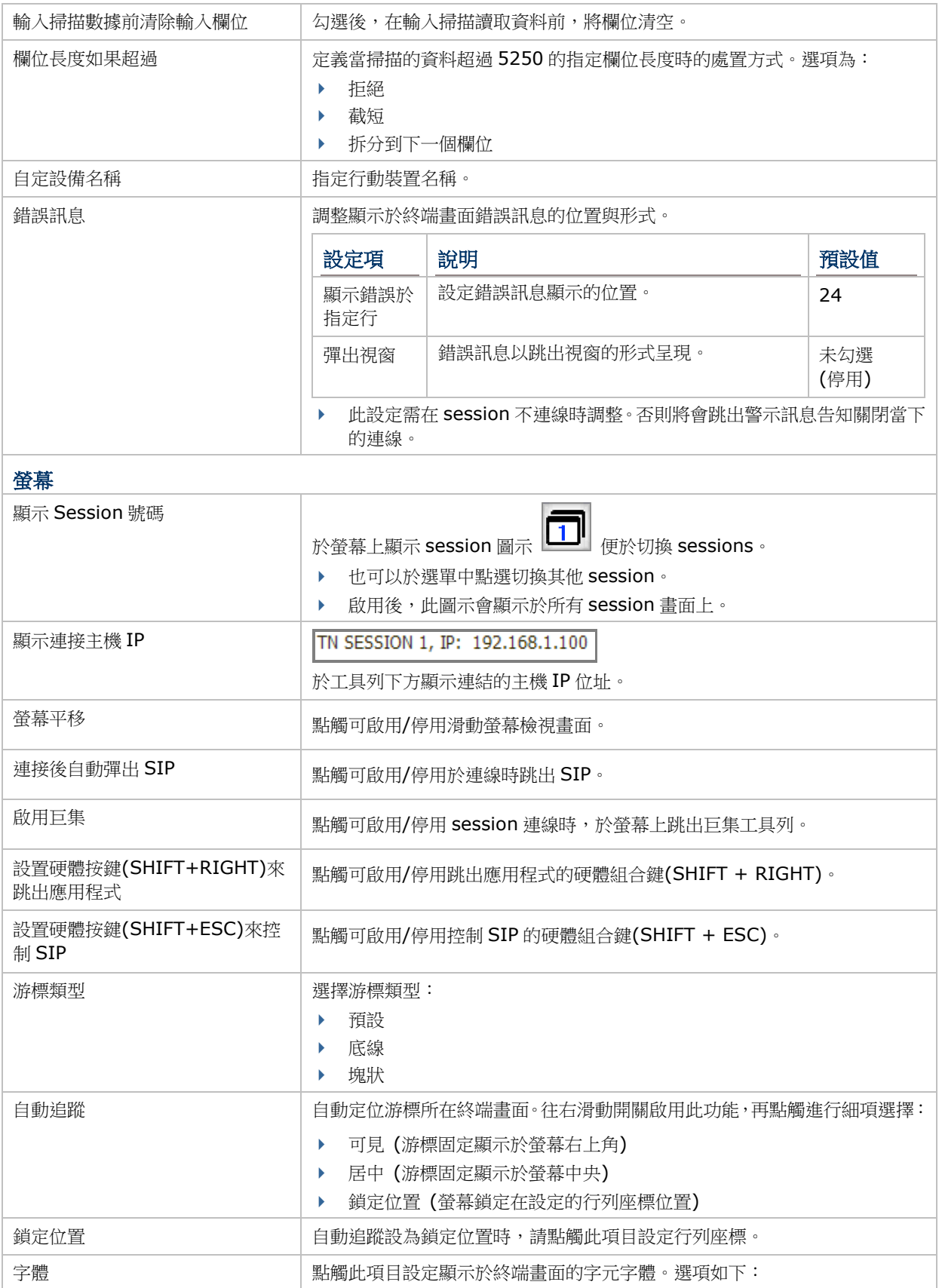

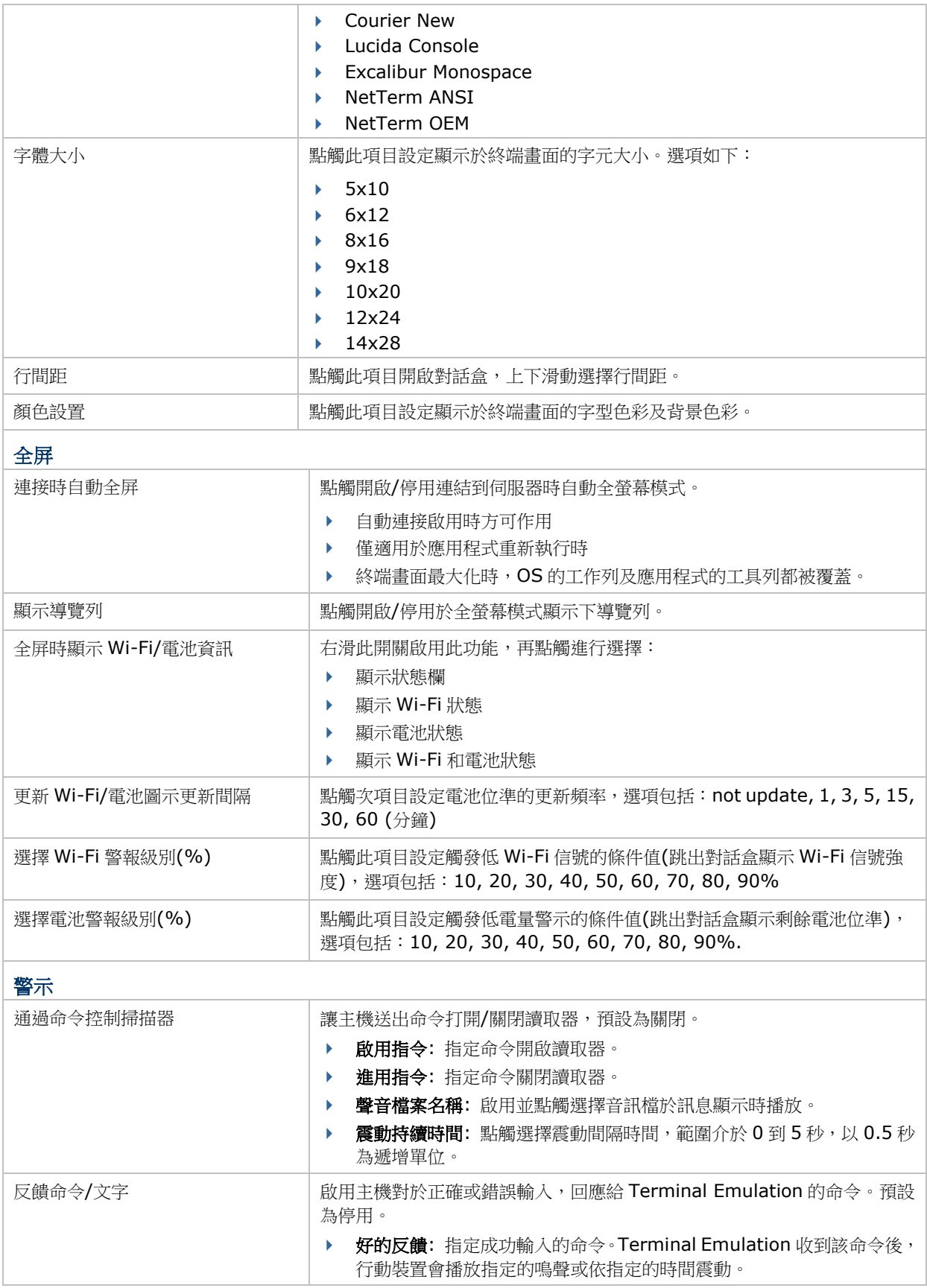

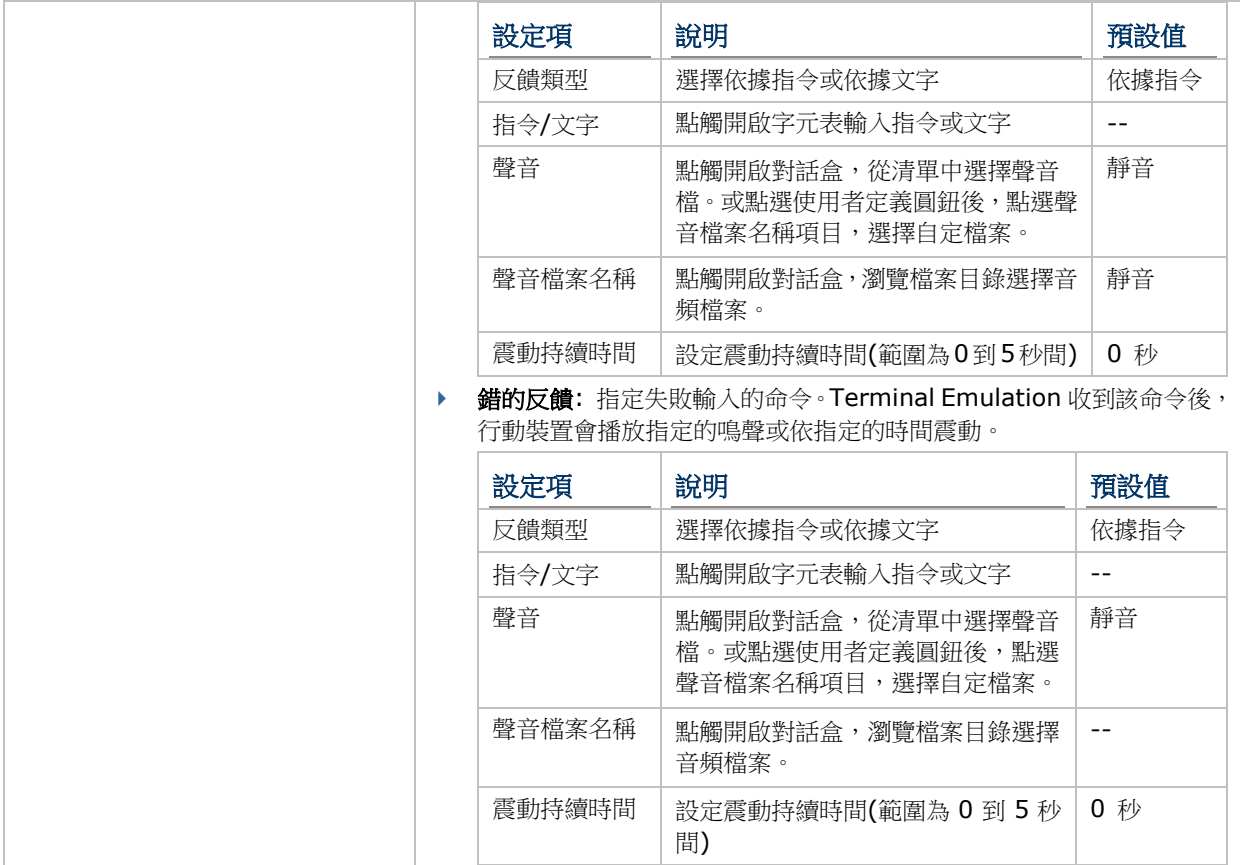

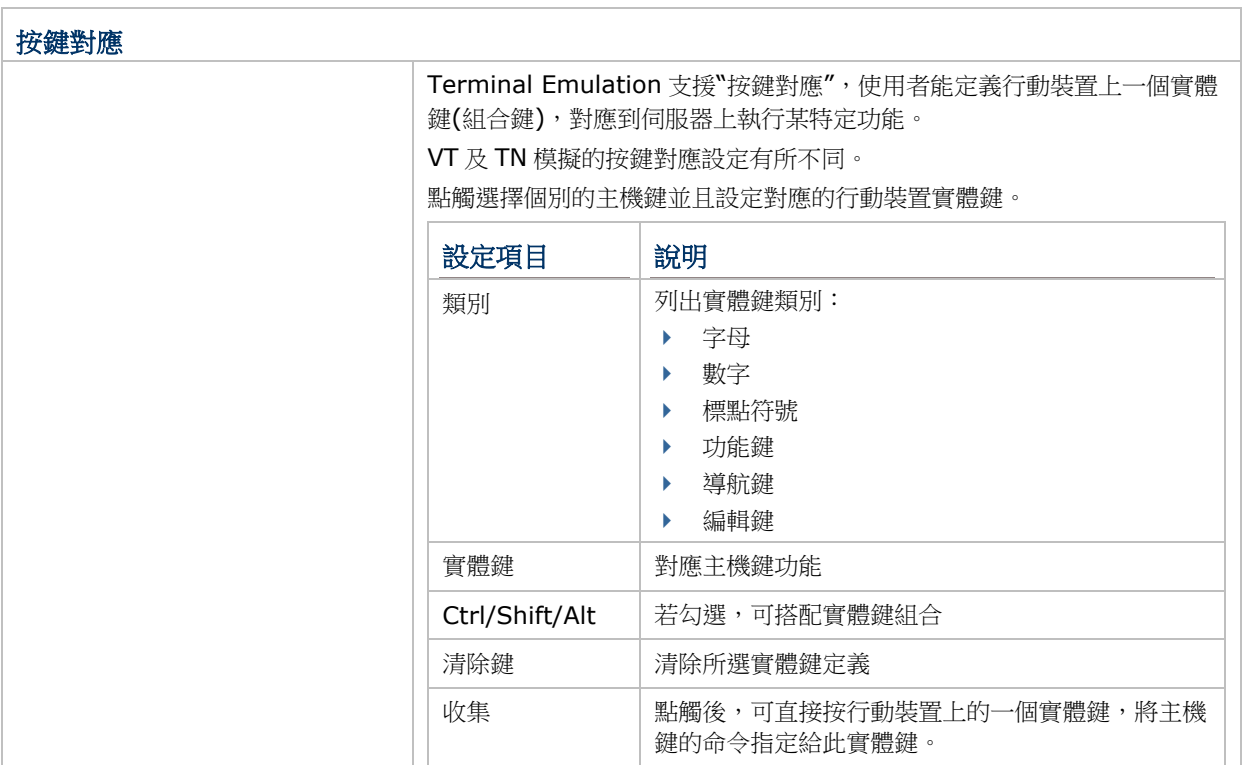

#### 2 使用者介面

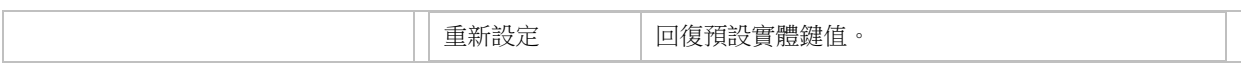

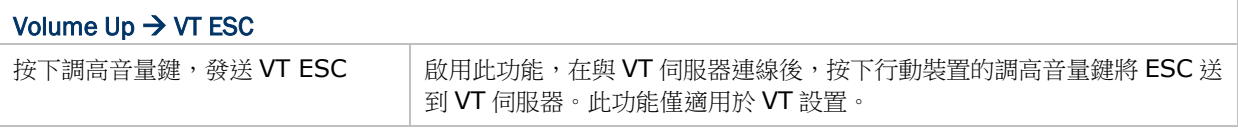

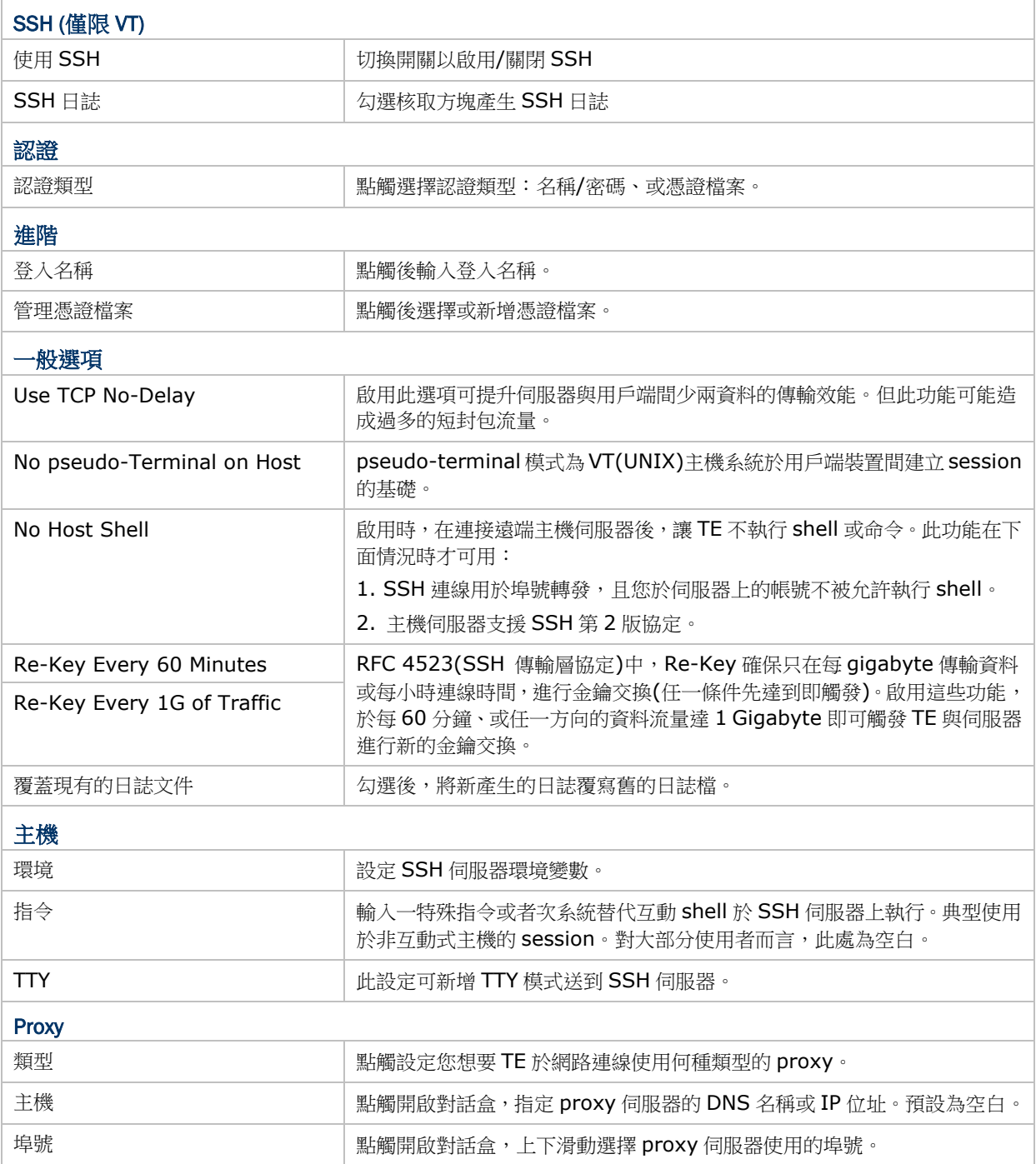

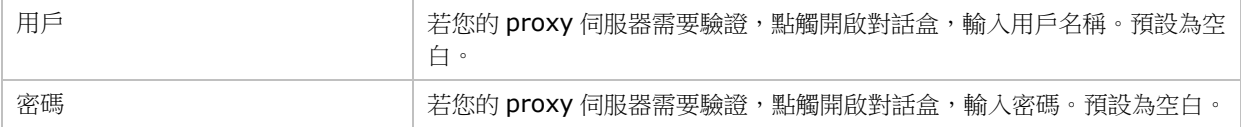

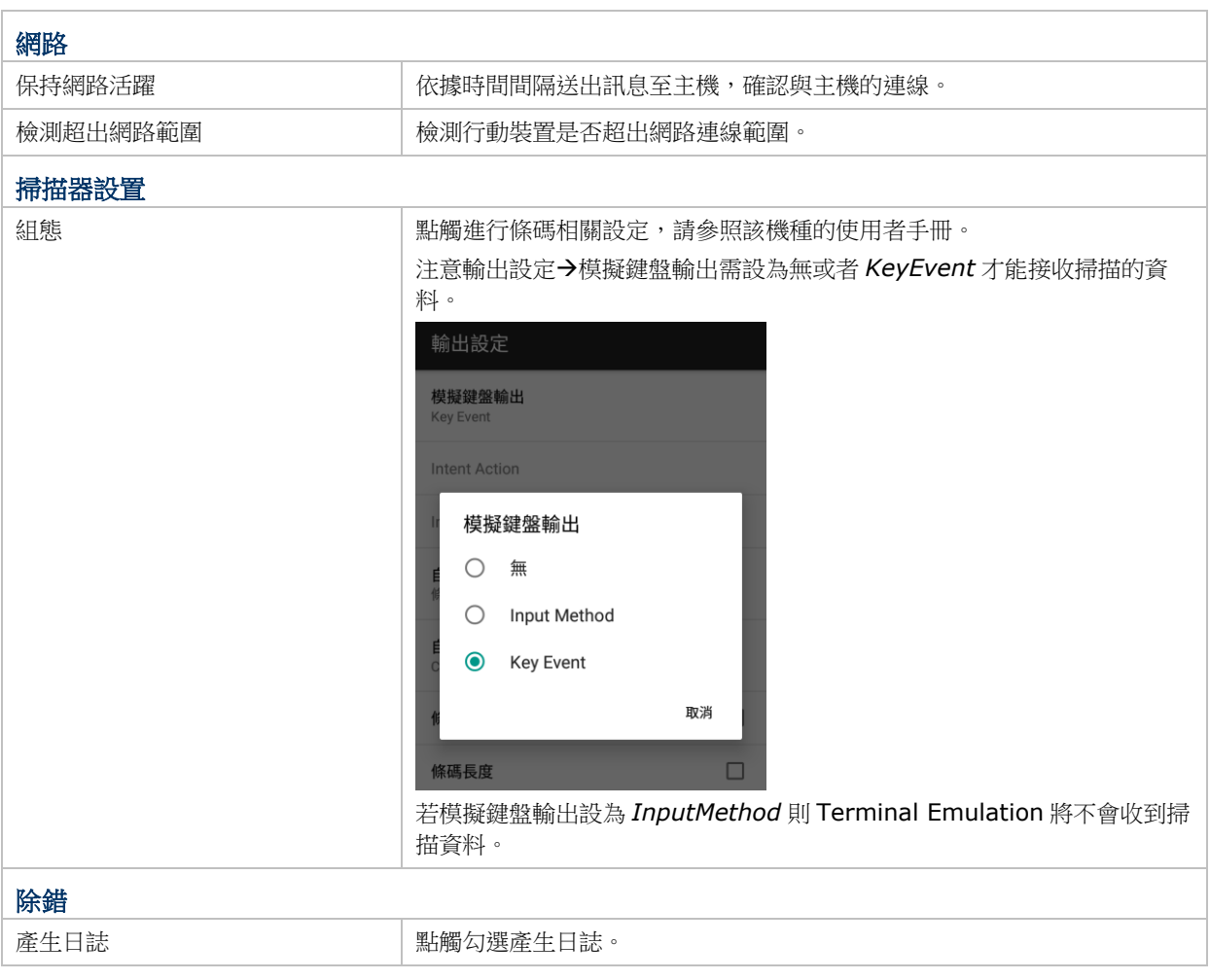

## <span id="page-19-0"></span>2.3. More 按鍵

Terminal Emulat...  $\mathcal{O}$   $\bullet$  :  $\equiv$  $\equiv$ Terminal | 全屏 vt100, Session 1, l 螢幕方向 vt100, Session 1, IP:192.168.1.100 存取控制 啟用碼 匯出設置 匯入設置 程序名稱 關於 離開  $\mathcal{S}$ 

修改 Terminal Emulation 設定對實際應用最佳化。點觸右上角的 More 按鍵進行設定。

### <span id="page-19-1"></span>2.3.1 全屏

點觸選當上的全屏將終端畫面切換至最大顯示範圍。於螢幕上任一處雙擊可離開全屏模式。

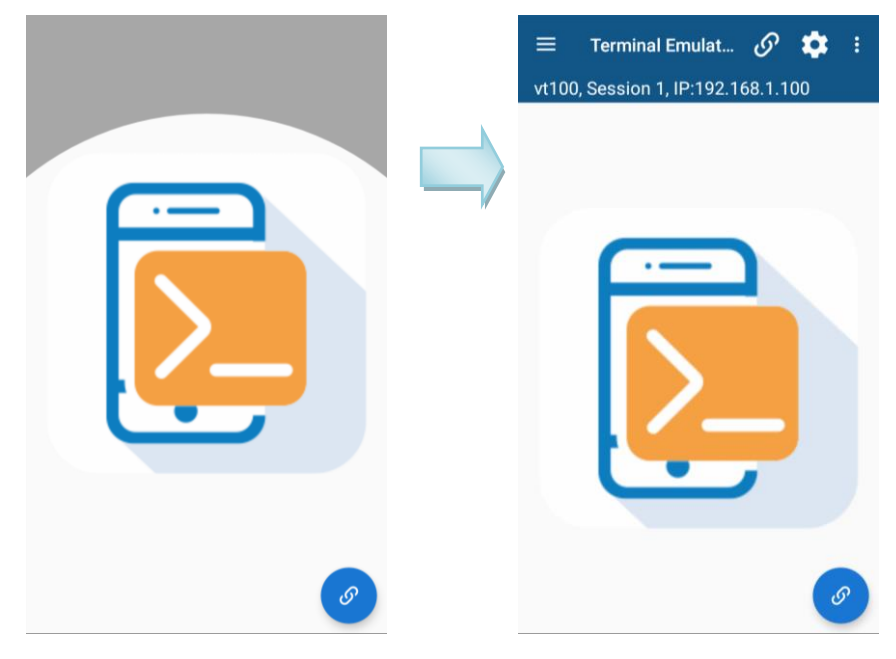

#### <span id="page-20-0"></span>2.3.2 螢幕方向

點選項目後出現對話盒,請點觸中間圖案切換橫向縱向,然後點觸應用完成設定。

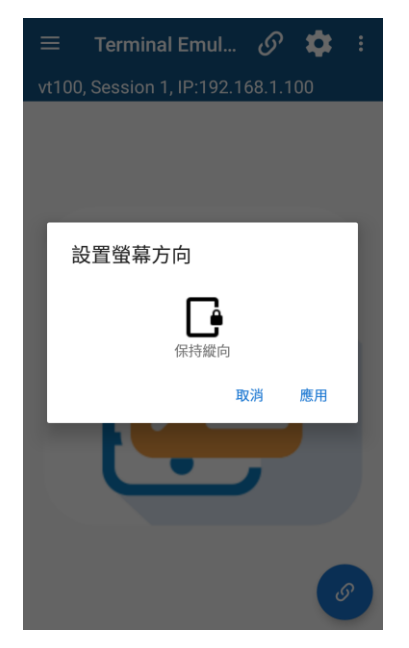

#### <span id="page-20-1"></span>2.3.3 存取控制

Terminal Emulation 可設定密碼保護機制,避免未授權存取設定、或離開 Terminal Emulation。

啟用存取控制步驟如下:

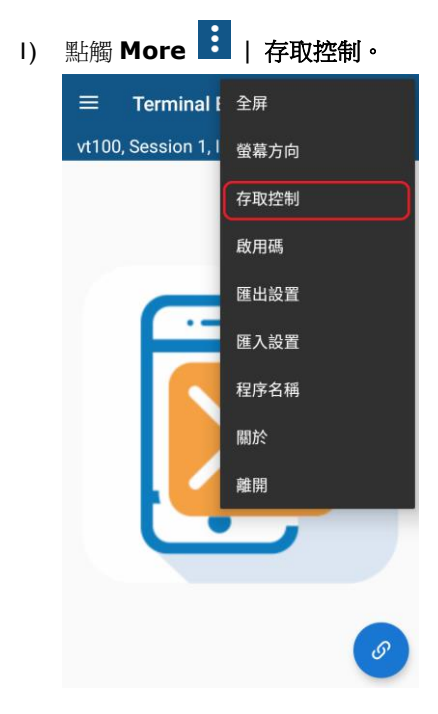

2) 於存取控制對話盒,啟用"設置密碼"開關。

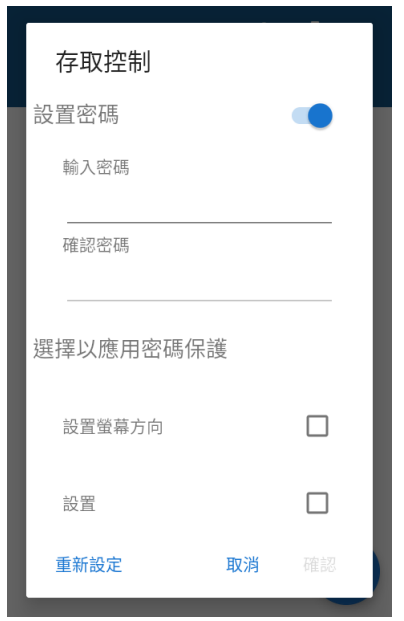

存取控制 對話盒控制項說明下。

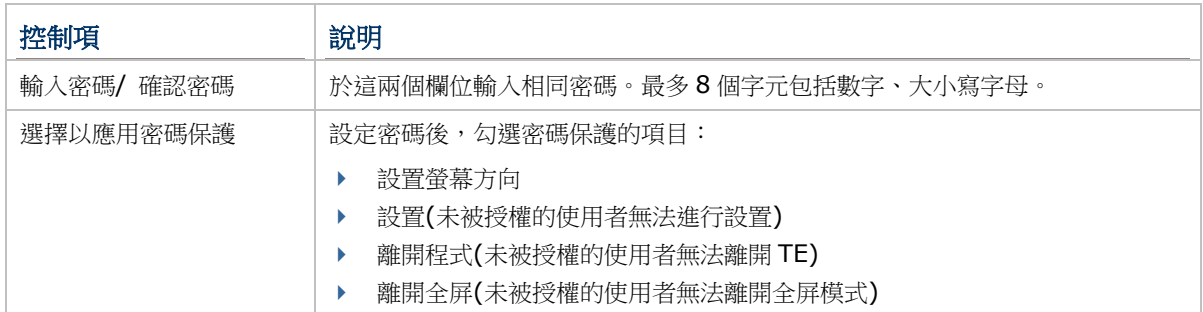

- 3) 完成密碼設定後,點觸確認。
- 4) 於此對話盒,可點觸重新設定將所有保護項目取消。

#### <span id="page-22-0"></span>2.3.4 啟用碼

RS30、RS31、RS50、RS51 等機種,您必須購買使用憑證取得啟用碼,就可以設置最多5組 session 及變更裝 置的字體與背景顏色。請於下圖對話盒欄位中輸入啟用碼後,點觸啟用方可使用憑證功能。

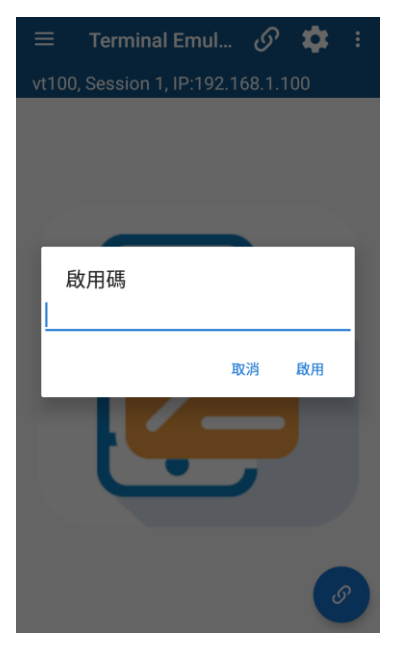

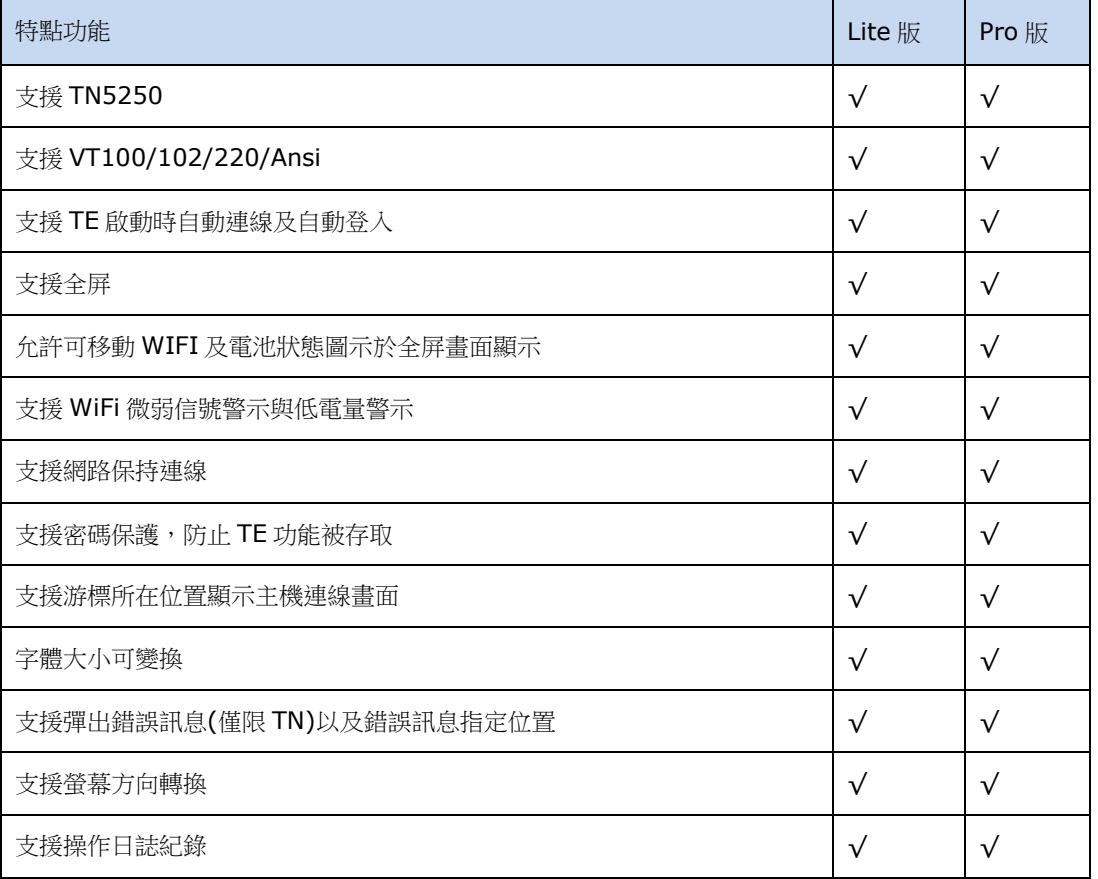

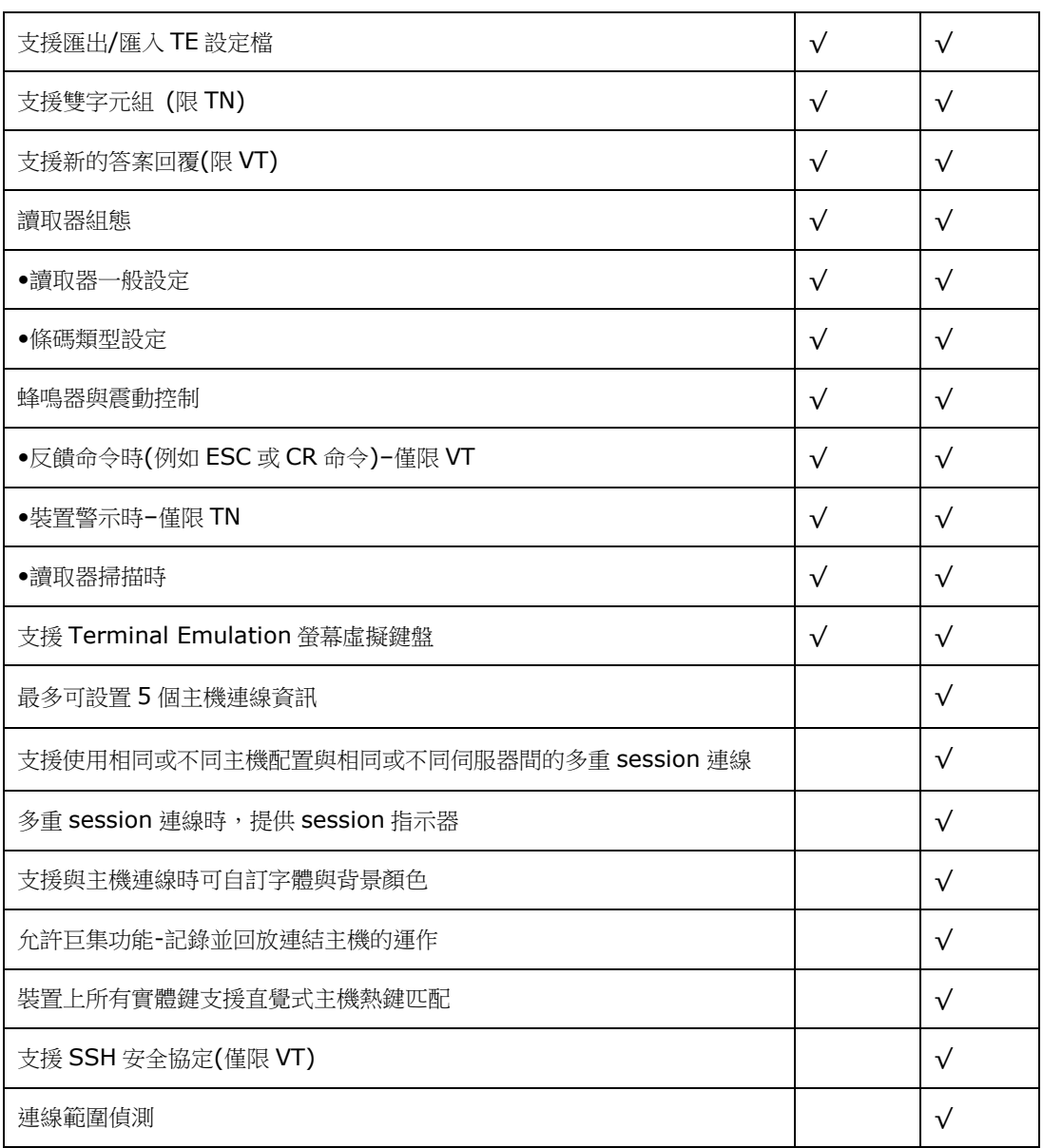

#### <span id="page-24-0"></span>2.3.5 匯出/匯入設置

Terminal Emulation 設置儲存於 */storage /emulated/0* 路徑下的 TE\_Settings.json 組態檔。

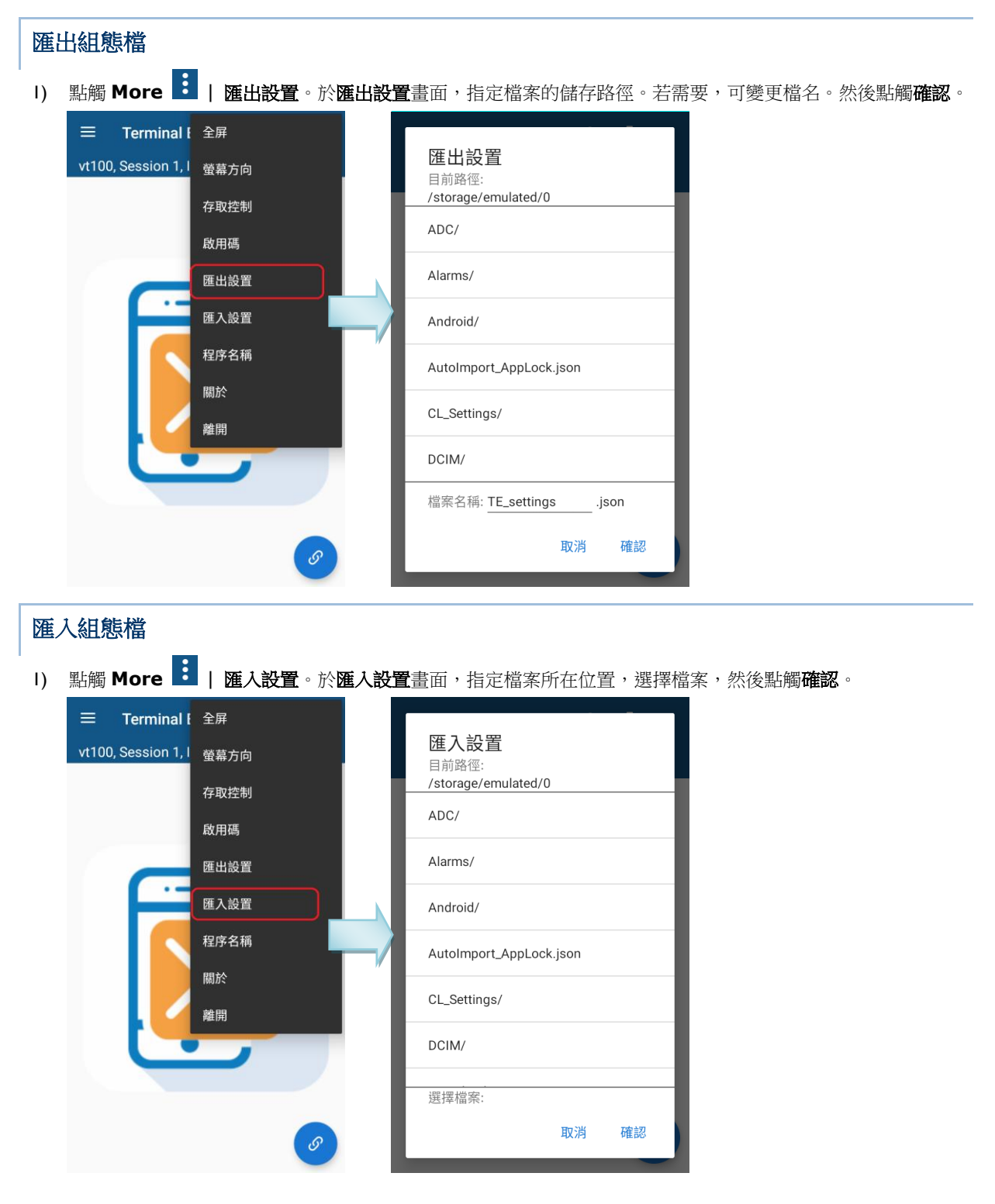

#### <span id="page-25-0"></span>2.3.6 程序名稱

點觸清單程序名稱項目,於跳出的對話盒輸入新的程序名稱。

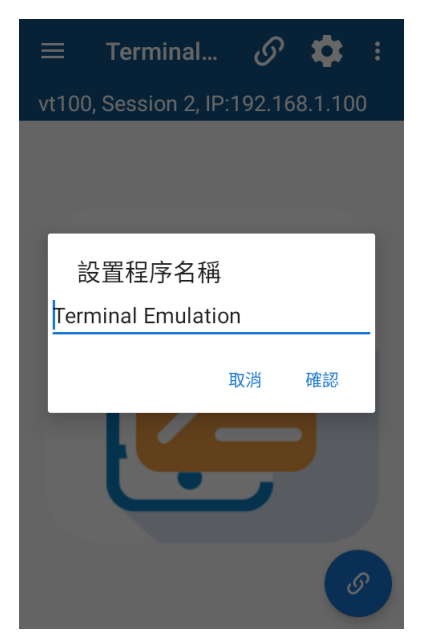

#### <span id="page-25-1"></span>2.3.7 關於

關於 為顯示開發者及 TE 版本等資訊畫面。

- 1) 點觸 **More** | | 關於。
- 2) 在關於畫面上,顯示 Terminal Emulation 版號及 Reader Service 等資訊。點觸"確認"關閉畫面。

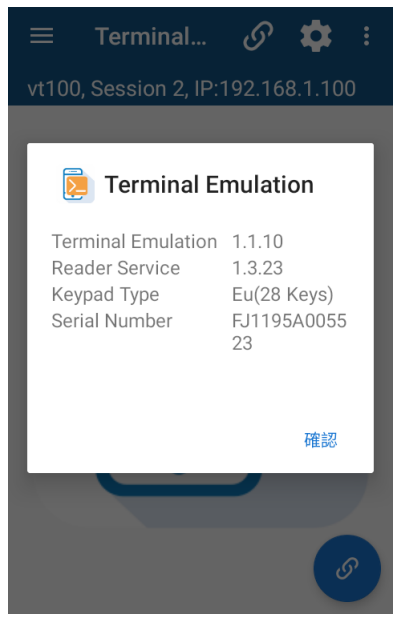

#### <span id="page-26-0"></span>2.3.8 離開

點觸離開項目關閉 Terminal Emulation。

1) 點觸後出現詢問確認對話盒,點觸確認關閉 TE,或點觸取消回到 TE 畫面。

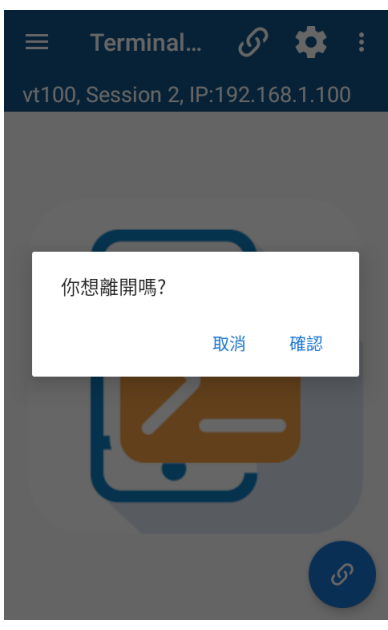

2) 若已[於存取控制中](#page-20-1)對離開程式設定密碼,則此時會跳出對話盒要求您輸入密碼。輸入後點觸確認就能關閉程式。

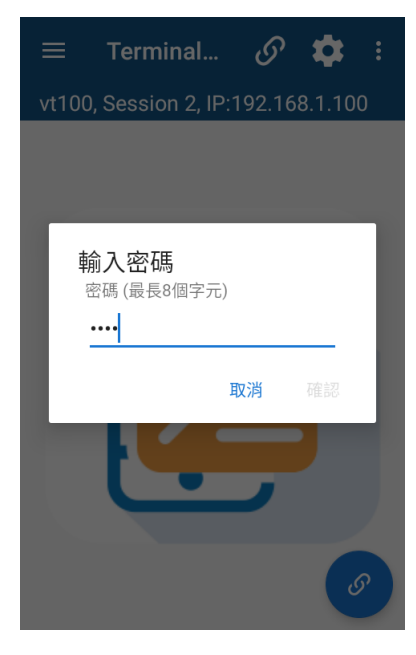

## <span id="page-27-0"></span>2.4. 連線

點觸上方工具列的連線圖示(在沒有 telnet session 啟用時才可用)建立 telnet session。

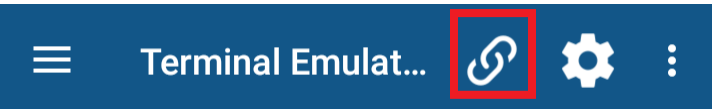

或者點觸螢幕右下角的連線圖示建立 telnet session。

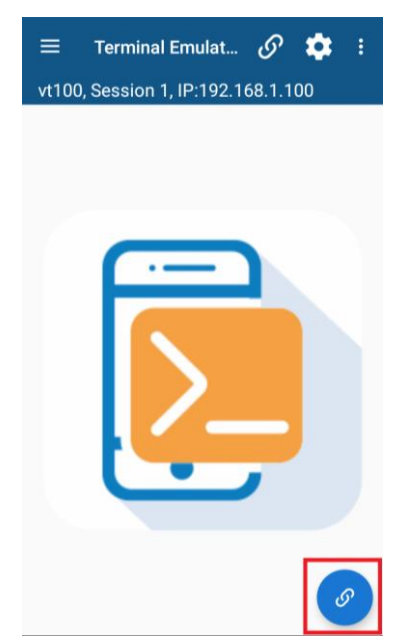

建立 telnet session 後,原本的連線圖示改變狀態,且該 session 的連線資訊顯示於工具列的下方。您可點觸已變 化狀態的連線圖示中斷此 telnet session。

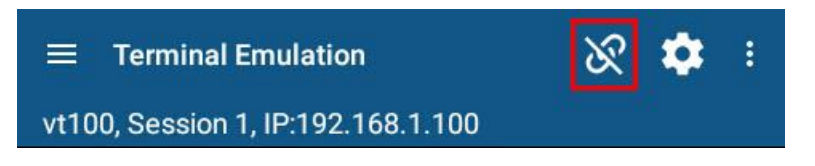

## <span id="page-28-0"></span>2.5. 終端畫面

下圖為從主機傳過來的文字顯示畫面。使用者於此畫面集蒐資料並遞送至主機端。

使用者可拖曳畫面至想看的部位。拖曳功能可於 **Session** 清單 | 主機設置 | 螢幕 | 螢幕平移勾選核取方塊設定。

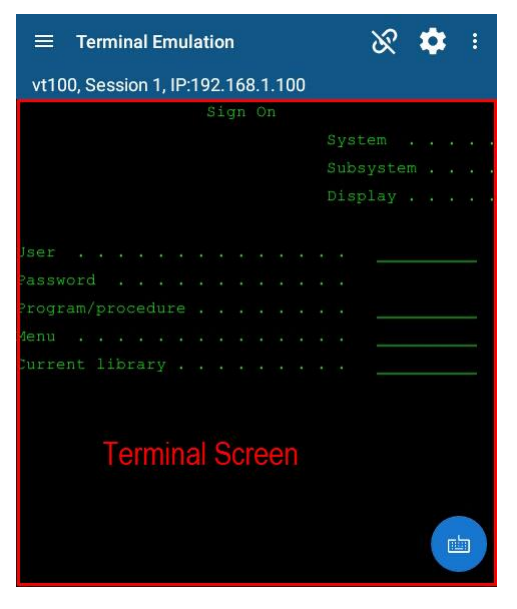

於終端畫面任一處雙擊,可啟用/停用全屏模式。

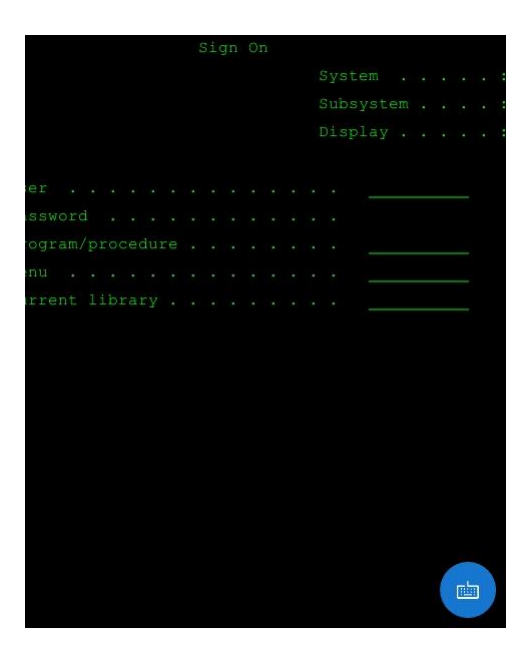

## <span id="page-29-0"></span>2.6. 使用螢幕鍵盤

使用者可透過下列方式來顯示/隱藏螢幕鍵盤。

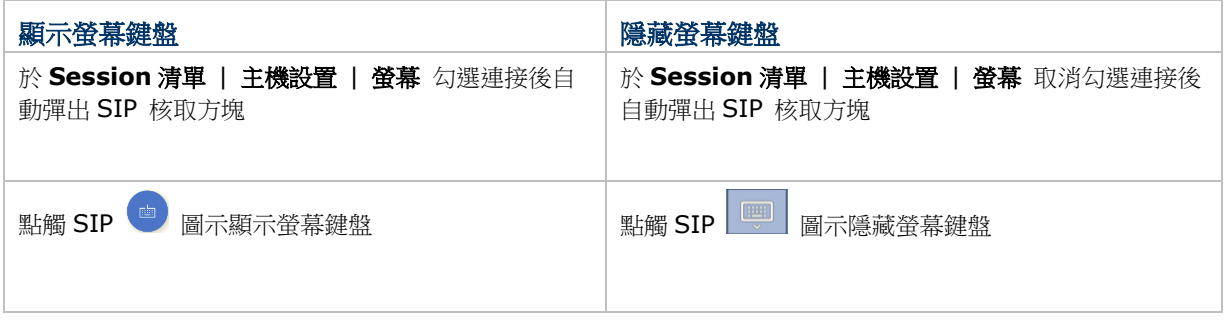

# <span id="page-31-0"></span>3 資料蒐集與使用

#### 本章內容

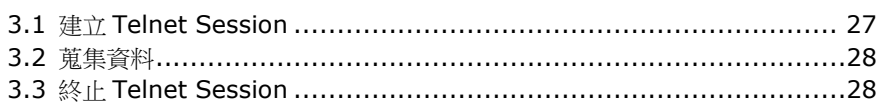

#### <span id="page-31-1"></span>3.1. 建立 Telnet Session

#### To start a telnet session:

- 1) 參照執行 [Terminal Emulation](#page-8-1) 的說明執行 Terminal Emulation。
- 2) 點觸工具列的 <sup>1</sup> 圖示。
- 3) 完成 session 設定並回到主頁面。
- 4) 點觸工具列的 O 圖示。

Terminal Emulation 會與指定的主機進行連線。

完成連線後,Terminal Emulation 顯示來自主機系統的串流資訊。Session 資訊則顯示[於終端畫面上](#page-28-0)方。

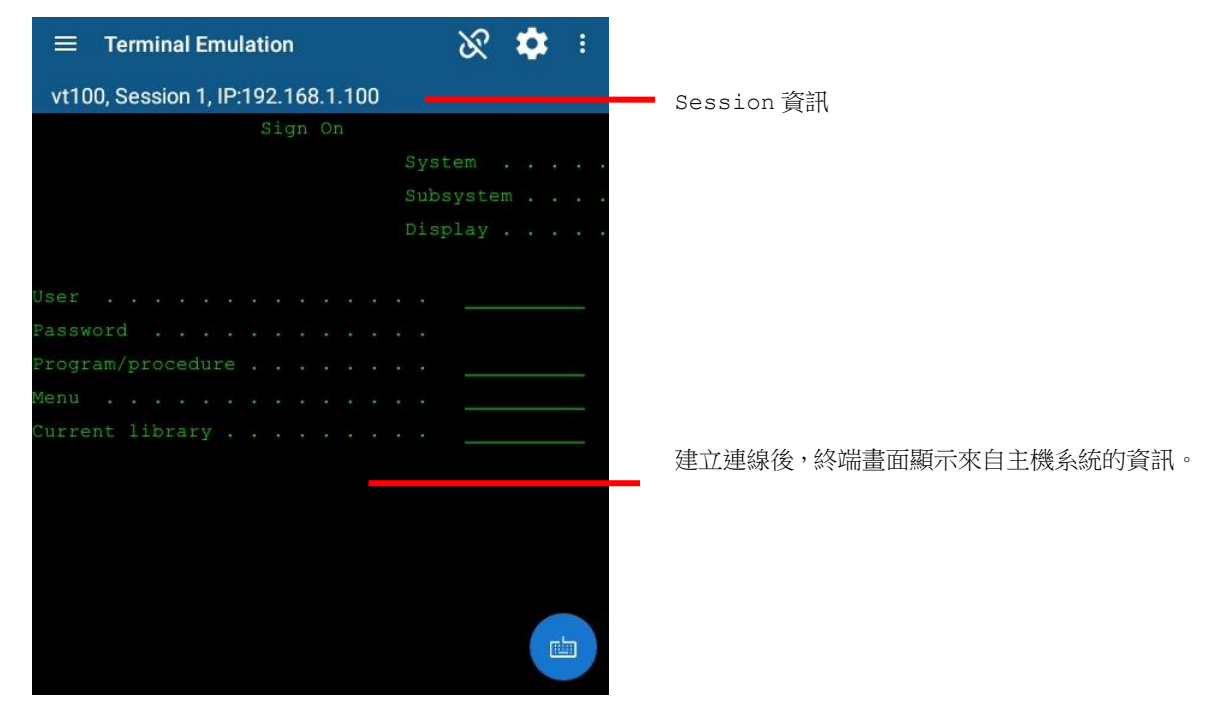

## <span id="page-32-0"></span>3.2. 蒐集資料

當 TE 與主機連線後[,終端畫面則](#page-28-0)顯示主機資訊,可進行資料蒐集。 持行動裝置,將掃描窗口對準印刷條碼讀取資料。

#### **OR**

將掃描窗口輕觸 RFID 標籤讀取資料:

- 1) 按下實體掃描鍵(或者雙側的掃描鍵) 讀取的資料自動填入欄位。
- 2) 上傳資料

將讀取的資料上傳至主機端。

#### <span id="page-32-1"></span>3.3. 終止 Telnet Session

點觸工具列上的  $\overline{\mathcal{X}}$  圖示終止 telnet session。則 Terminal Emulation 與主機中斷連線。

# <span id="page-33-0"></span>4 設定

修改 Terminal Emulation 的設定對您的現場應用做最佳化。此章節將說明所有設定,包括重製 Terminal Emulation 設定的組態檔。

## 本章內容

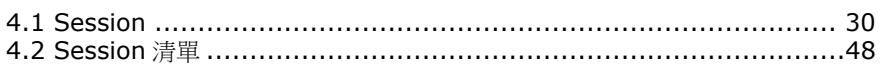

#### <span id="page-34-0"></span>4.1. Session

組態 session 設定調整 telnet 通訊、資料蒐集以及程式喜好設定。本節主要詳細介紹主機配置及主機設置細節。

#### <span id="page-34-1"></span>4.1.1. 設定

主機配置次選單:

- 1) 參照執行 [Terminal Emulation](#page-8-1) 的說明,執行 Terminal Emulation。
- 2) 點觸工具列上的 圖示,開啟 **Session** 畫面。

Session 清單 <sup>三</sup> 與 Session 設定 <sup>☆</sup> 主要為 telnet sessions 進行組態設定。 點觸工具列上的 三 圖示 後,點觸+號新增 session 或點觸設定 <sup>13</sup> 圖示對既有的 session 進行組態設定。

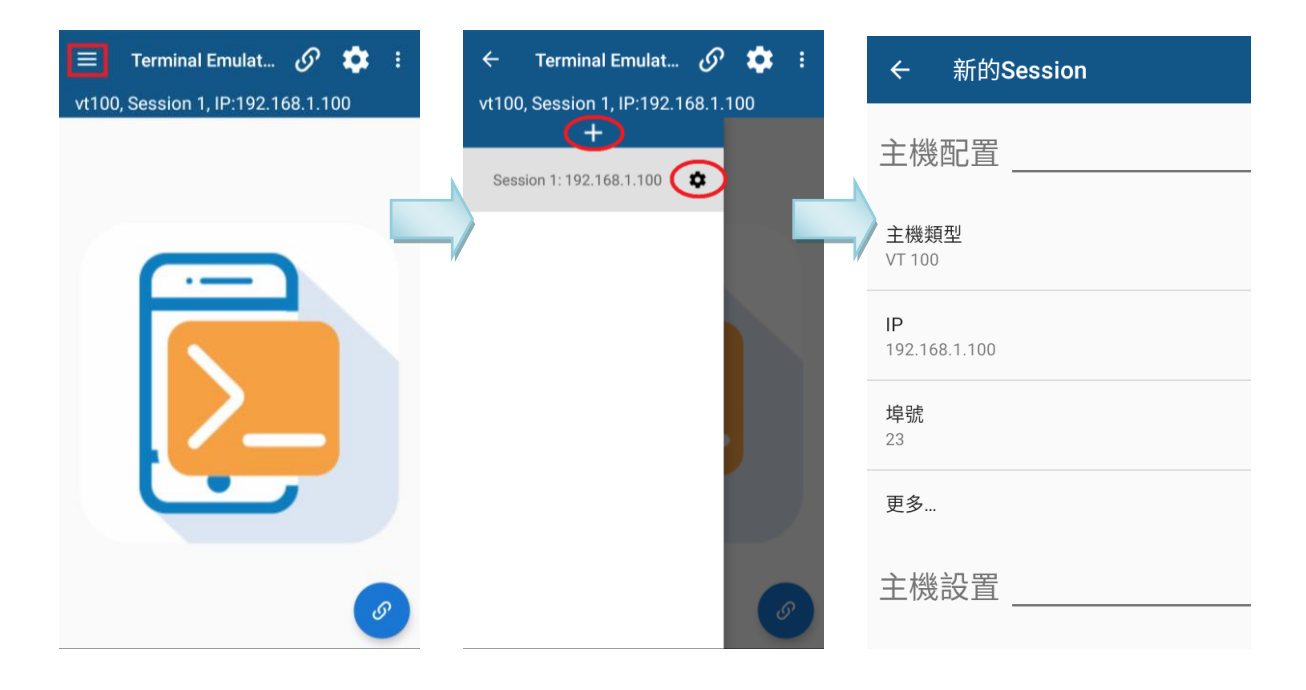

#### VT 或 TN 設置

點觸主機類型開啟主機類型對話盒。於各圓鈕中選擇主機類型:IBM5250, IBM 3270, VT 100, VT 102, VT 220, 以及 ANSI。

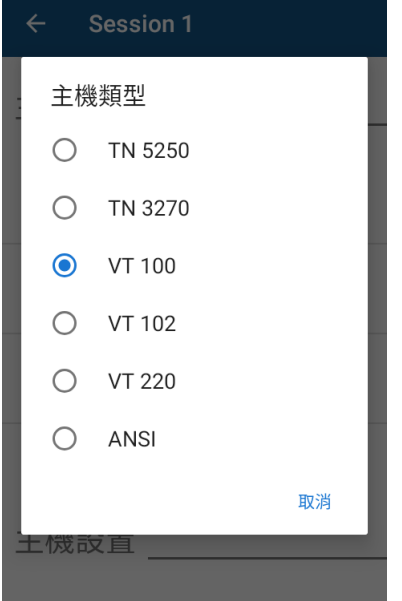

無論選擇 VT 或 TN, 連線設置的設定項如下所述:

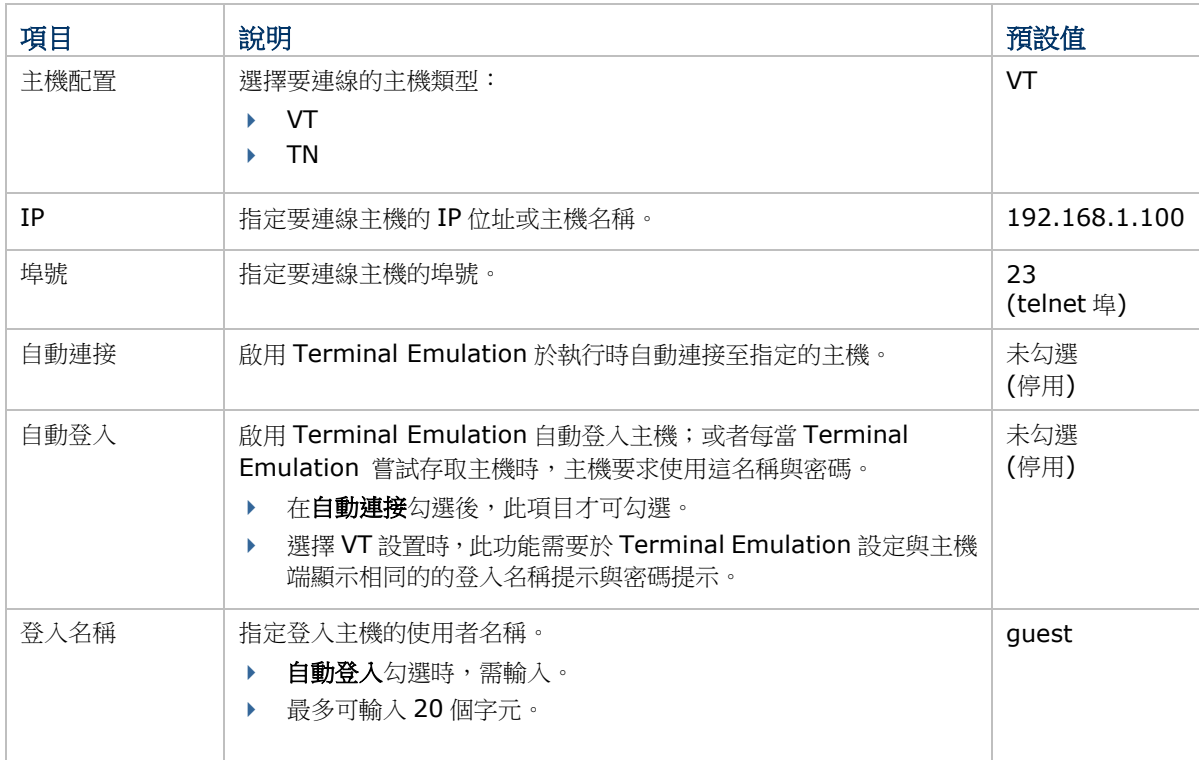
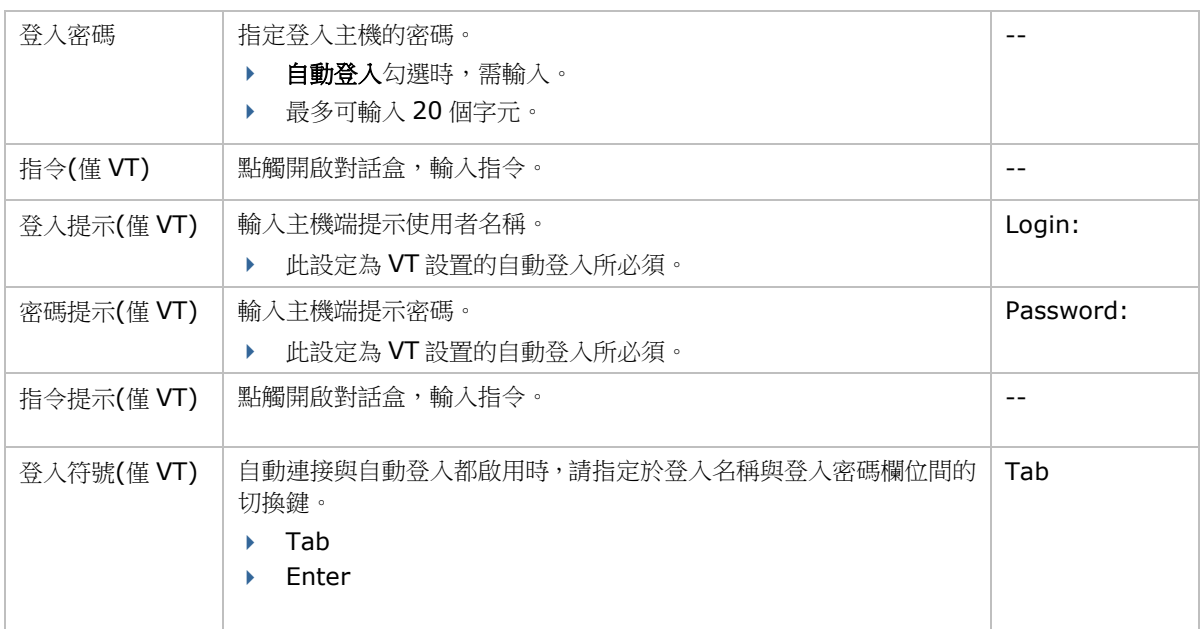

# 4.1.2. 主機設置

```
點觸 VT 設置或 TN 設置開啟次選單。VT 與 TN 的設定項目依所選主機類型有所不同。
```
### VT 設置

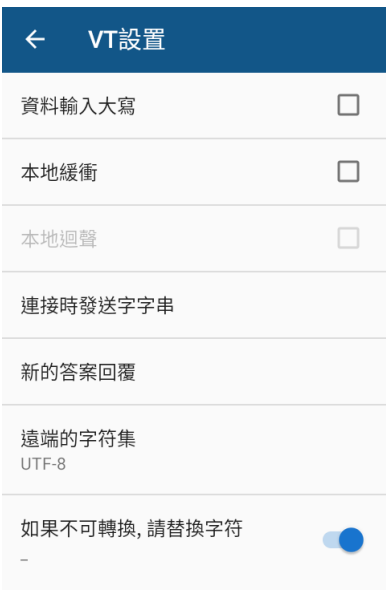

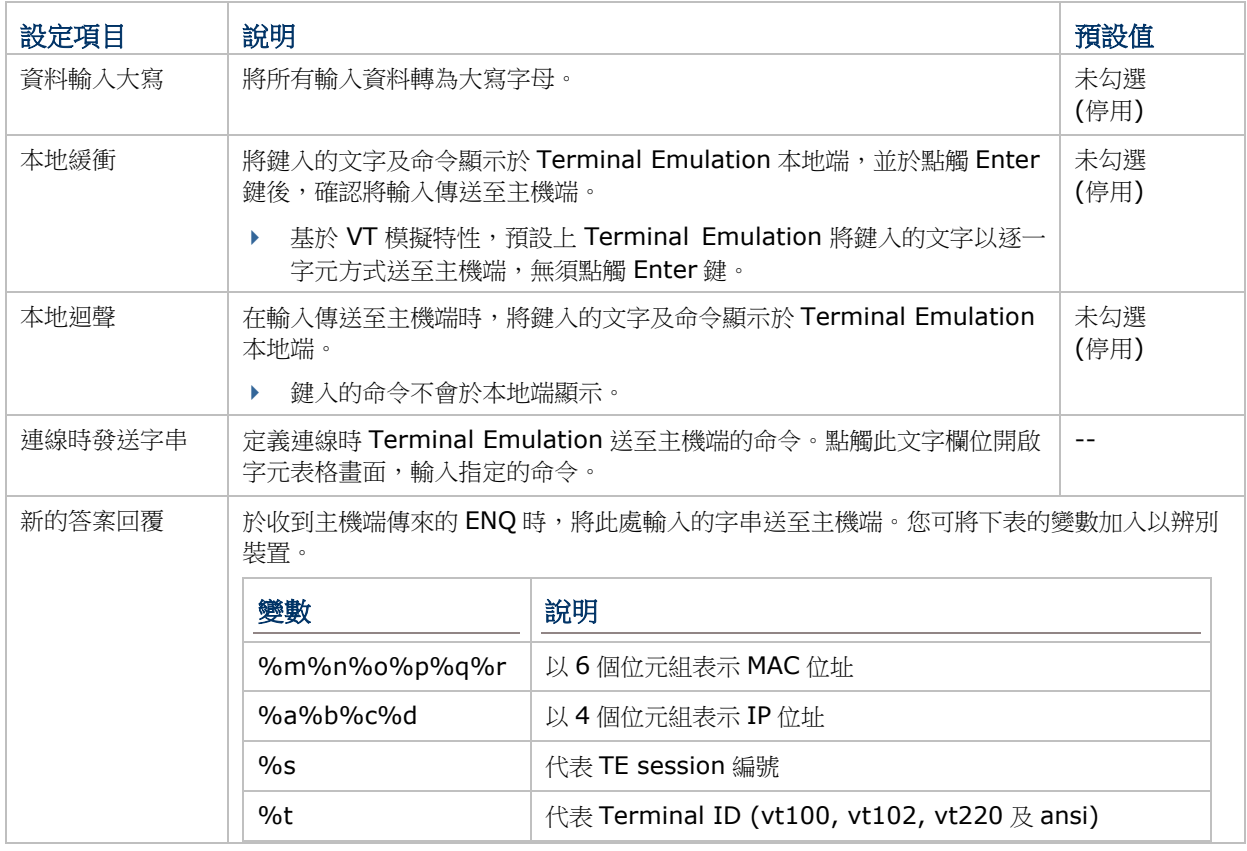

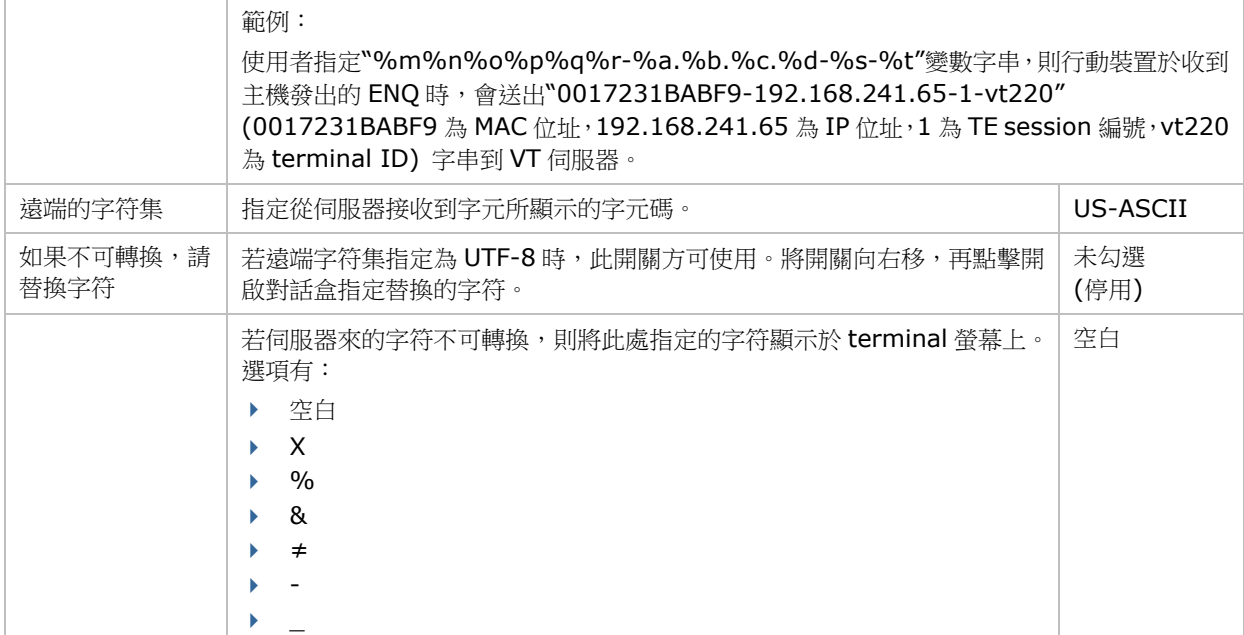

TN 設置

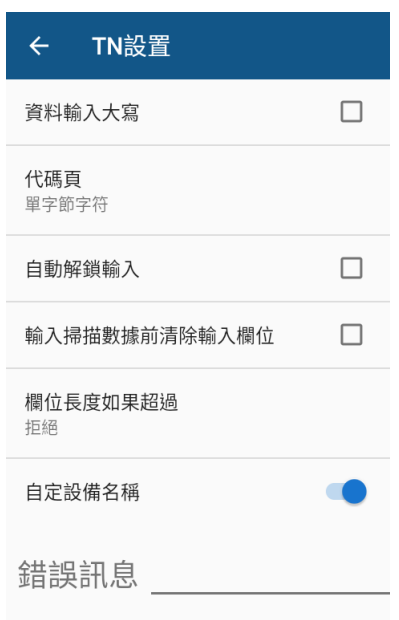

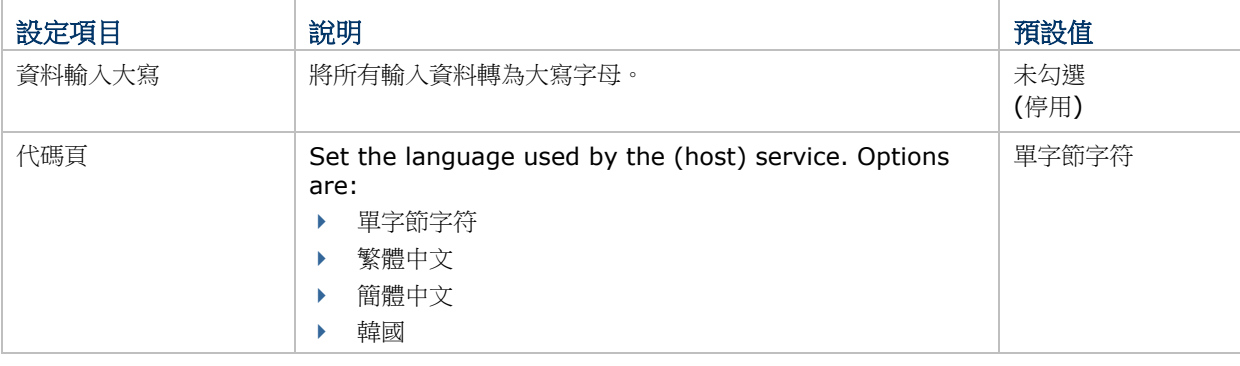

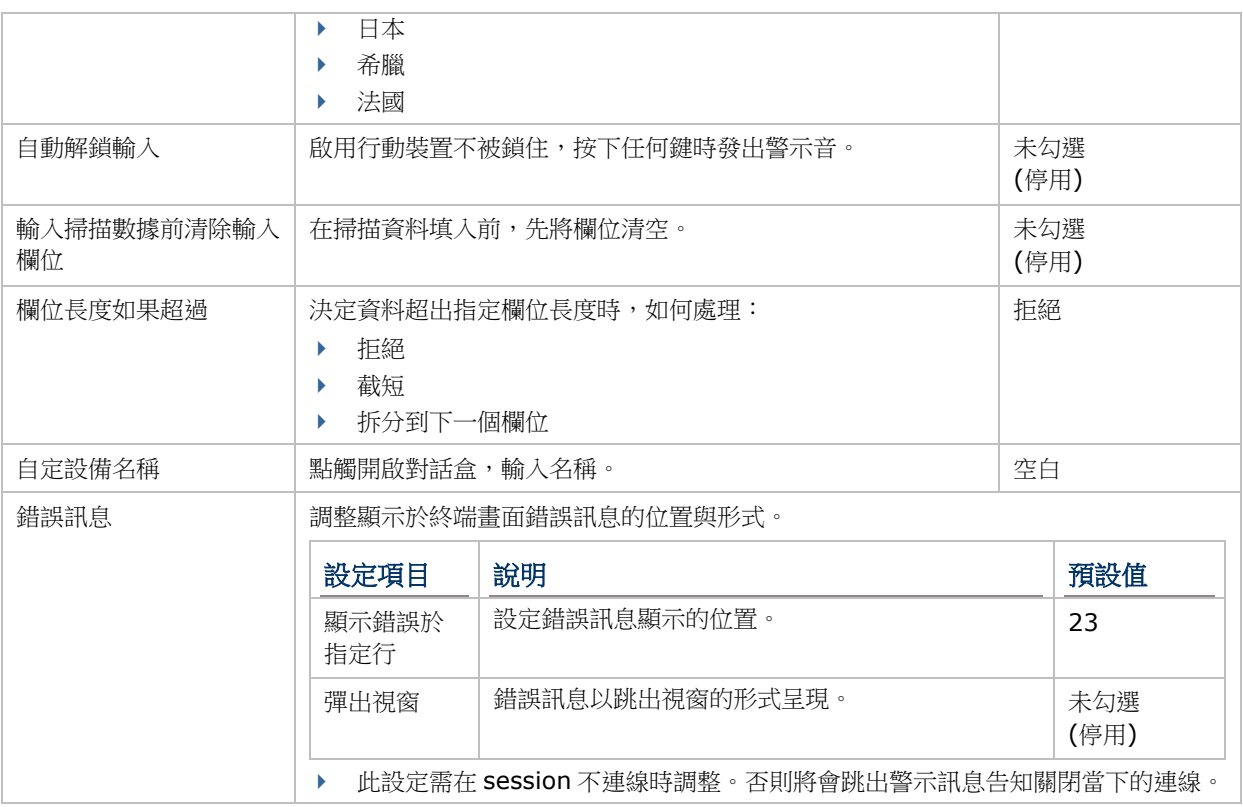

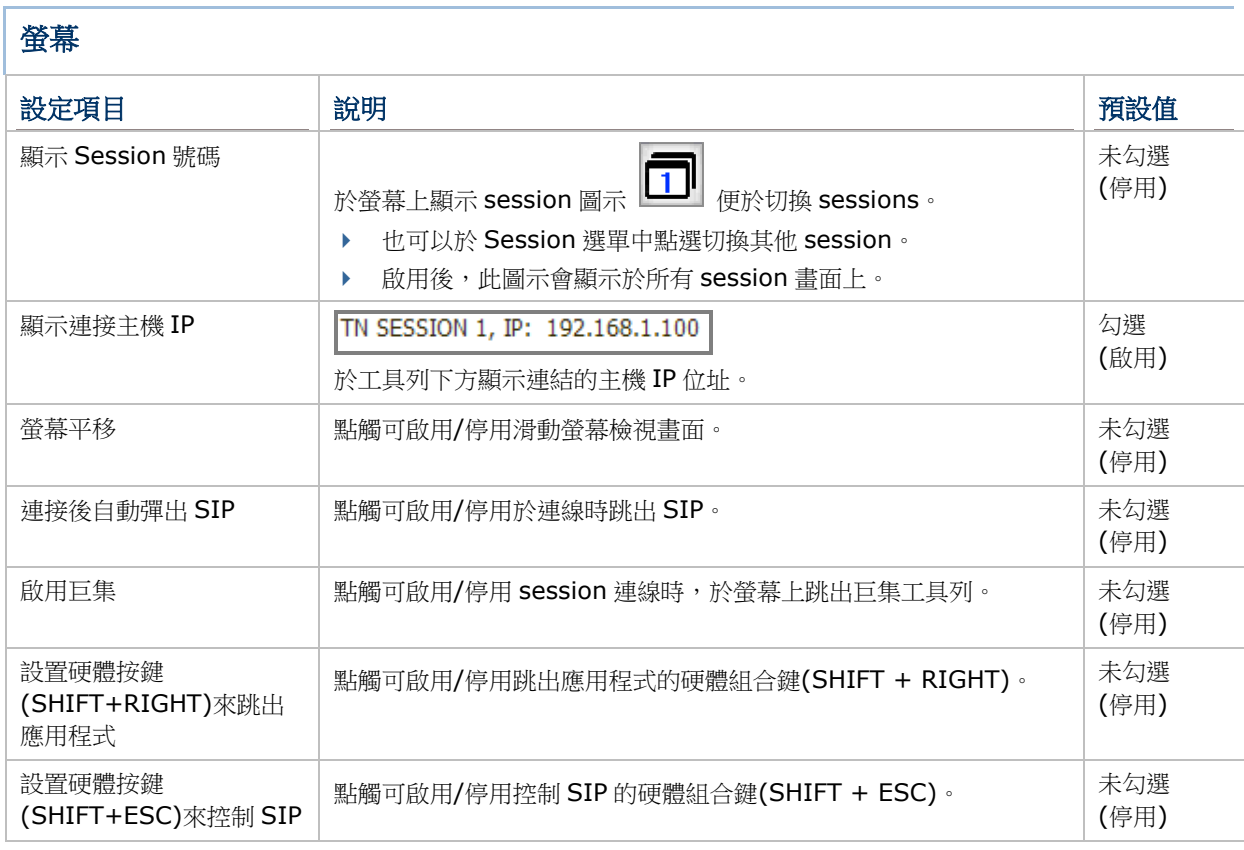

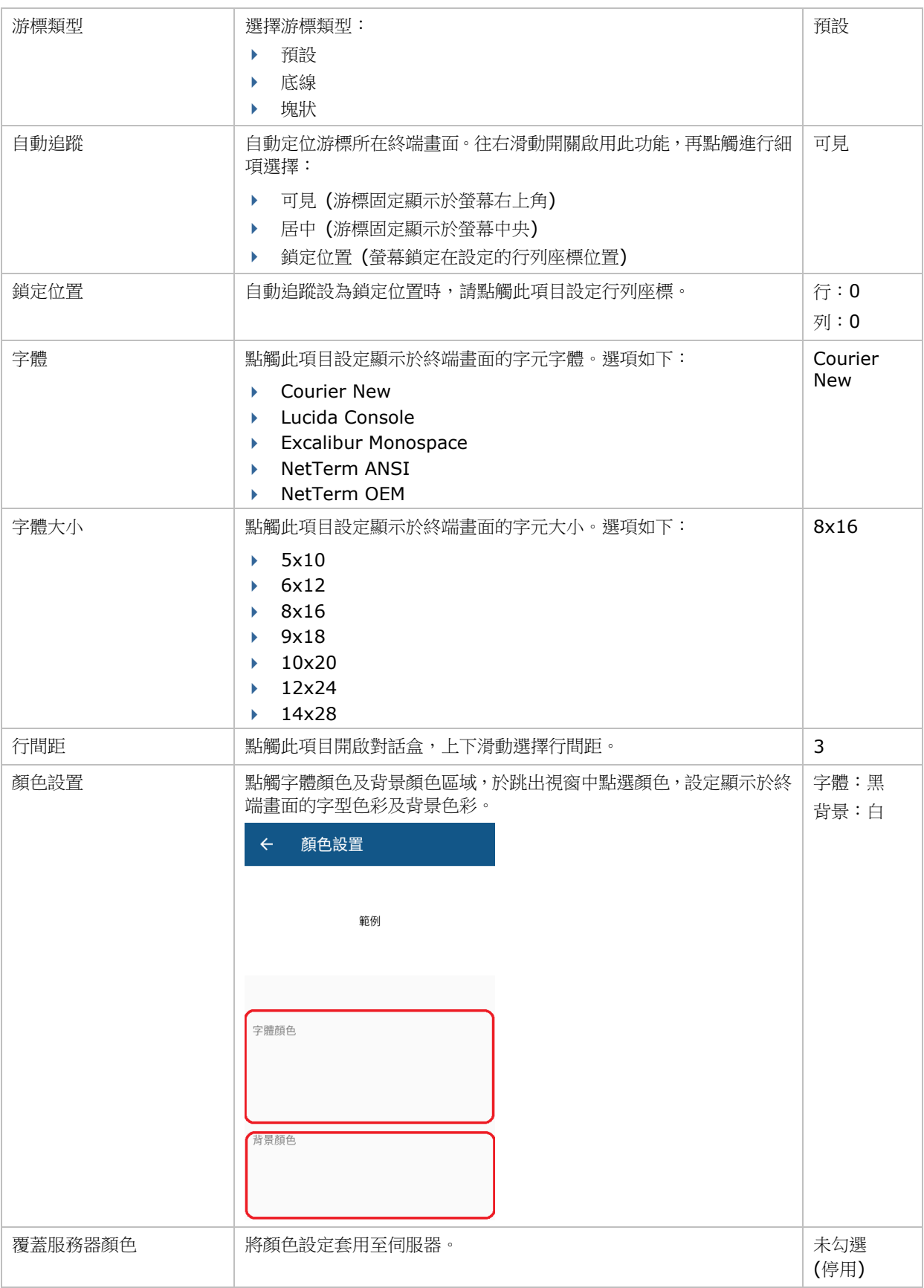

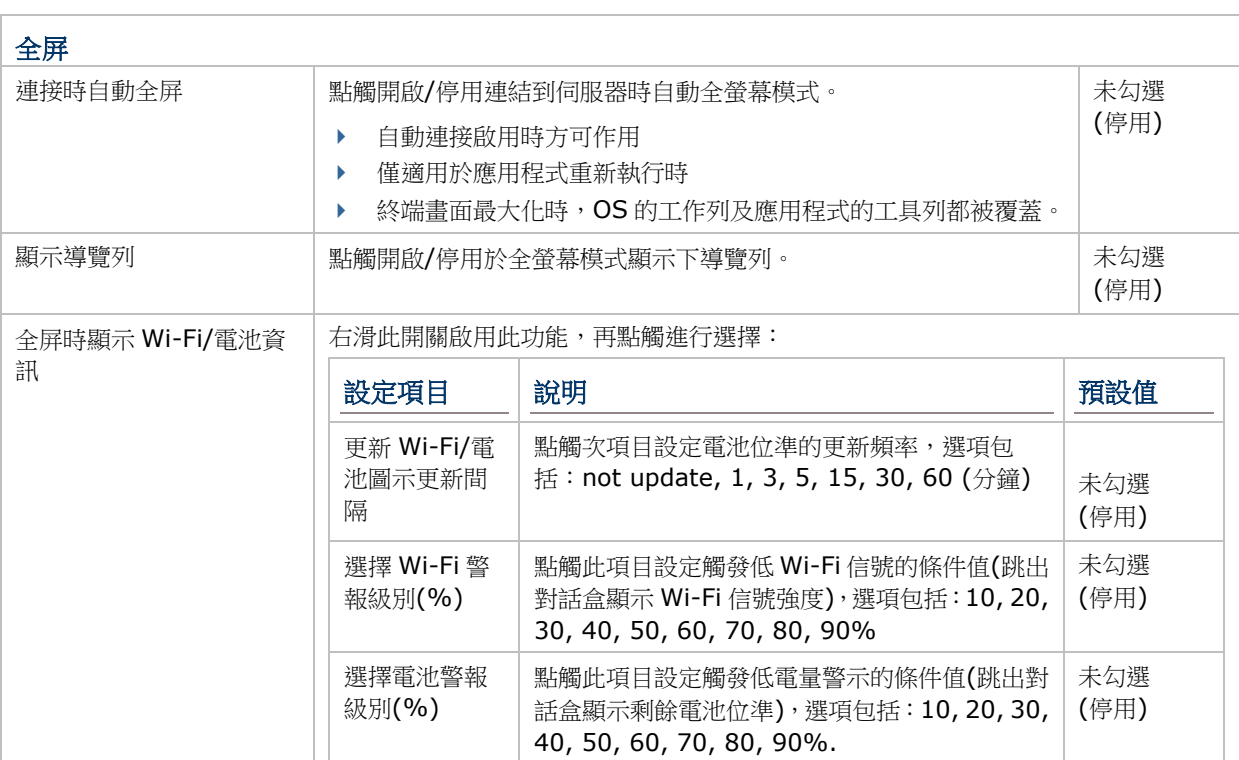

VT 警示  $\leftarrow$ VT警示 <mark>通過命令控制掃瞄器</mark><br><sub>關閉</sub>  $\bigcirc$ 反饋命令/文字  $\bullet$ 打開

### VT 警示設定項如下:

警示

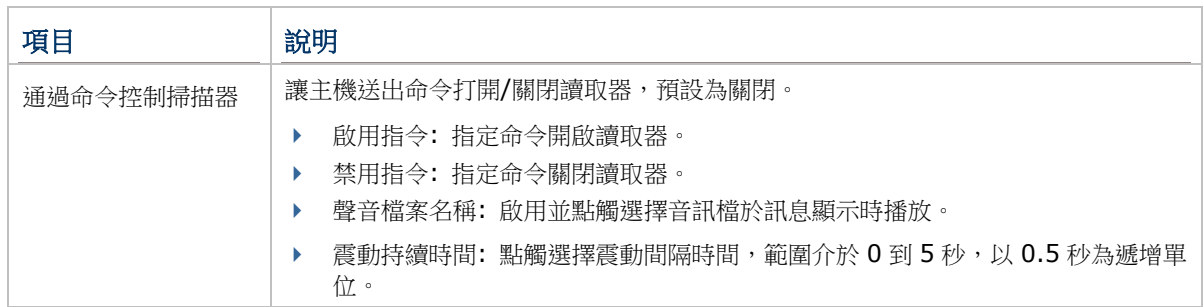

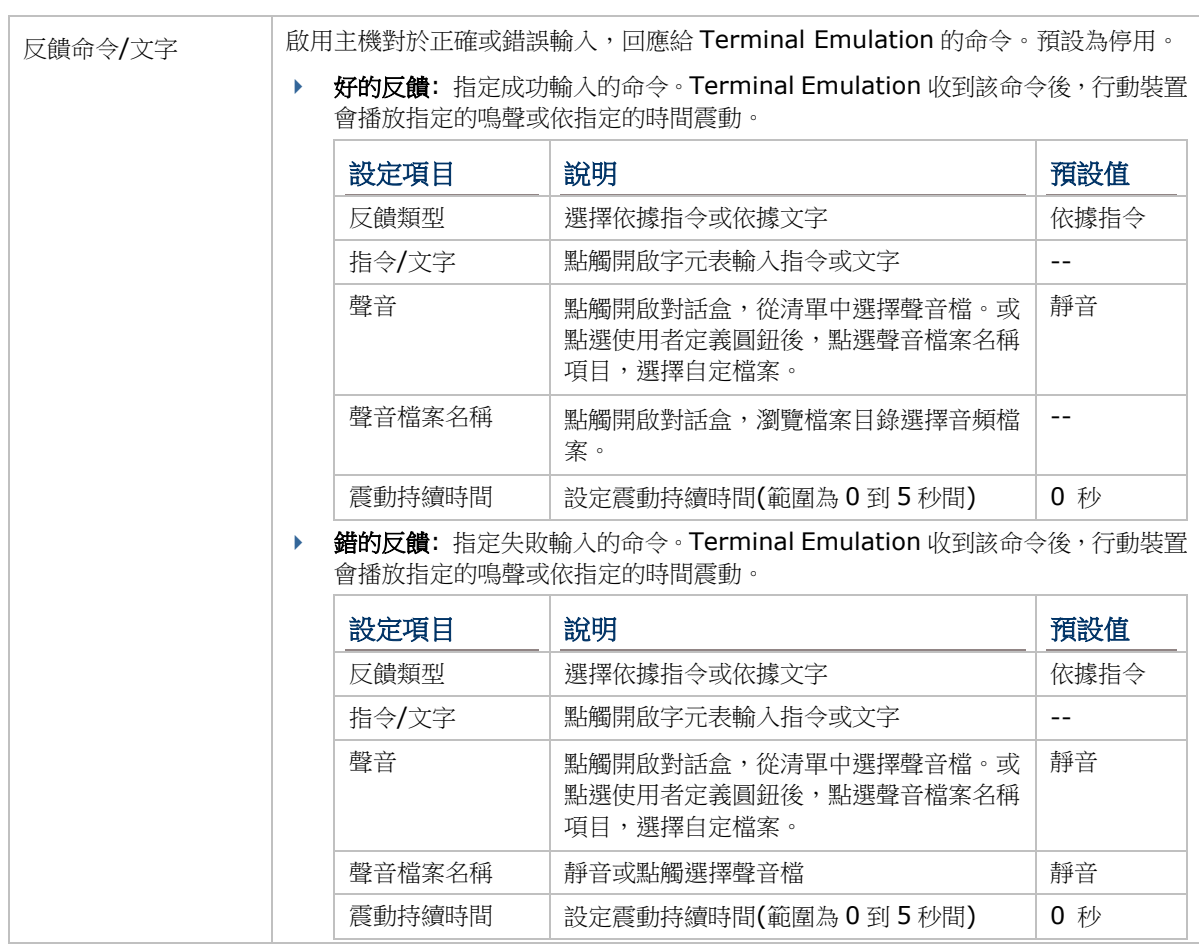

### TN 警示

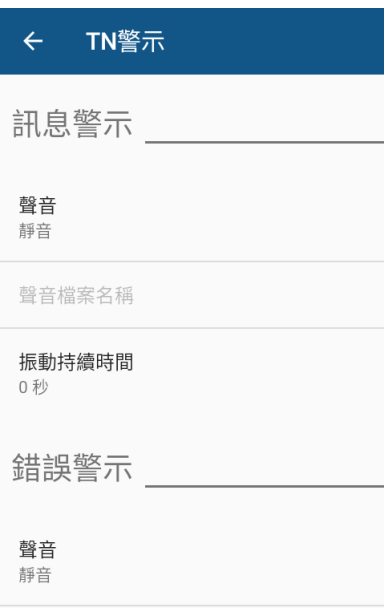

### TN 警示設定項如下:

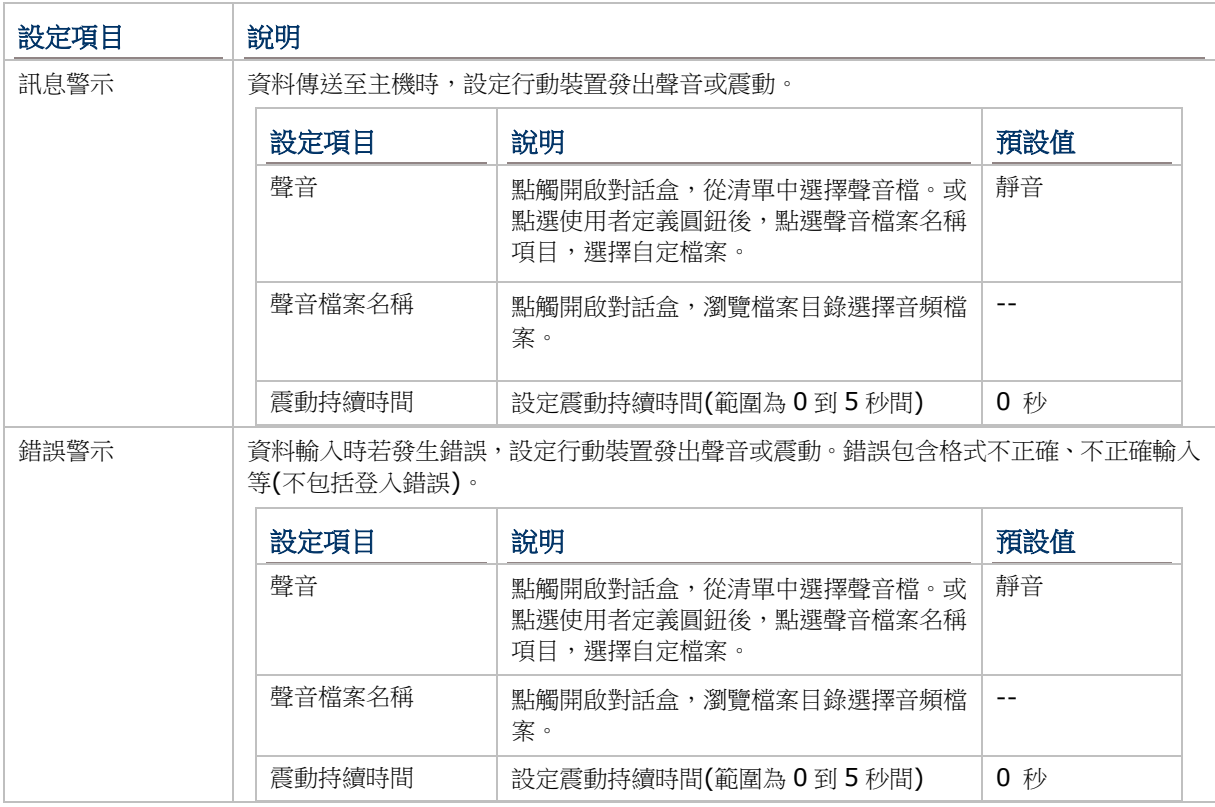

### 按鍵對應 (僅適用配備實體鍵盤機種)

Terminal Emulation 支援"按鍵對應",使用者可定義行動裝置上的一個實體鍵(或按鍵組合),與伺服器上執行的特 定功能相對應。

#### 點選一個主機鍵並設定對應的實體按鍵。

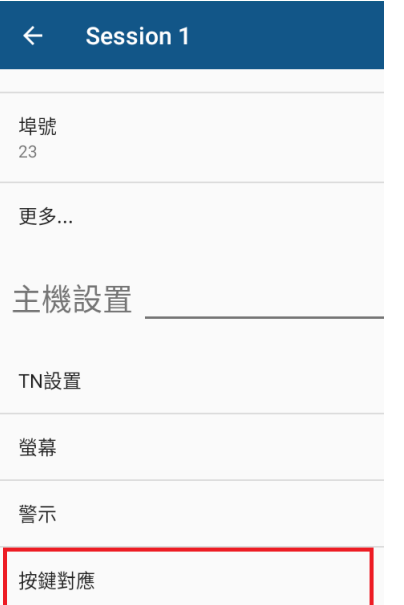

#### VT 與 TN 按鍵對應的設定項有所不同。

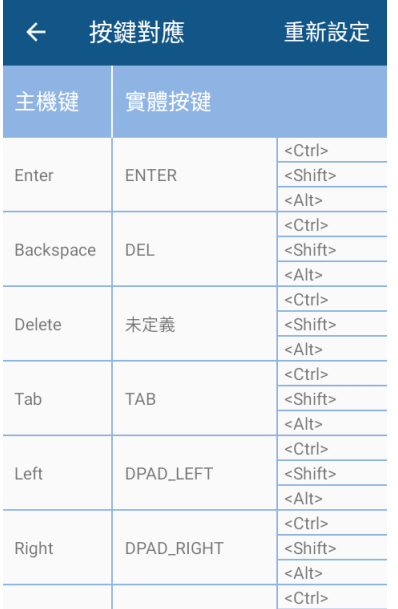

#### VT 按鍵對應 TN 按鍵對應

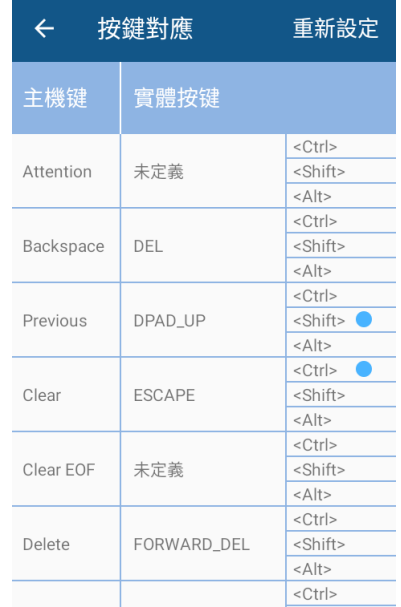

點選一個主機鍵(例如 Enter 鍵)後,點觸次選單畫面的鉛筆圖示,於出現的字元表指定對應 Enter 鍵的主機命令字 串。

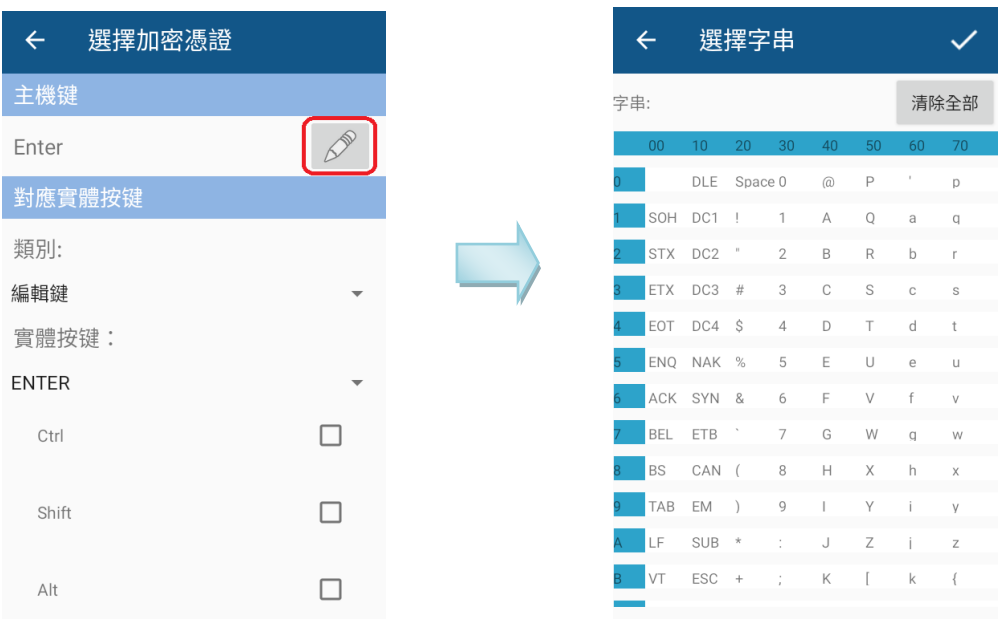

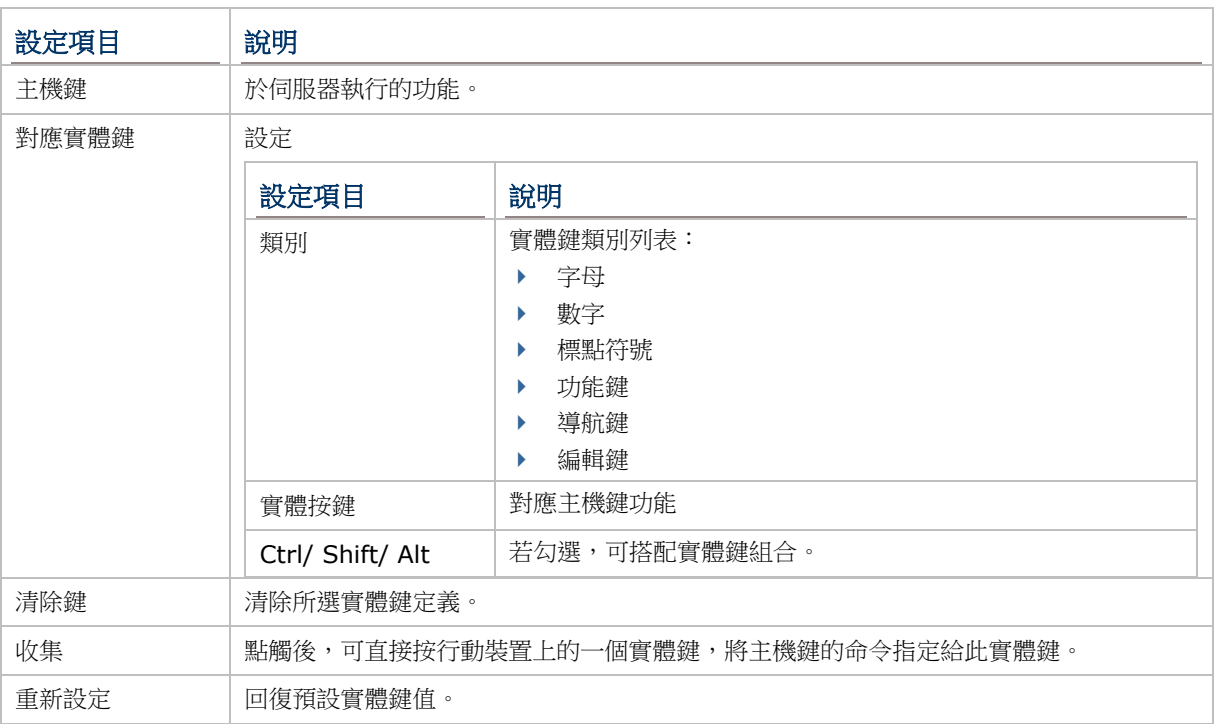

### Volume Up → VT ESC (僅適用配備實體鍵盤機種)

啟用此功能,與 VT 伺服器連線後,按壓音量調高鍵送出 ESC 到 VT 伺服器。此功能僅適用 VT 配置。

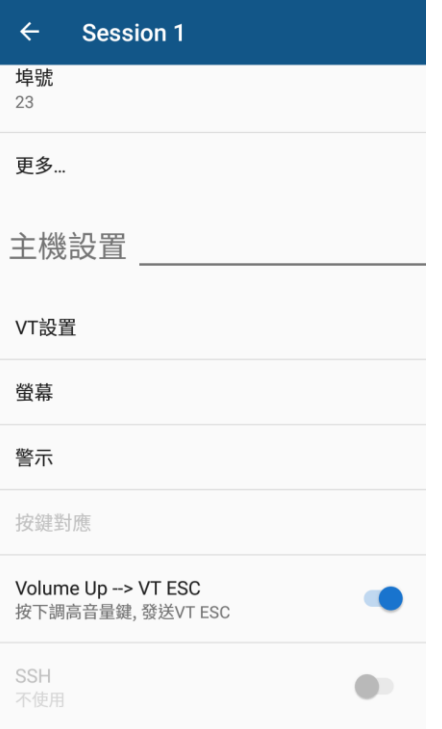

### SSH (僅限 VT)

SSH 安全協定適用於 VT 裝置,可提供高強度認證並對防護編碼資料傳輸。因此適合需高度安全層級的資料傳輸。

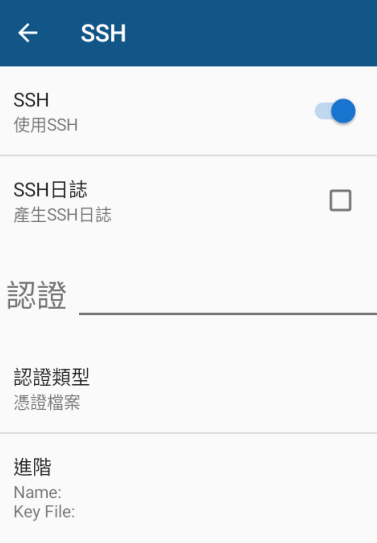

您可使用登入名稱/密碼存取遠端伺服器:

於**認證**下選擇認證類型為名稱/密碼,再點觸**進階**,然後分別輸入**登入名稱**以及密碼。

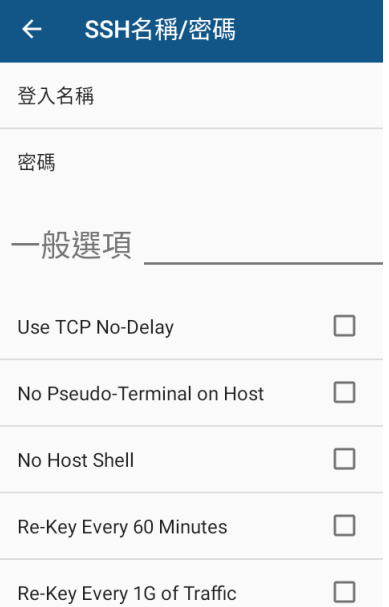

或者於**認證**下選擇認證類型為憑證檔案:

先傳送憑證檔(\*.pem 或\*.ppk)至行動裝置。

於認證下,點觸進階,然後點觸"憑證檔案",開啟管理憑證檔案畫面。點觸"+"號匯入檔案。

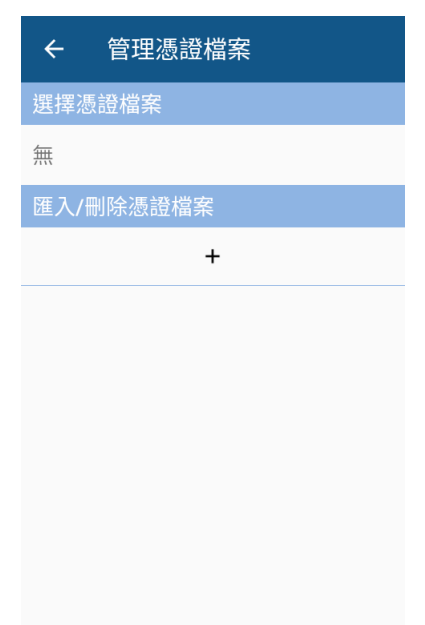

於開啟的對話盒指定檔案所在路徑及選擇檔案。

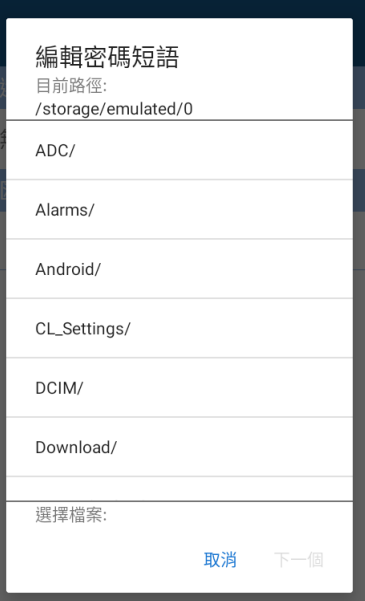

其他設定說明如下:

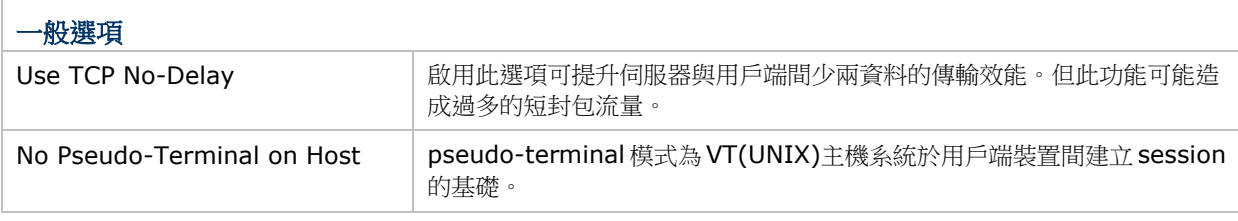

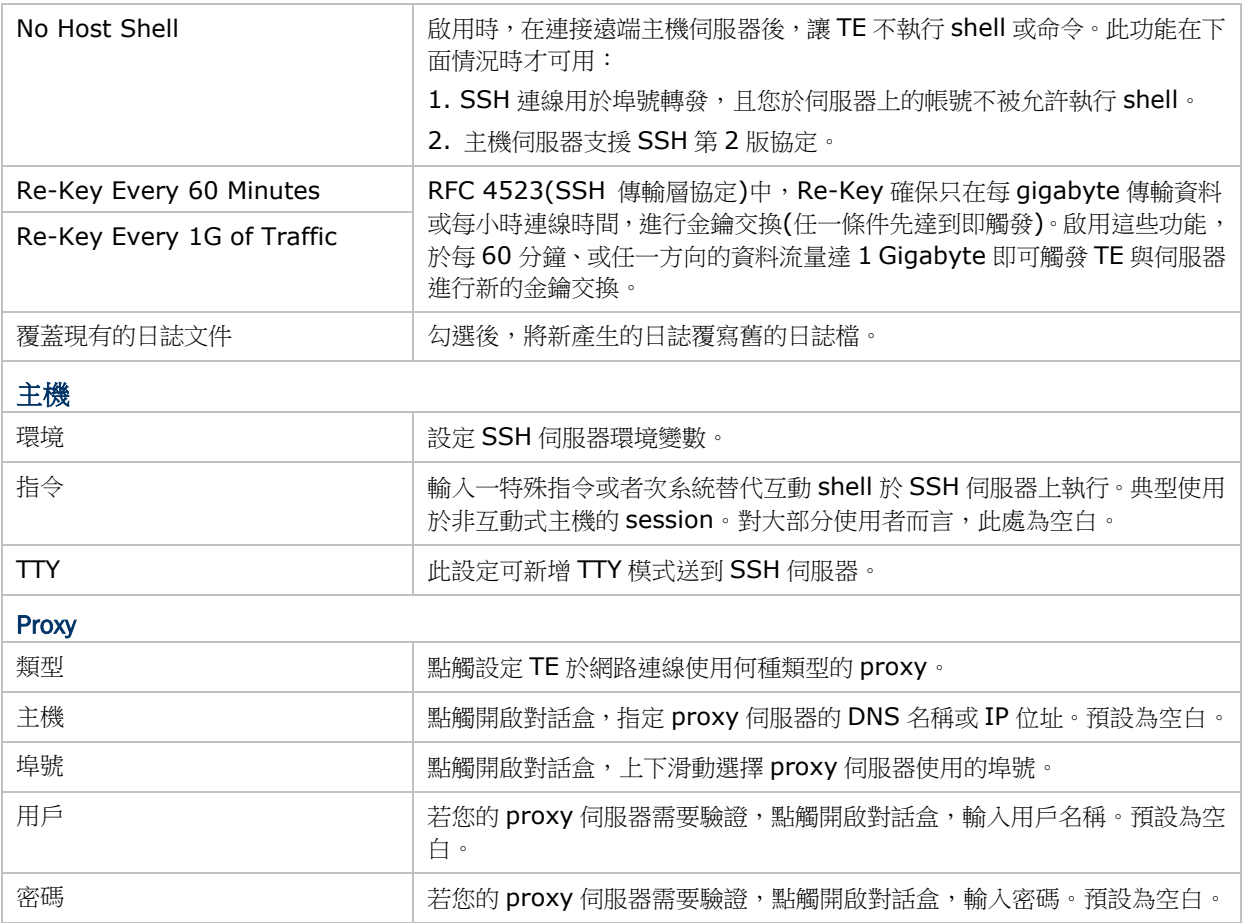

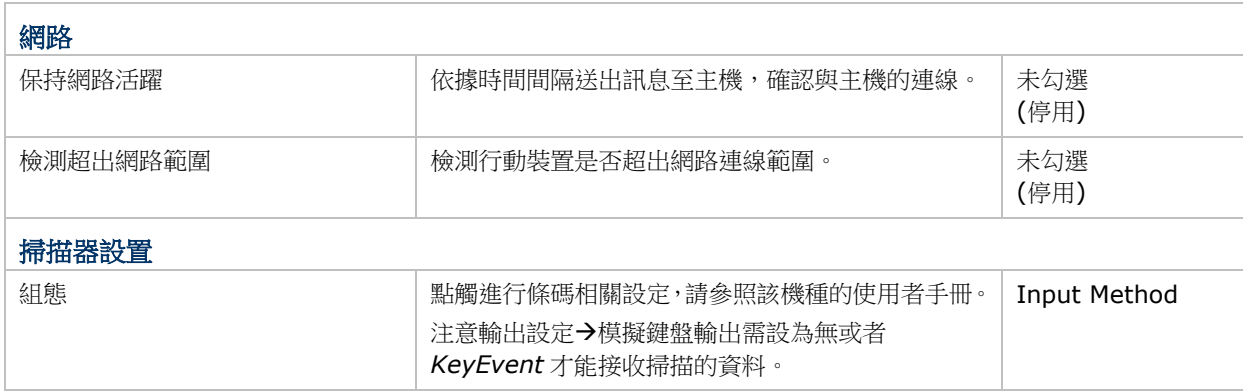

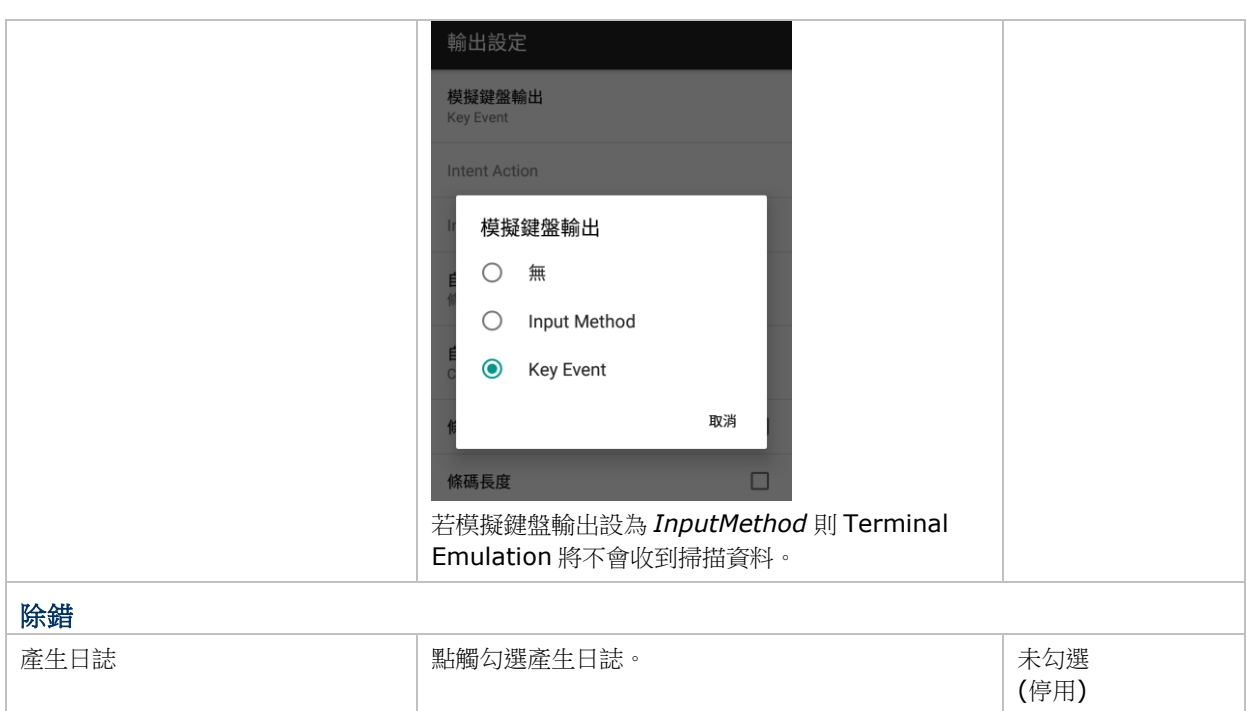

### 4.2. Session 清單

於啟用的裝置上,您可以建立多達5個與主機的連線,稱作終端模擬"session"。每個 session 可同時與同一部主機 或者不同的主機連結。點觸左上角 圖示打開 **Session** 清單。

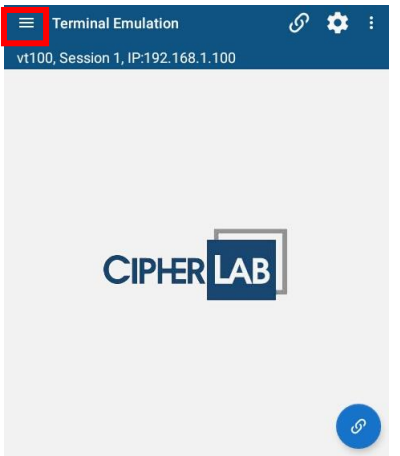

**畫面上只能顯示一個 session**。要切換畫面顯示其他 session,打開 Session 清單 <mark>三</mark>,並於清單中點選要顯示的 session(標示為 Session 1 到 Session 5)。

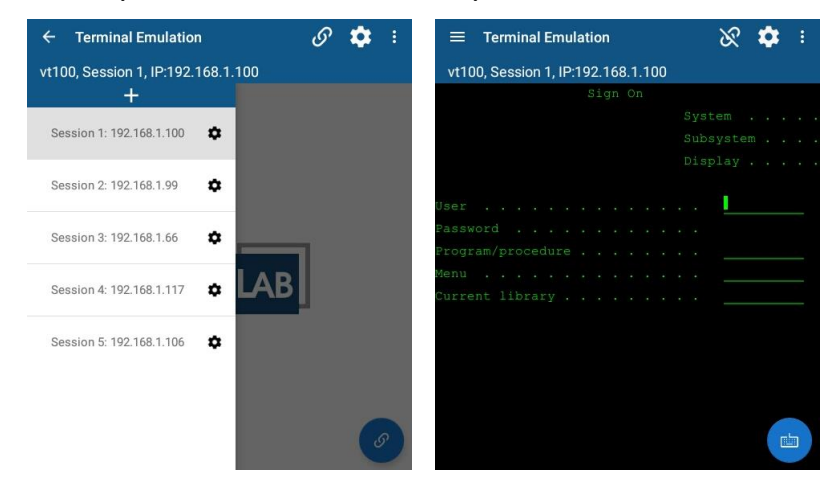

附錄 I

# 掃描讀頭設定

**Terminal Emulation** 支援下列讀頭模組。讀頭能力依整合於行動裝置上的硬體而定。

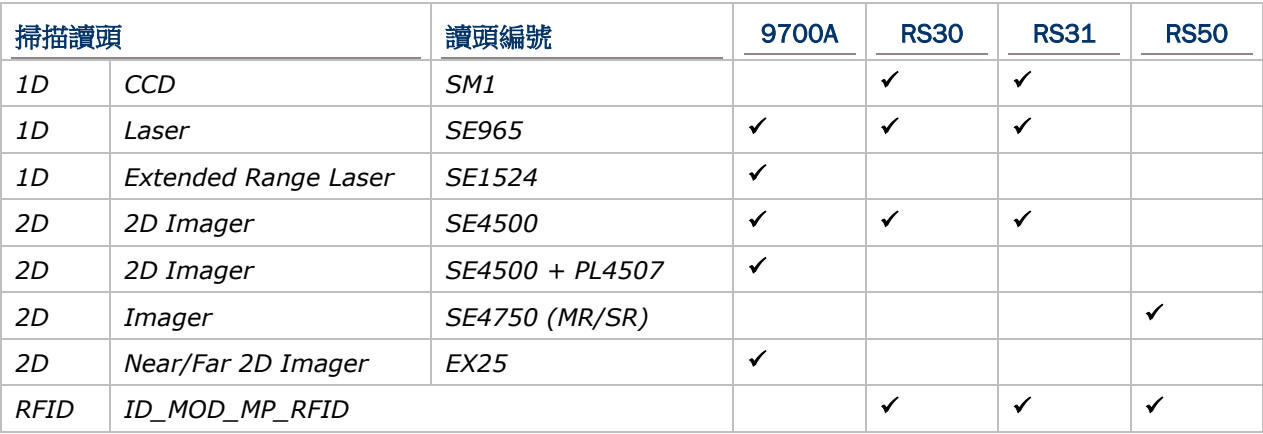

讀頭組合可以是 1D+RFID 或 2D+RFID。每種組合允許兩個讀頭同時初始化掃描(雙模式操作)。例如,於行動裝 置執行 Terminal Emulation,按下實體掃描鍵,則可讀取條碼或 RFID 標籤,以先讀取到的優先。

注意:

- (1) 1D 及 2D 掃描讀頭皆為條碼讀取器,所以無法並存於一部機器上。只能擇一配置。
- (2) 執行 Terminal Emulation 前,請關閉其他讀頭控制應用程式。例如,關閉 MIRROR Browser 或 Reader Configuration,或任何其他會存取 ReaderDLL 的應用程式。

### 本章內容

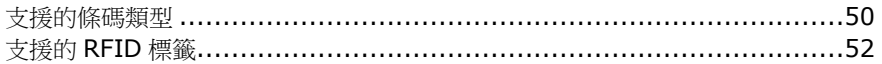

## <span id="page-54-0"></span>支援的條碼類型

行動裝置可讀取的條碼類型,依照配備的掃描讀頭而有所不同。如下表所列,詳細設定請參照附錄 II 與附錄 III。

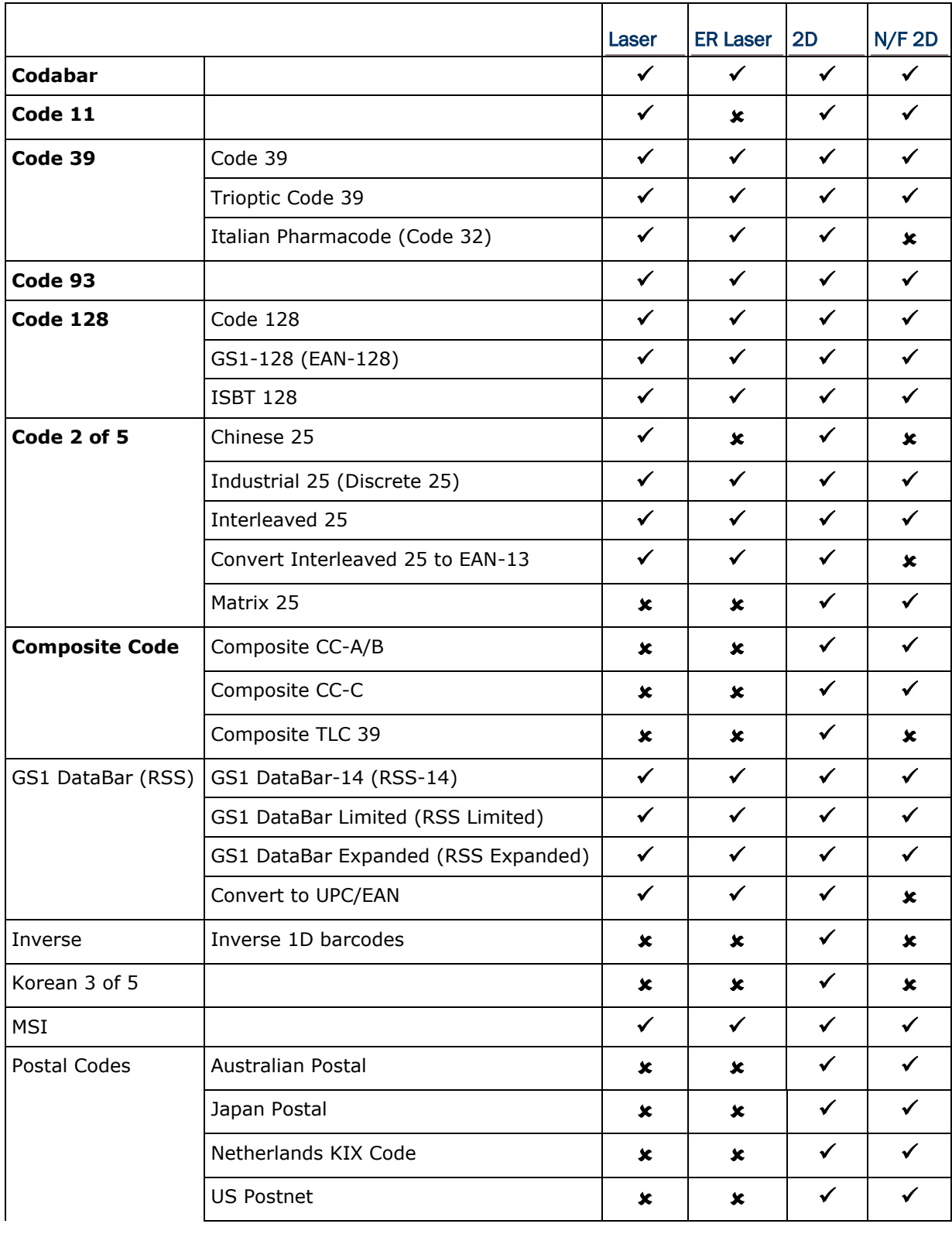

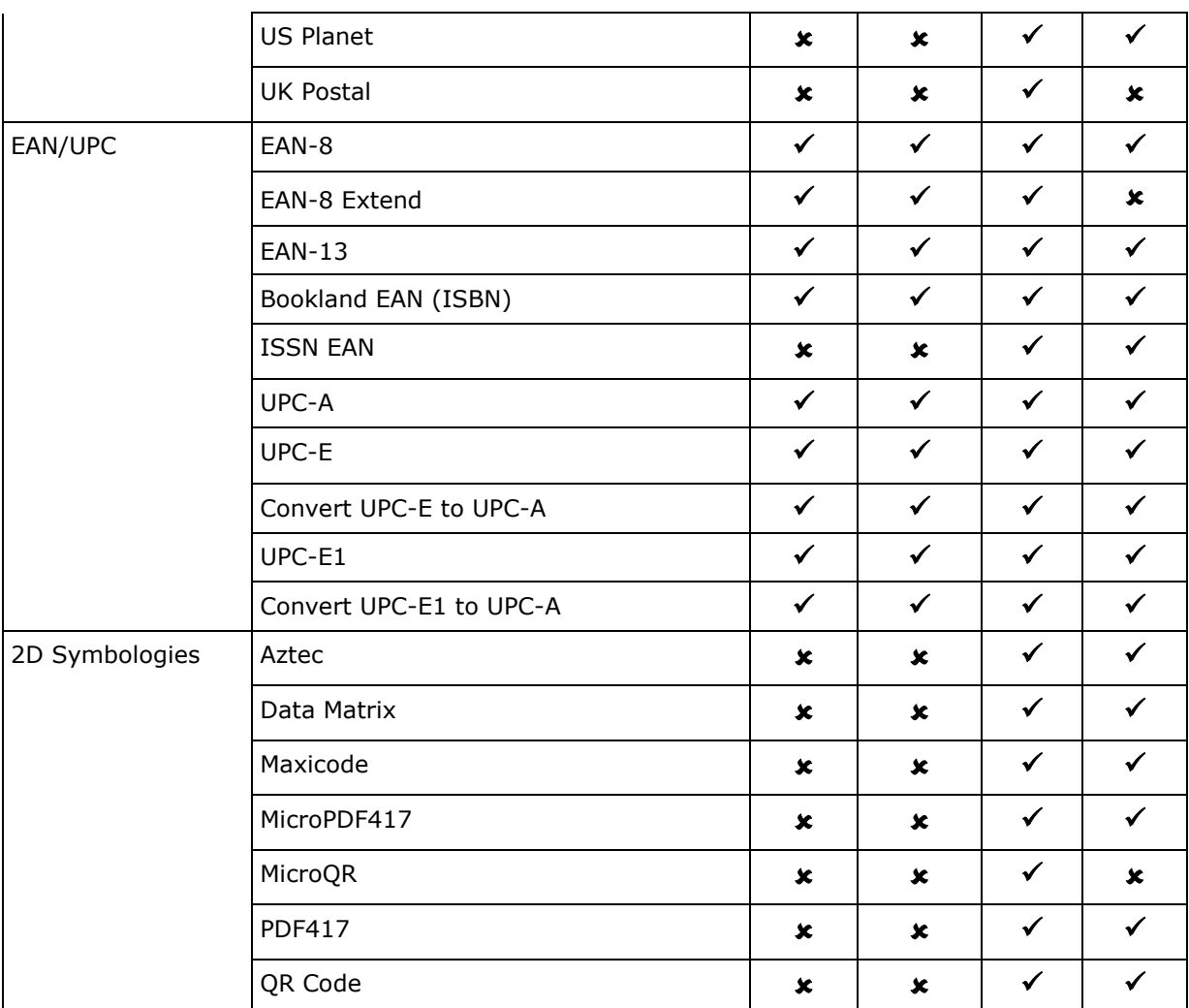

# <span id="page-56-1"></span><span id="page-56-0"></span>支援的 RFID 標籤

行動裝指可讀取的標籤包括 ISO 15693、ISO 14443A 及 ISO 14443B。

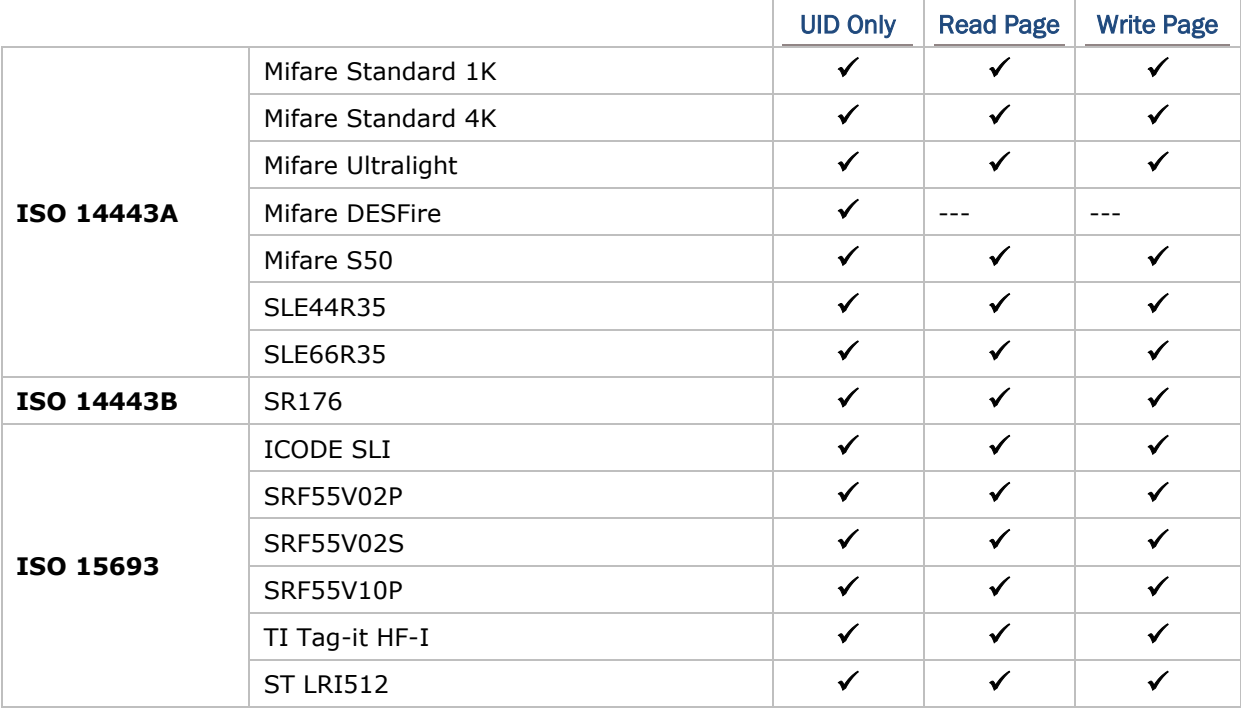

注意:要讀取/寫入或支援附加功能,使用者必須從 RFID 晶片製造商取的許可。

附錄 II

# CCD (SM1)

### 本章內容

條碼類型設定...............................................................................[.53](#page-57-0)

下表列出 CCD 條碼讀取器(SM1)的條碼類型設定。

## <span id="page-57-0"></span>條碼類型設定

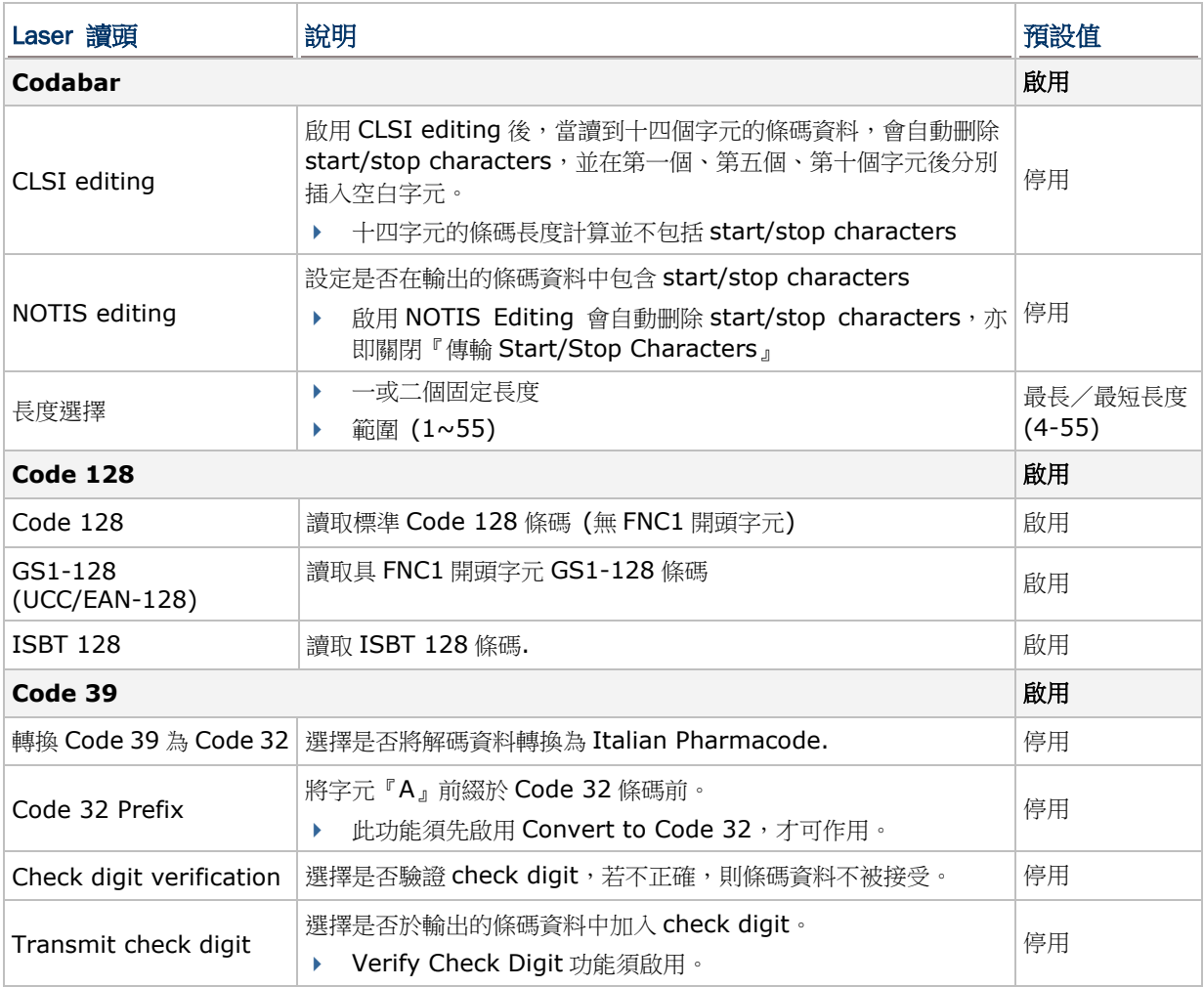

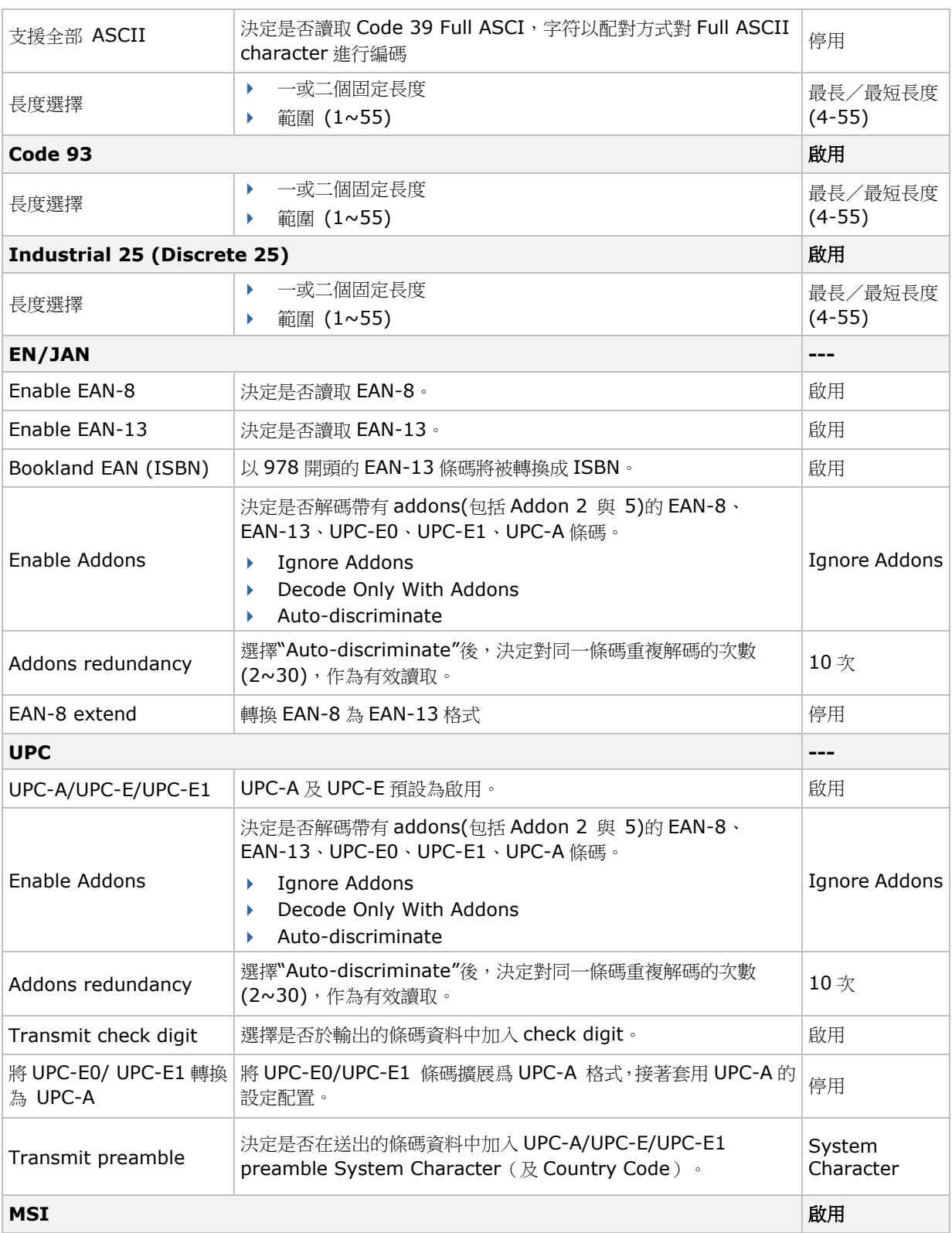

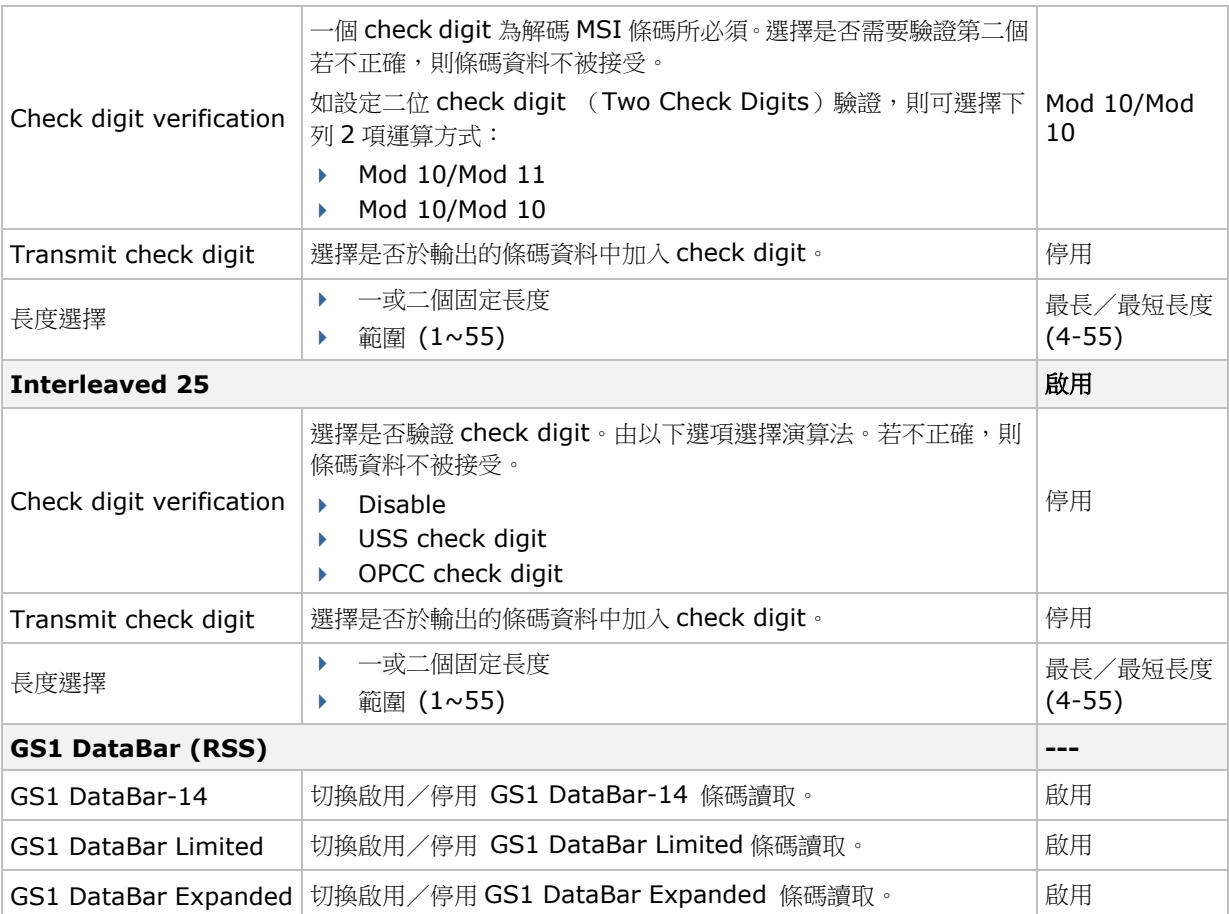

附錄 III

# LASER (SE965)

## 本章內容

[條碼類型設定](#page-60-0) ............................................................................... [56](#page-60-0)

下表列出 1D (laser)條碼讀取器(SE965)的條碼類型設定。

## <span id="page-60-0"></span>條碼類型設定

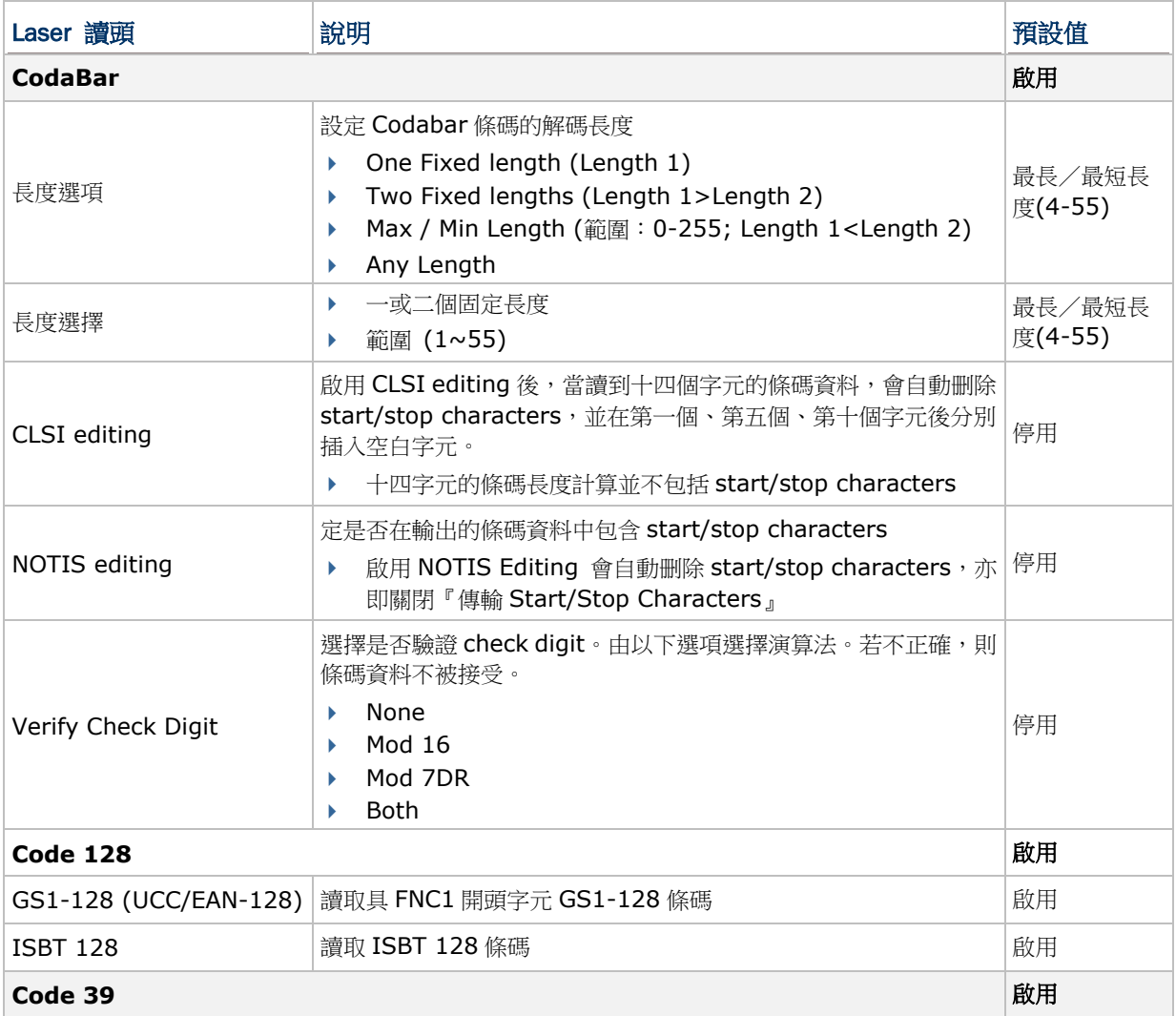

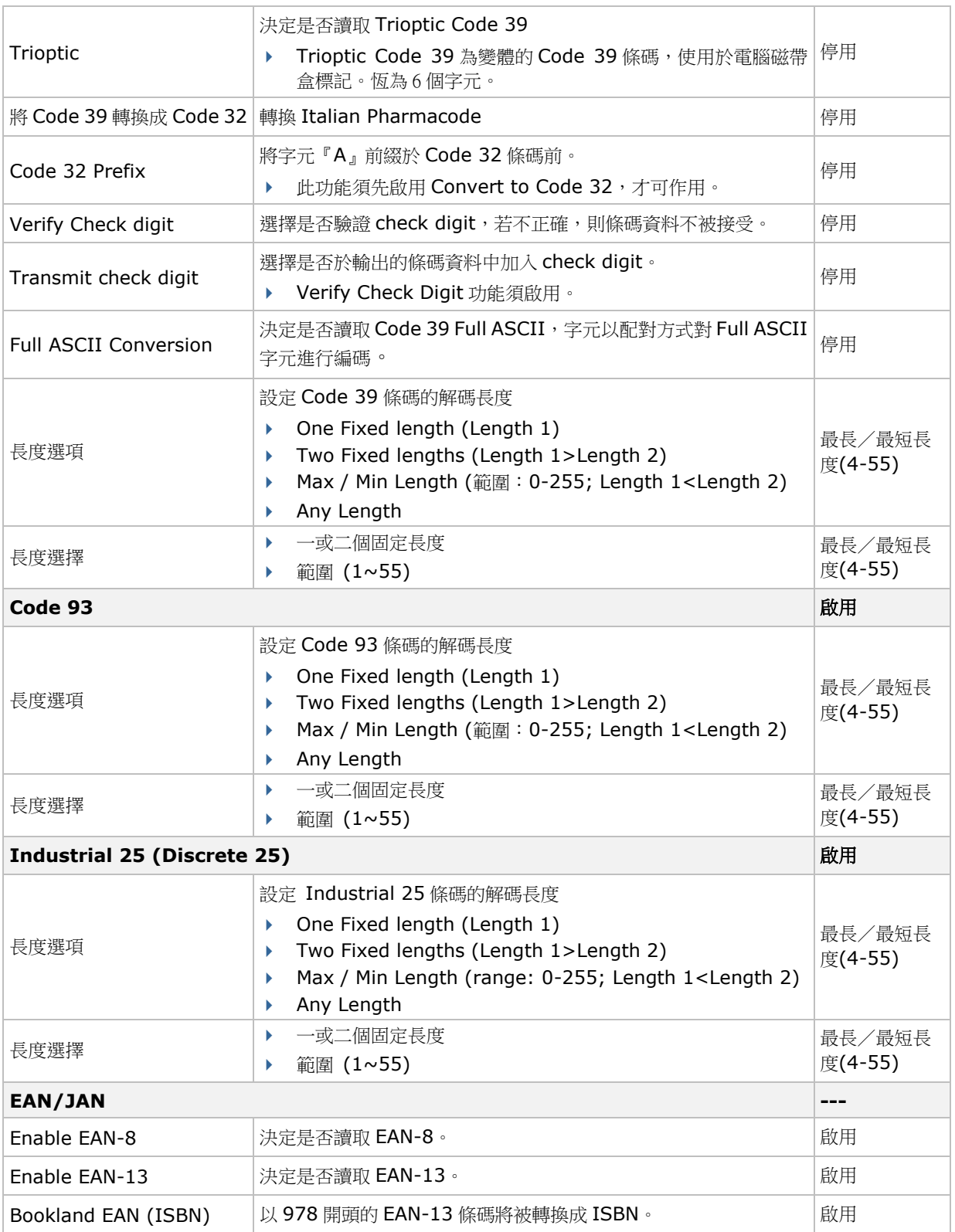

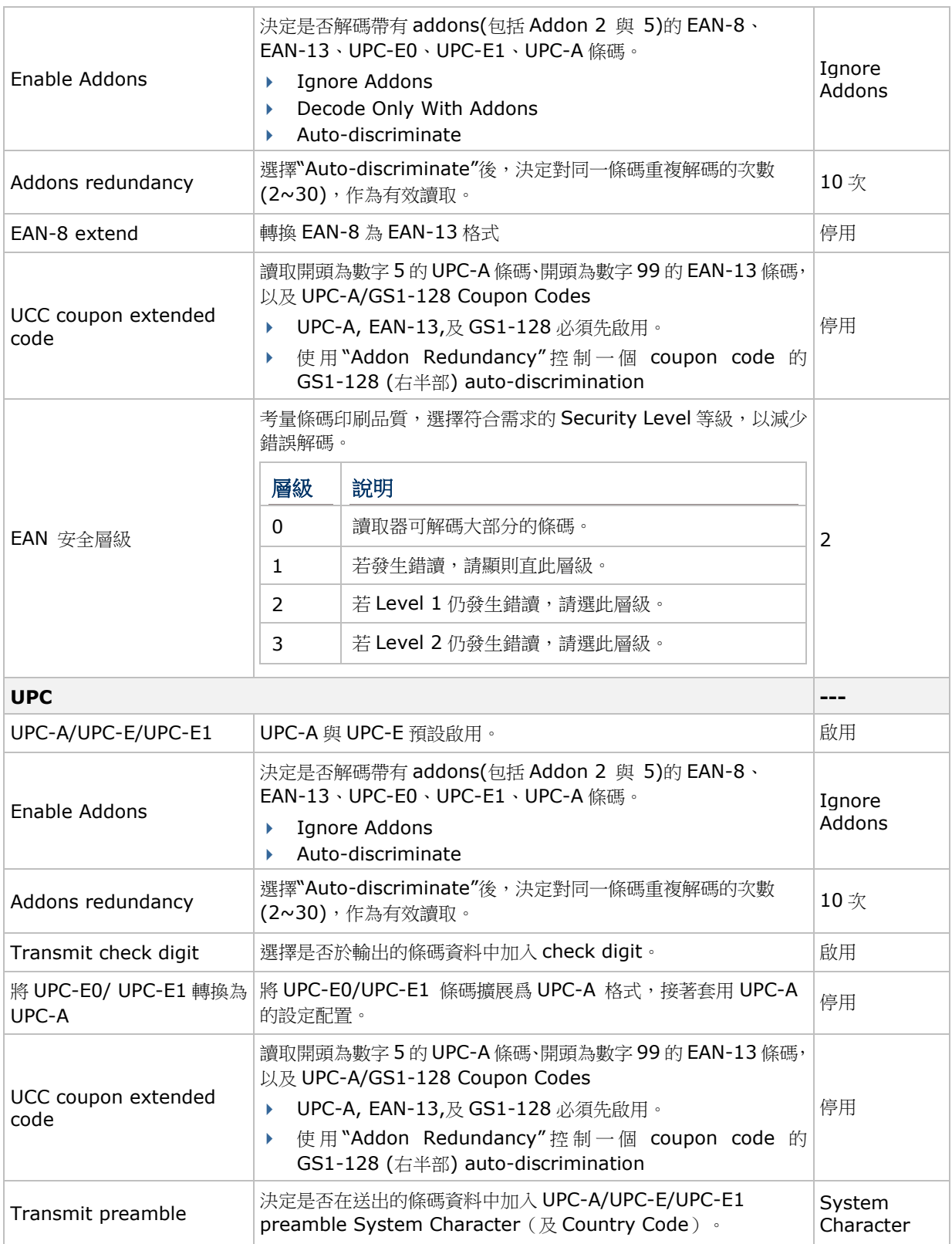

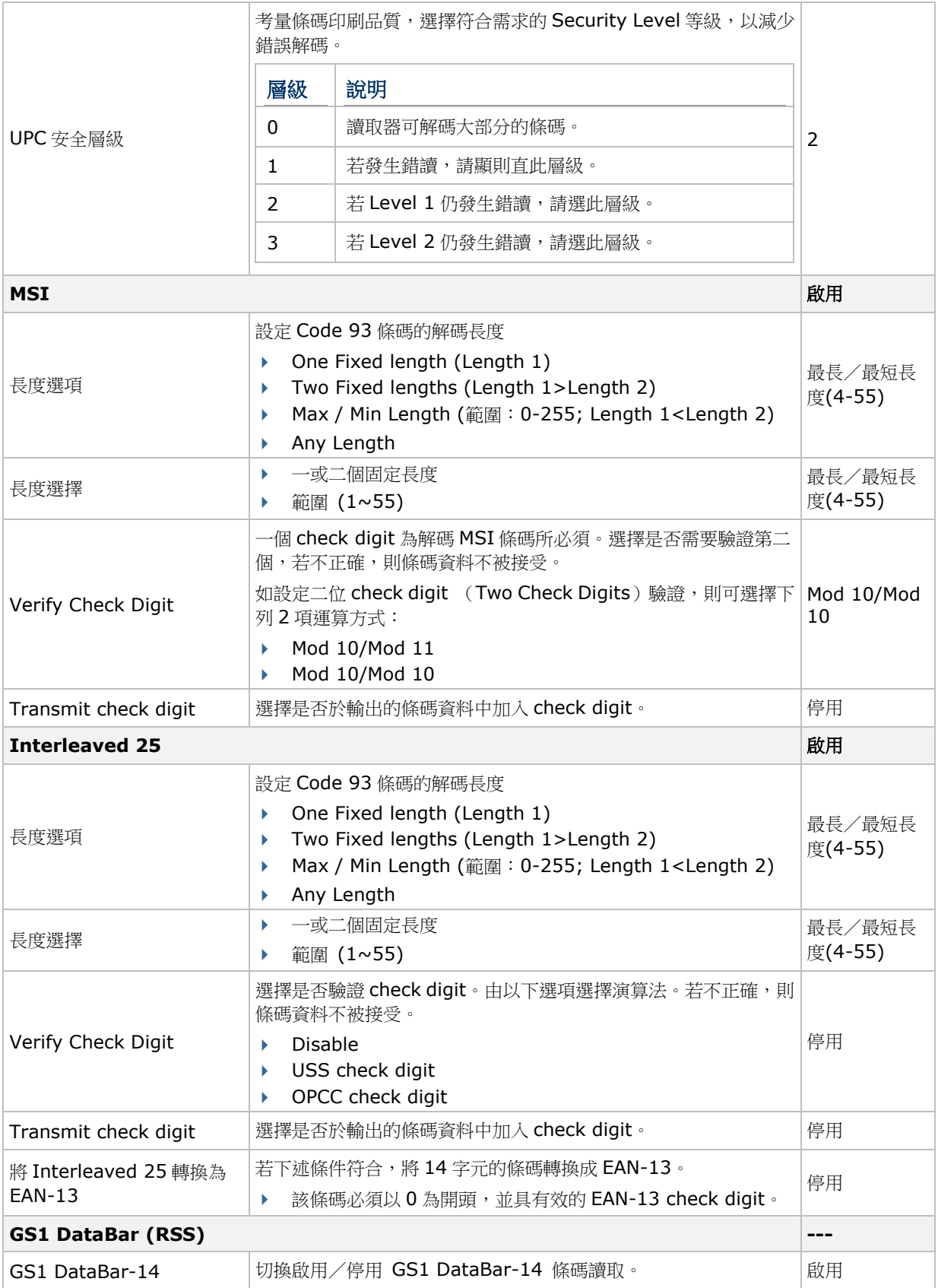

### MIRROR VT/5250 Terminal Emulation for Android 使用者手冊

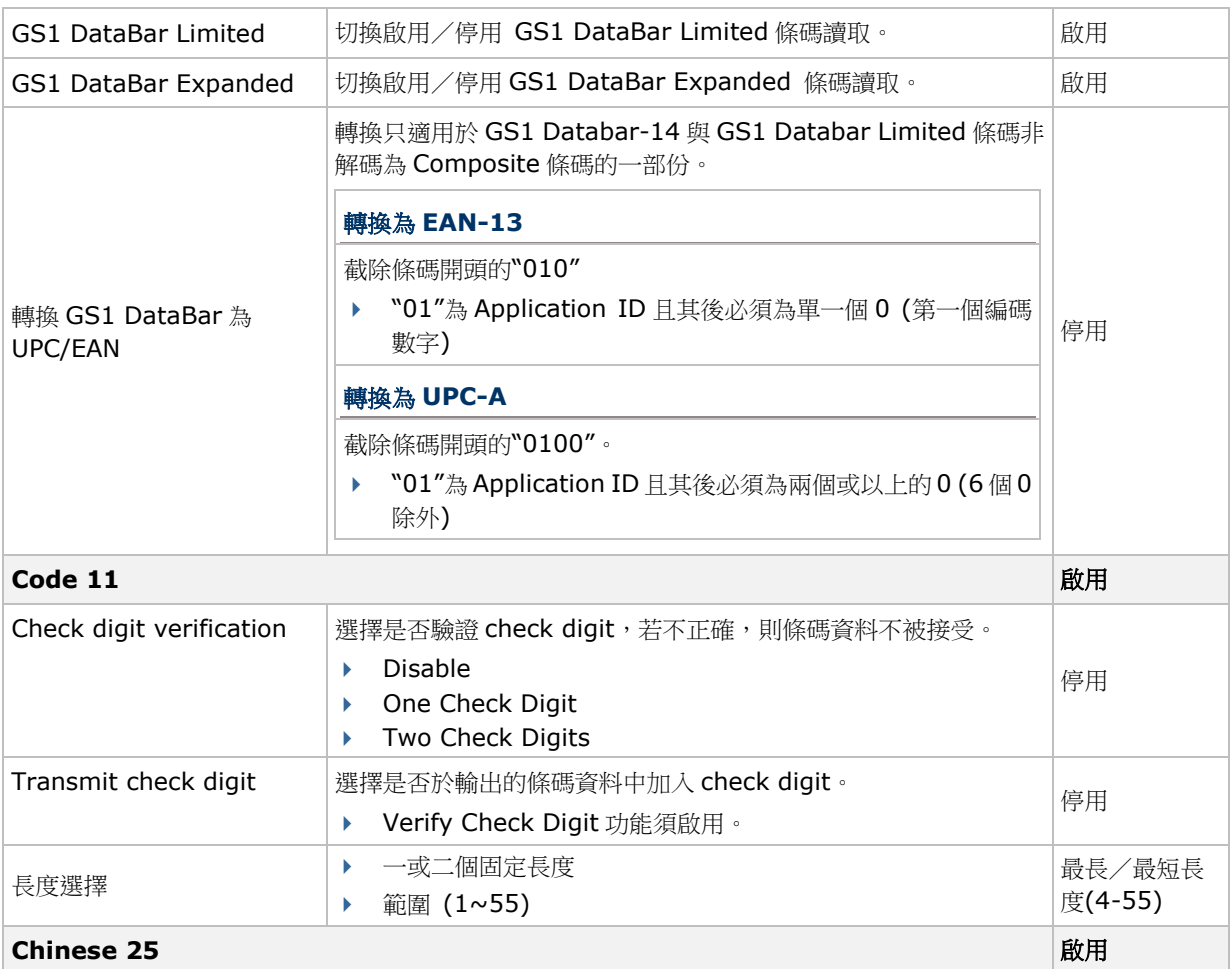

# 其他設定

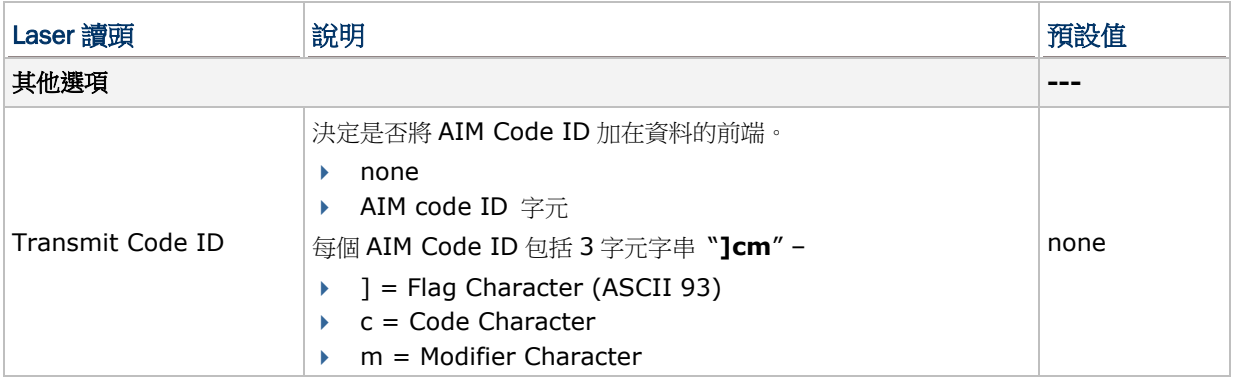

# 附錄 IV

# 2D IMAGER (SE4500DL)

### 本章內容

[條碼類型設定](#page-65-0)...............................................................................[.61](#page-65-0)

下表列出 2D (laser)條碼讀取器(SE4500DL)的條碼類型設定。

## <span id="page-65-0"></span>條碼類型設定

# 1D 條碼

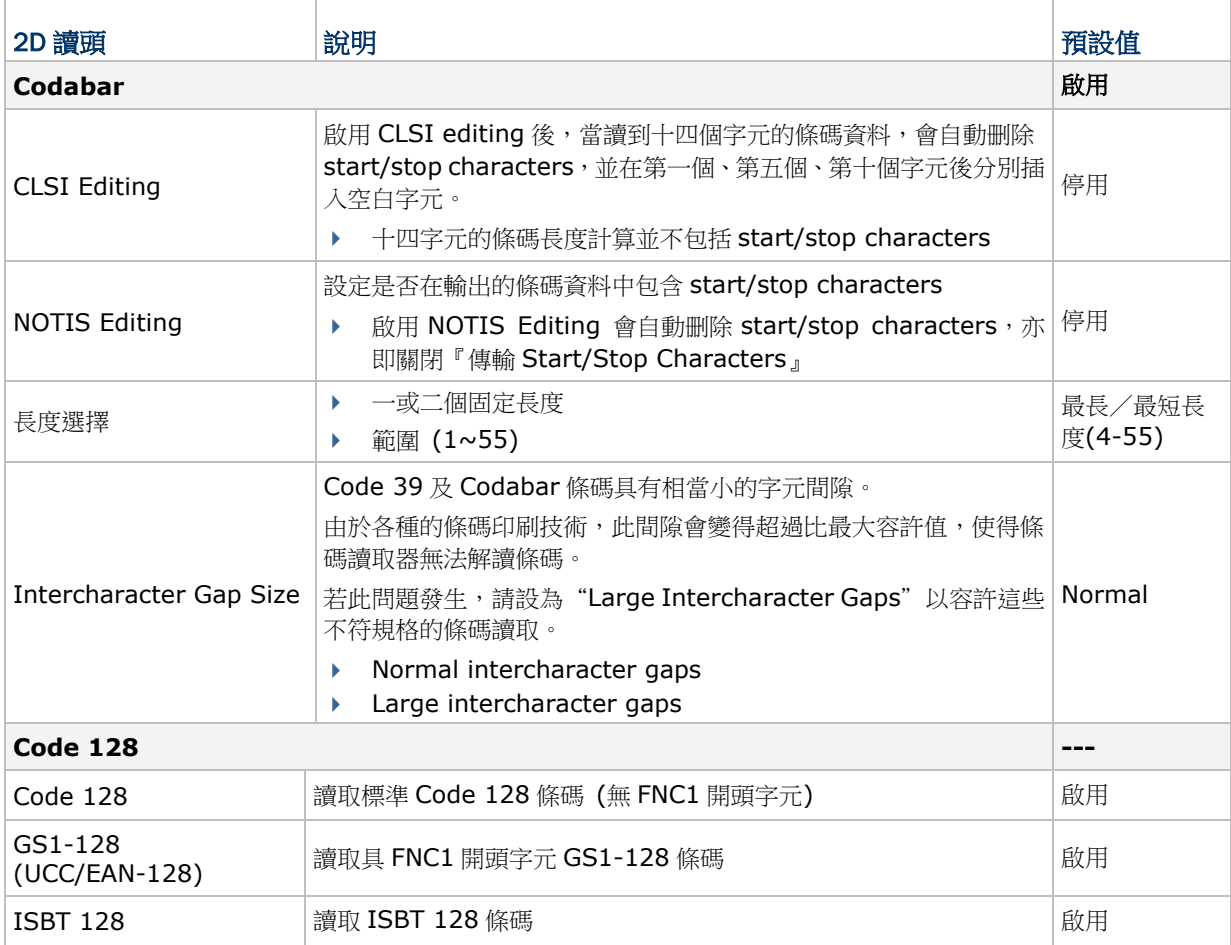

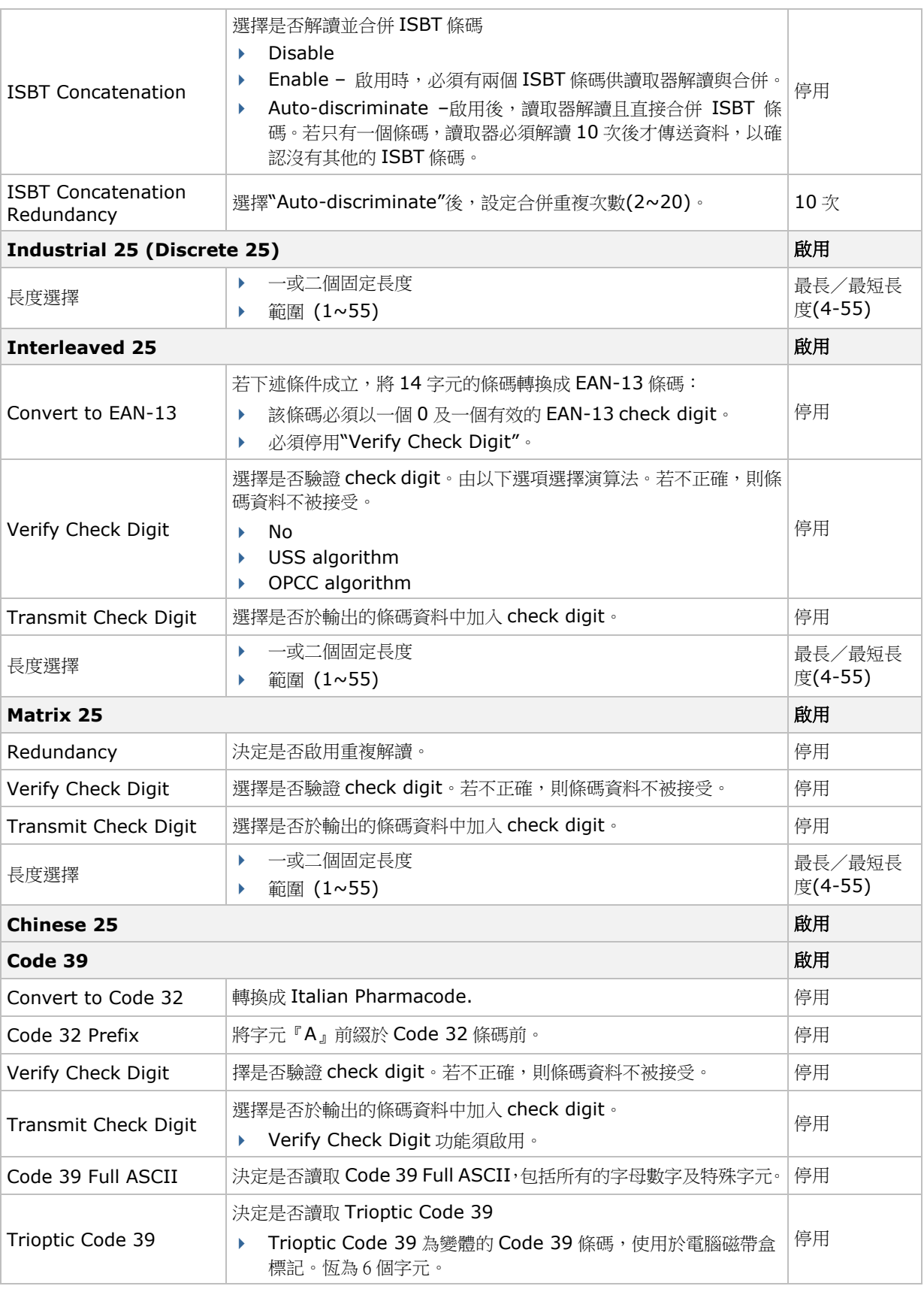

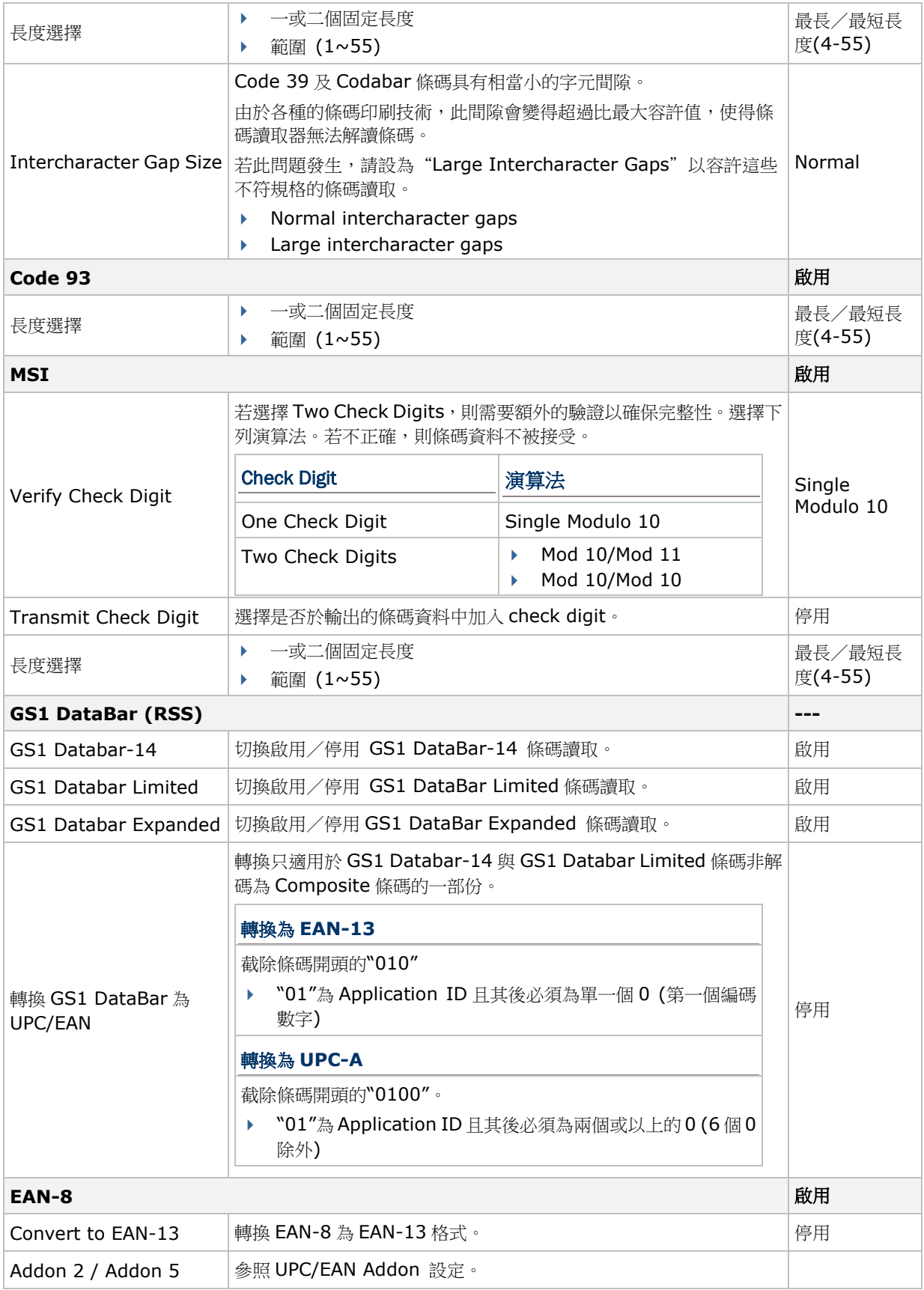

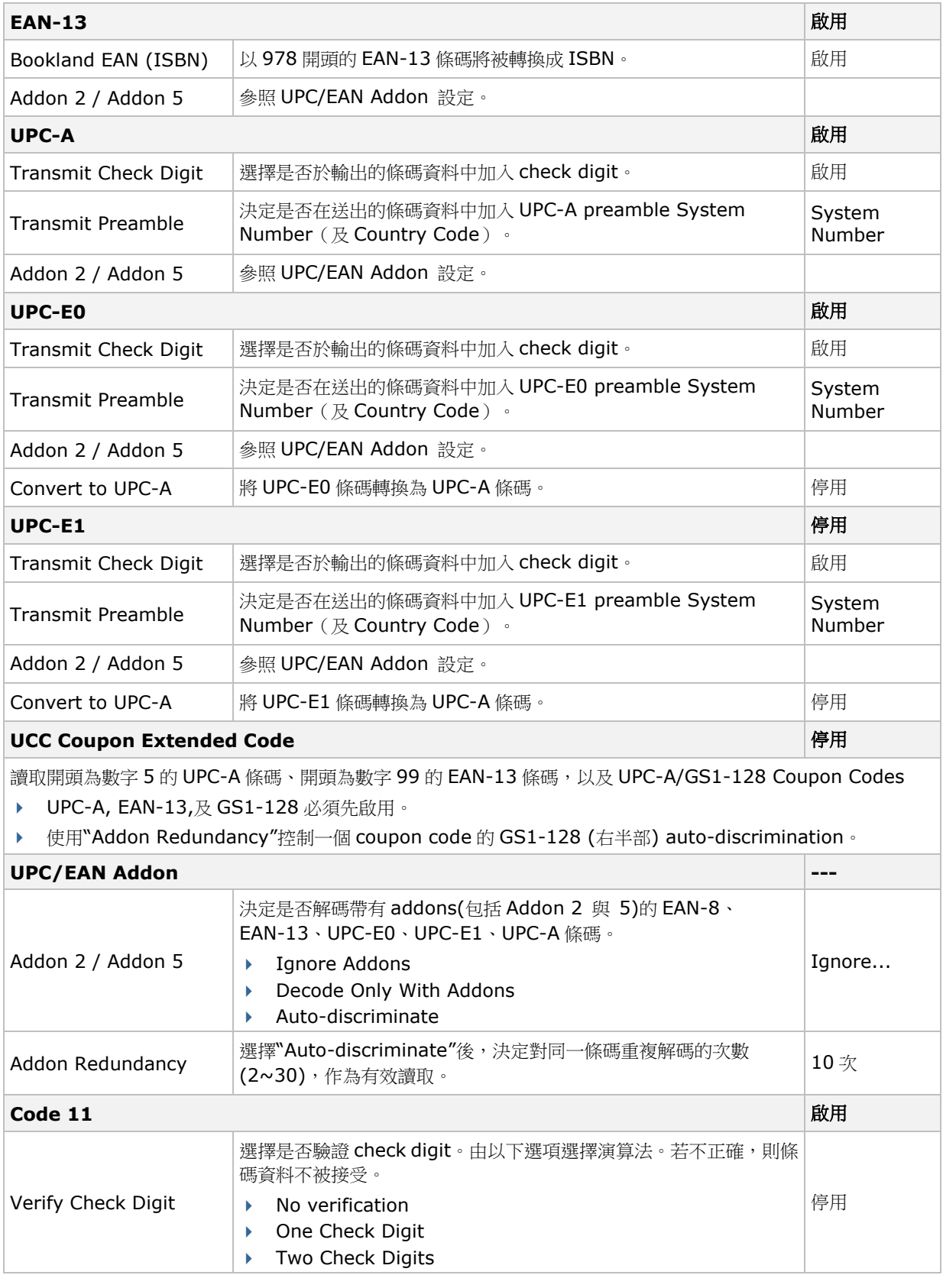

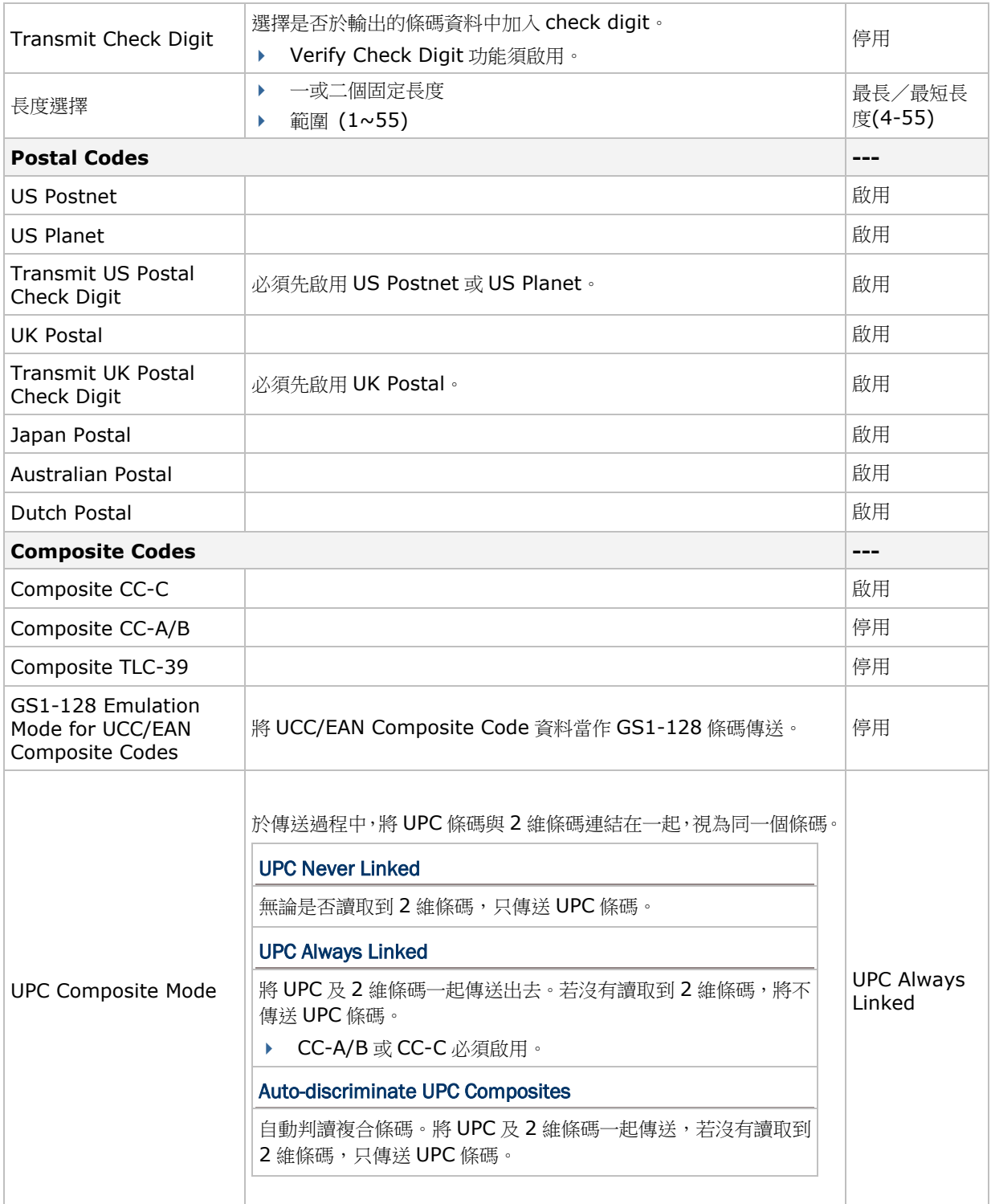

# 2D 條碼

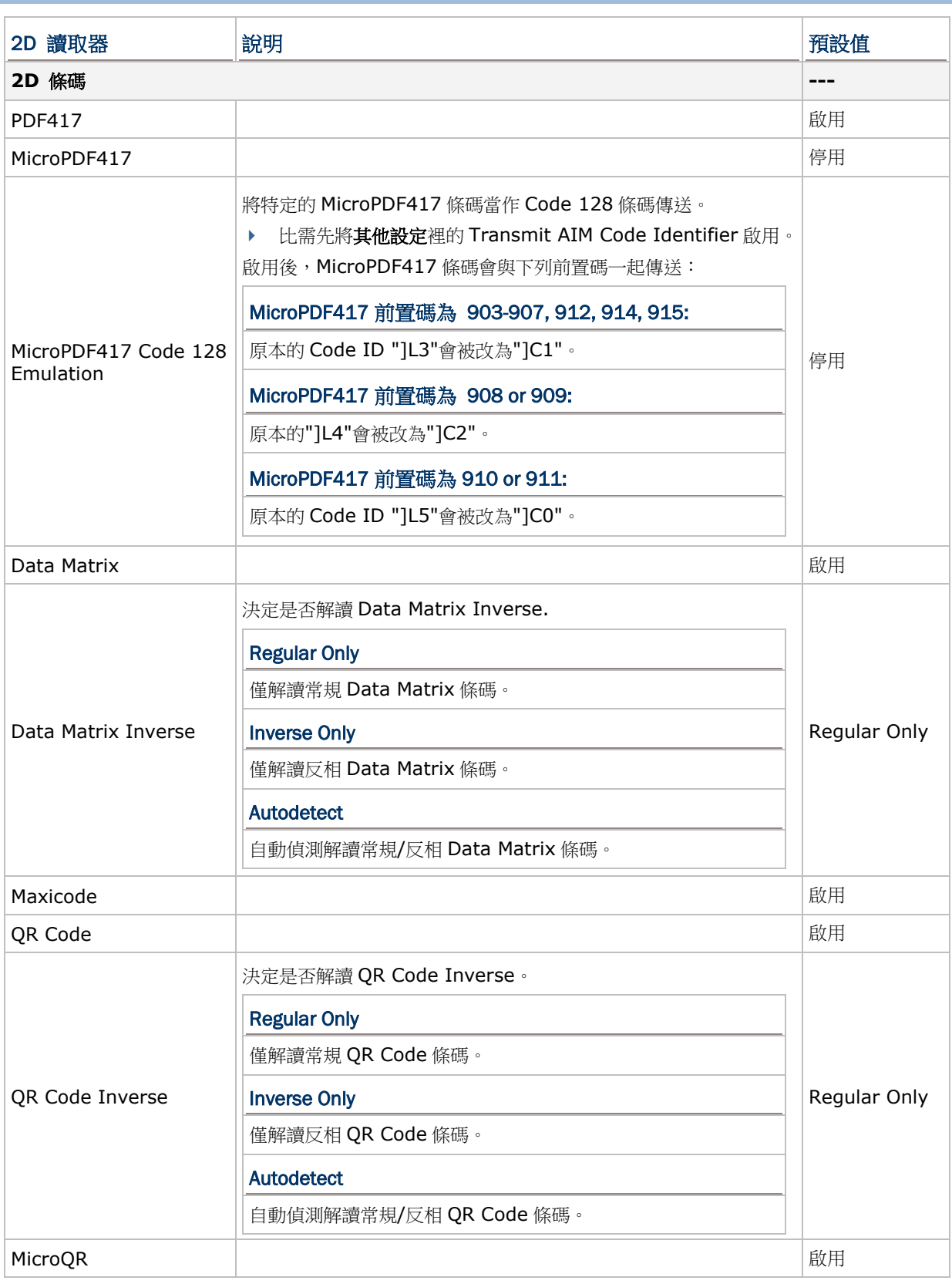

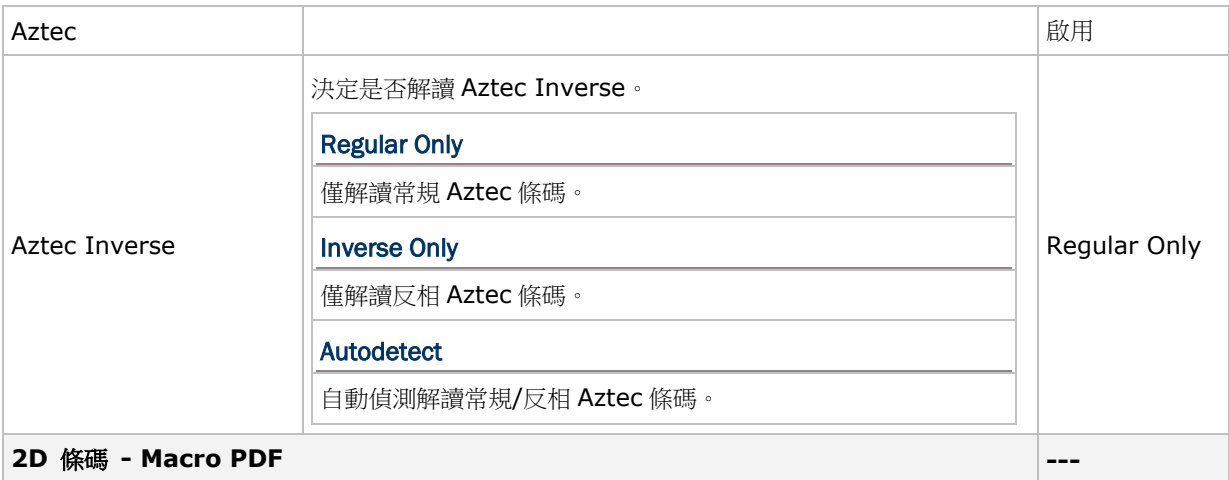

Macro PDF 是將數個 PDF 條碼匯集成一個檔案。如果匯集的是數個 PDF417 條碼資料,稱為 Macro PDF417. 如 果匯集的是數個 MicroPDF417 條碼資料,稱為 Macro MicroPDF417

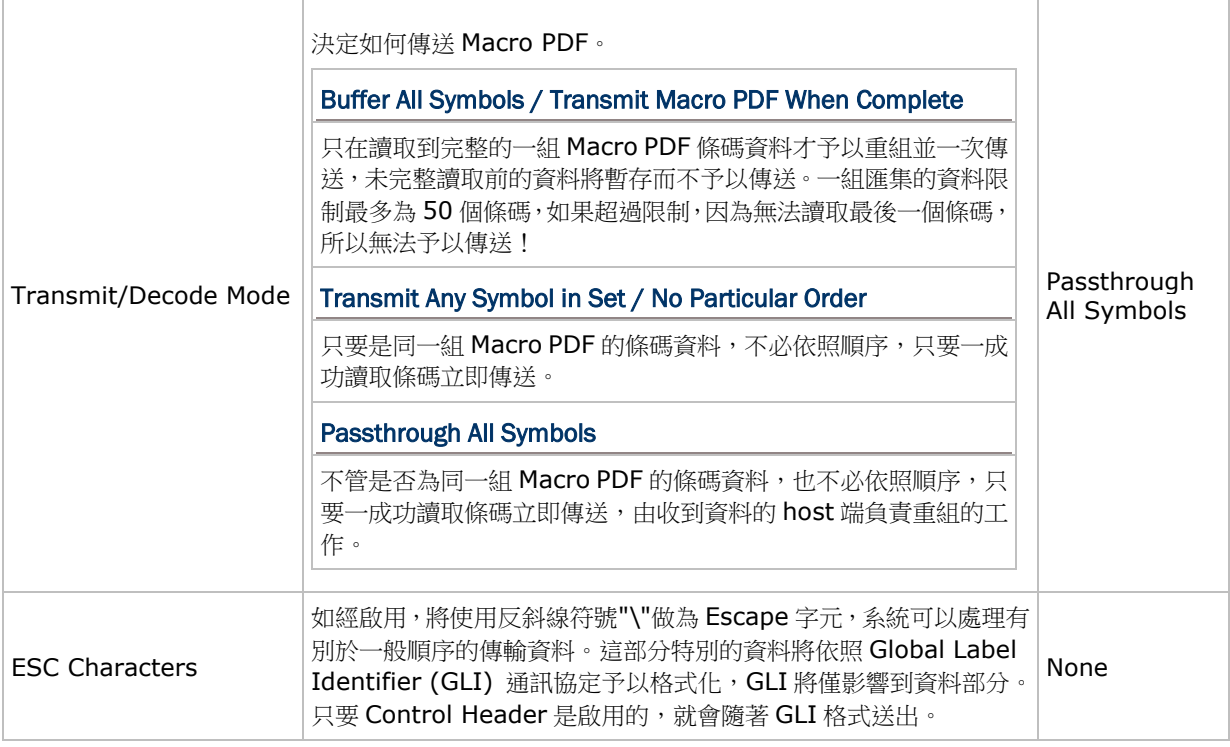

注意: 列印條碼時,因為同一組 Macro PDF 的每一個條碼都有一個獨一無二的識別符號(identifier),條碼之間務 必保持適當距離。建議您一次讀取同一組 Macro PDF 的條碼資料,不要將數個不同組 Macro PDF 的條碼 資料混雜在一起!
### 其他設定

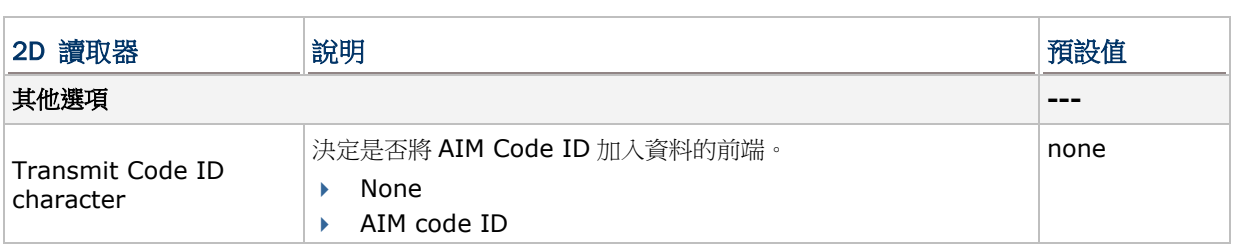

附錄 V

# HF RFID 讀取器

HF RFID 讀取器支援 ISO14443A/B、15693。

預設的 RFID 標籤 Block/Page 如下所列:

#### RFID 標籤預設 Block

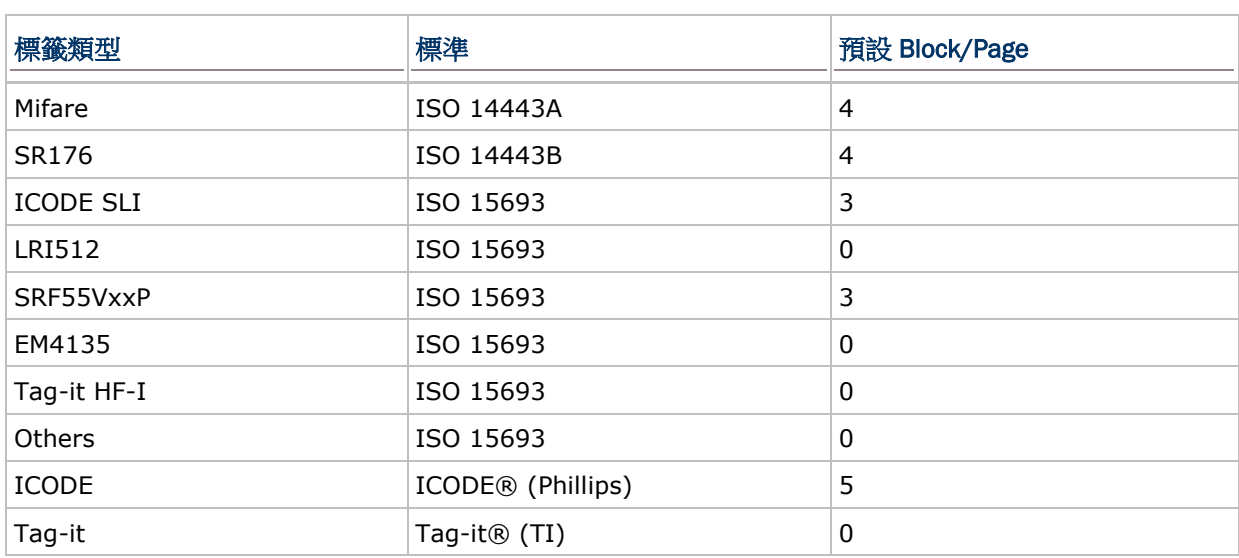

附錄 VI

# 按鍵組合

### 9700A 行動裝置 Terminal Emulation 按鍵組合

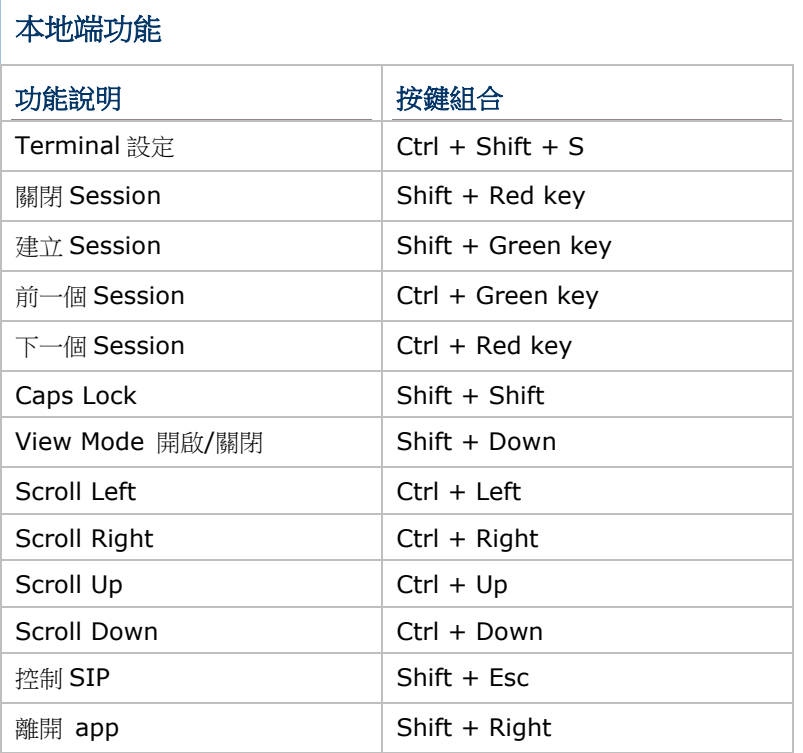

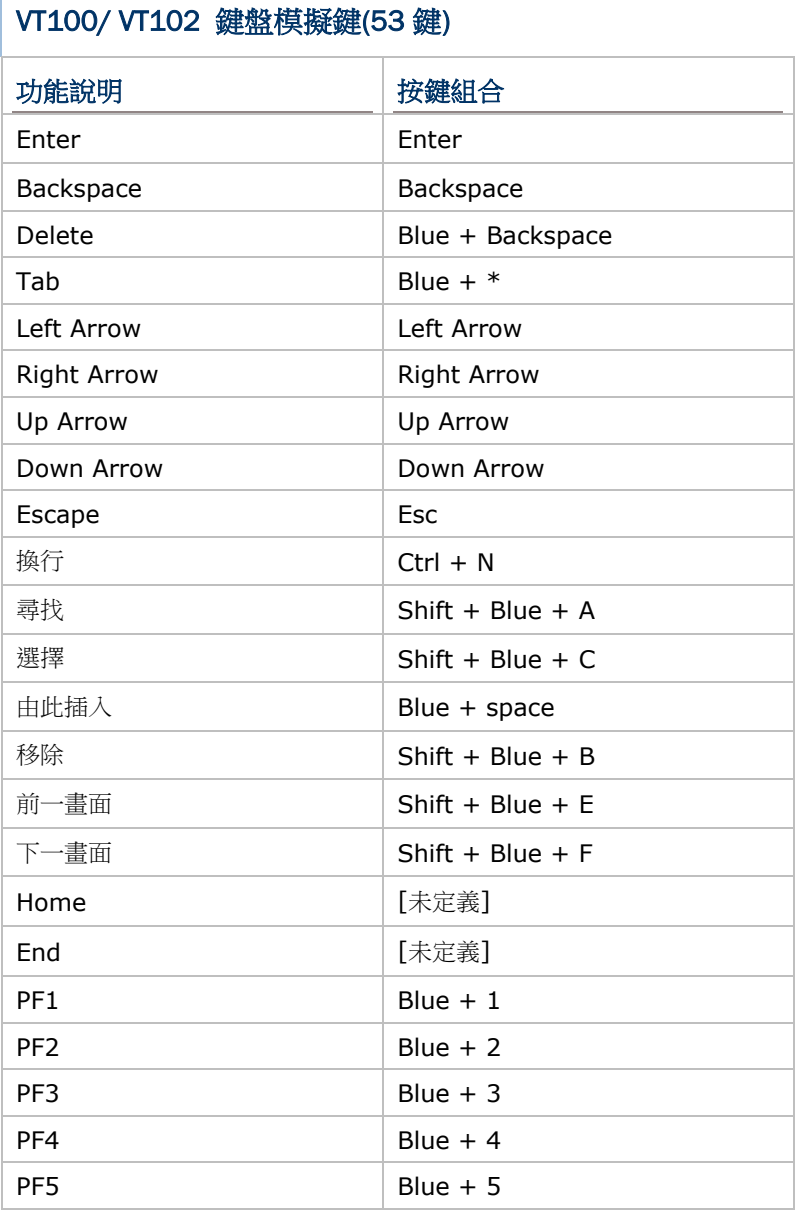

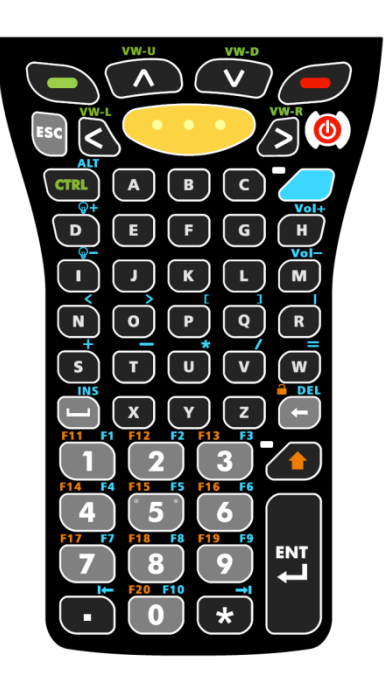

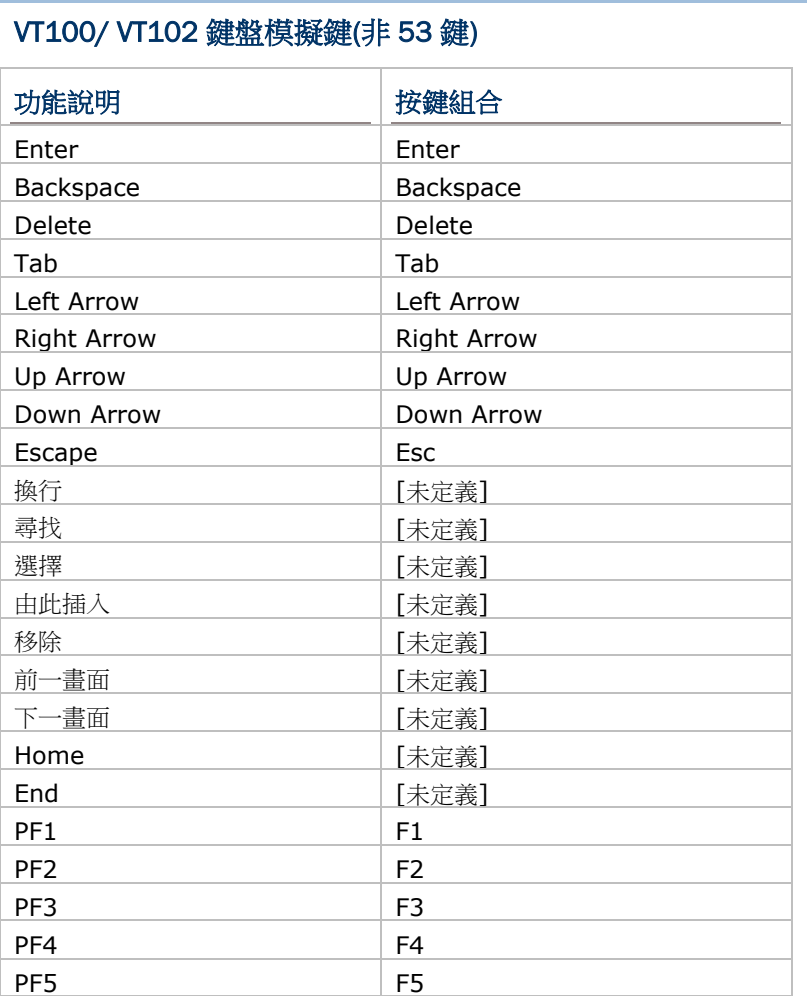

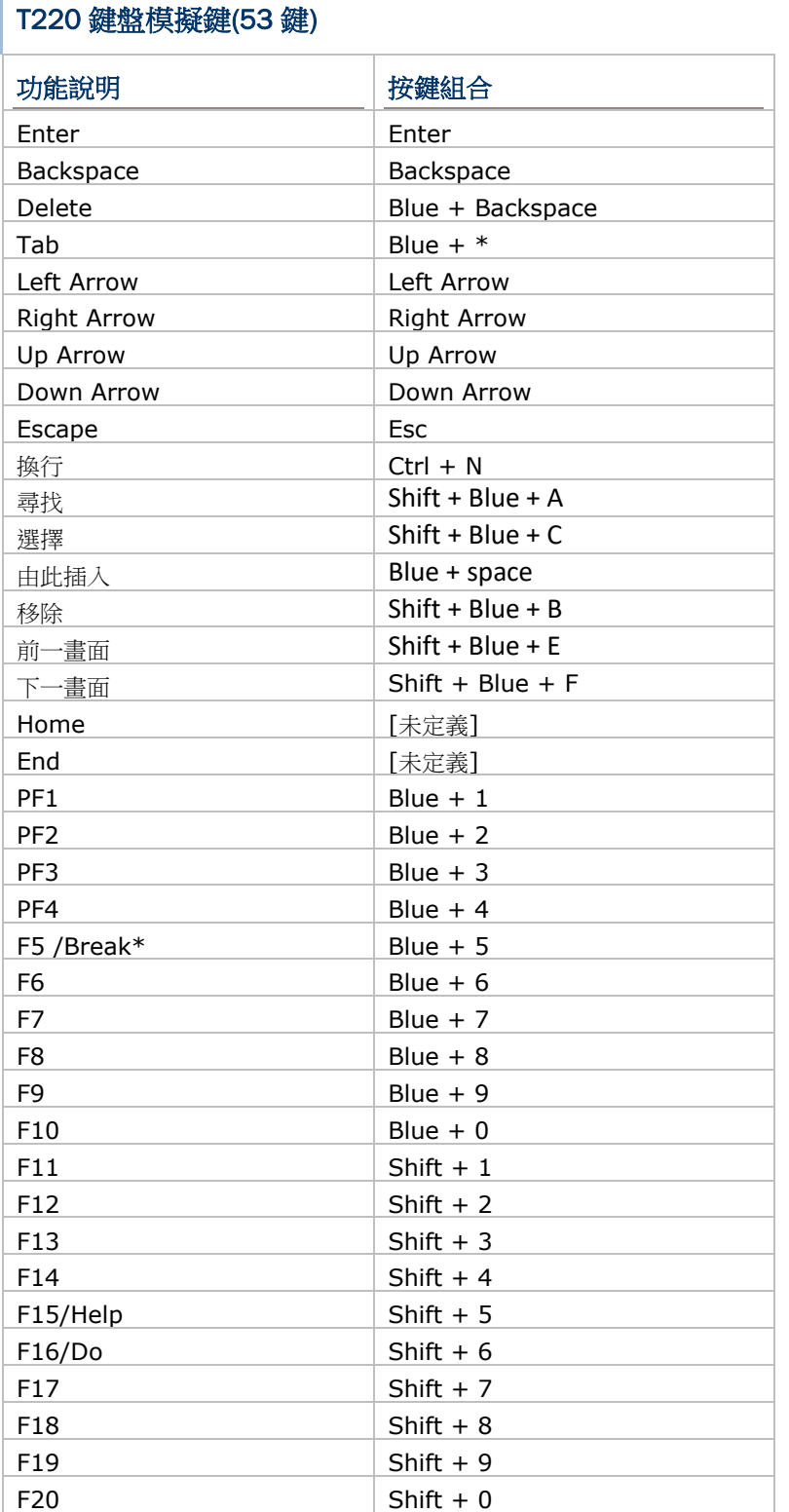

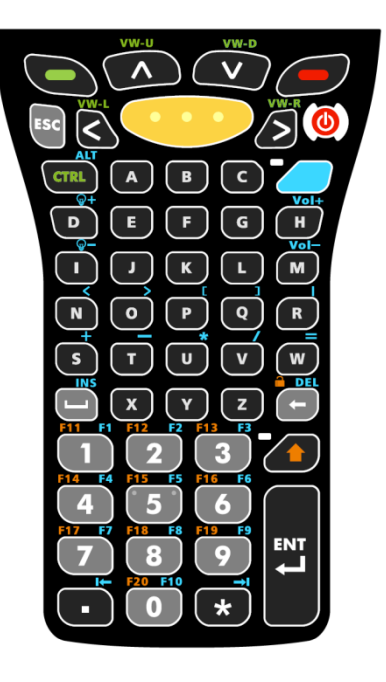

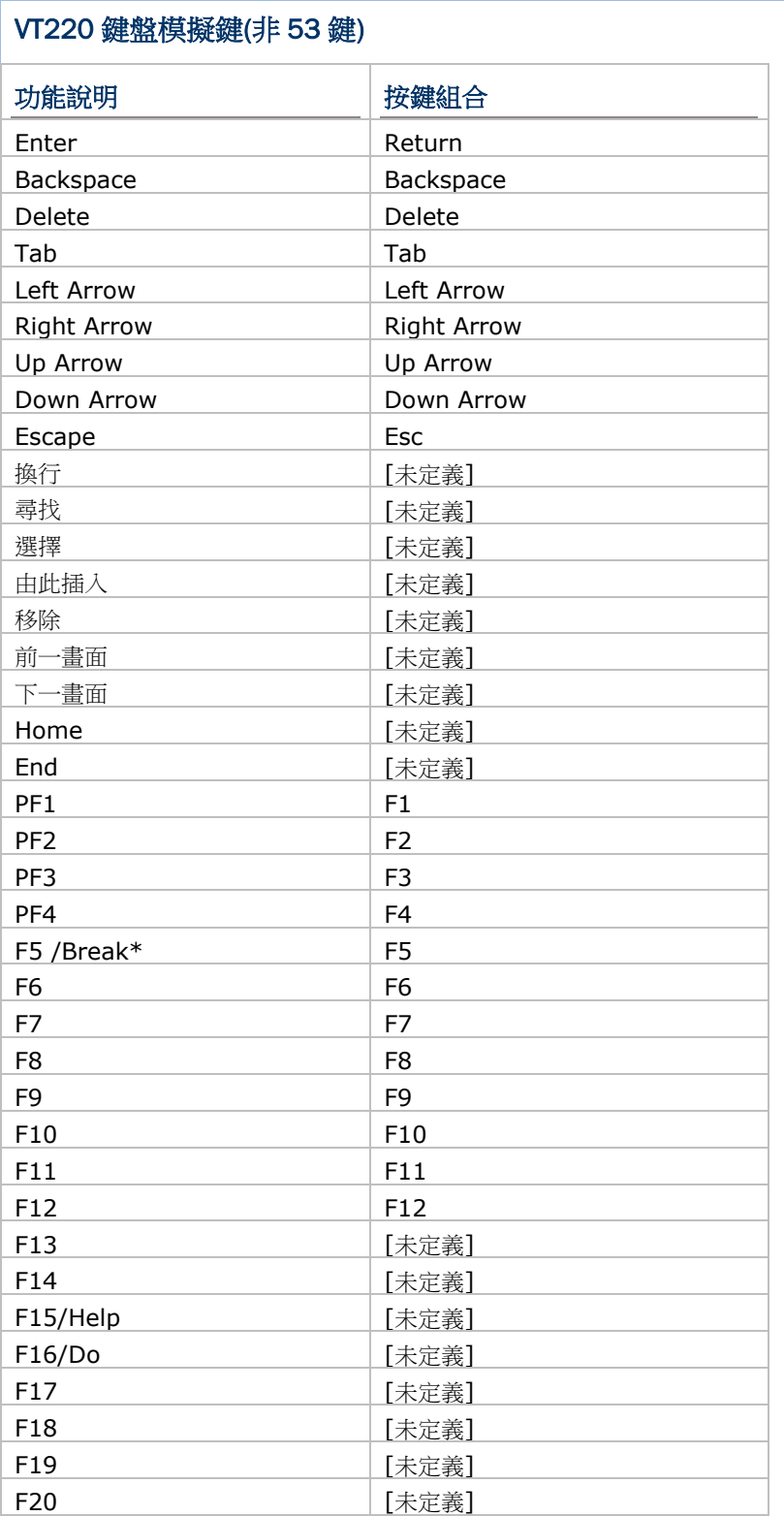

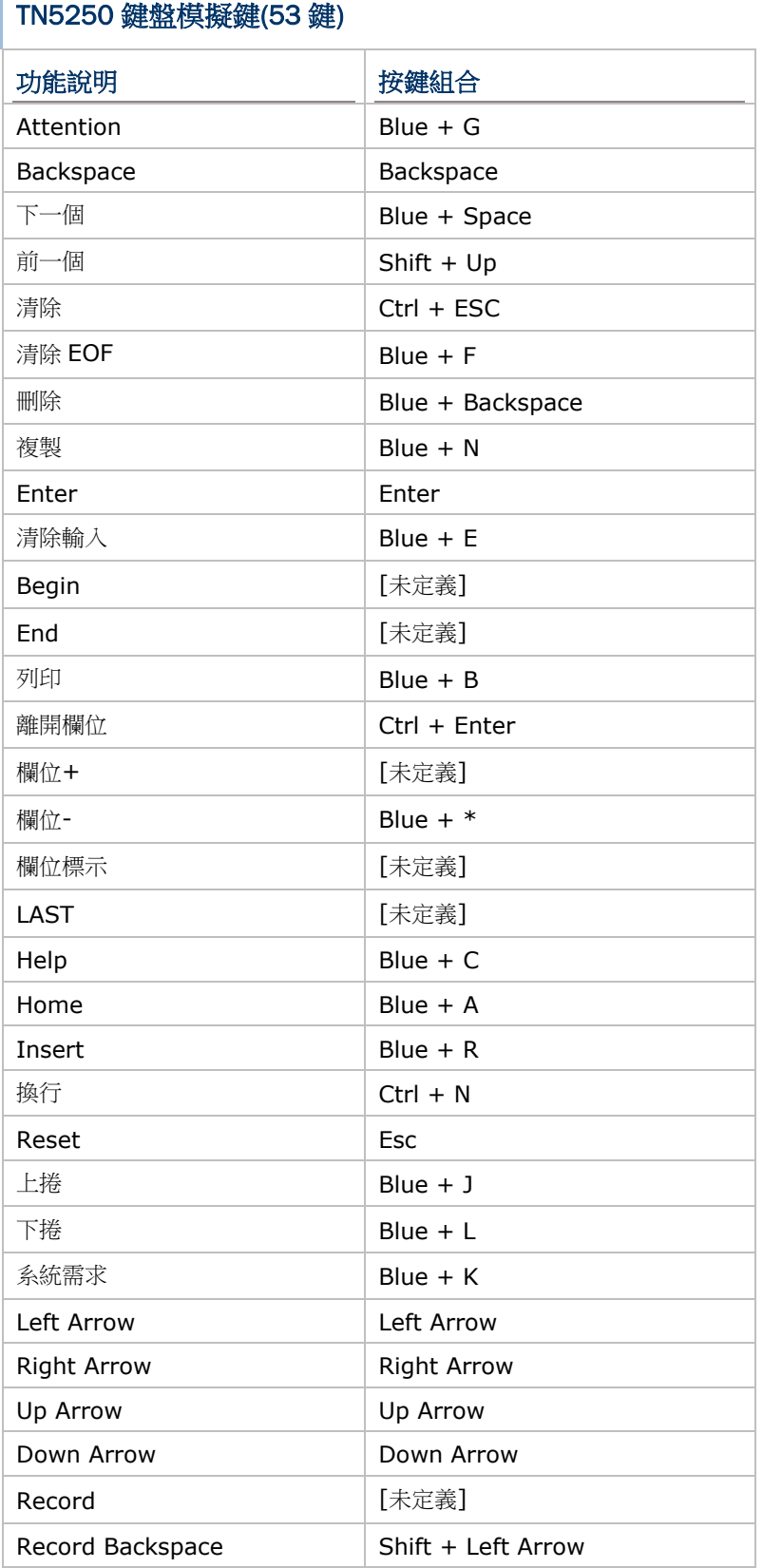

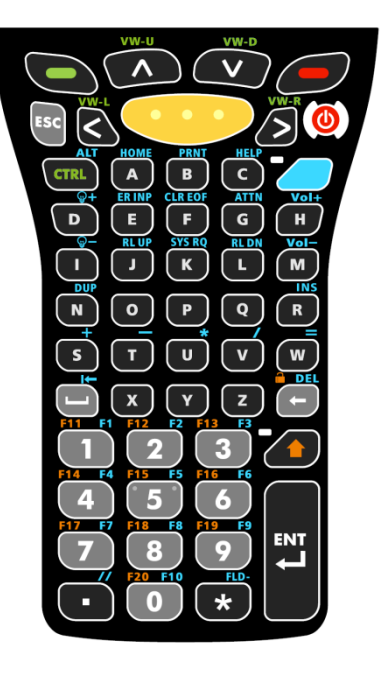

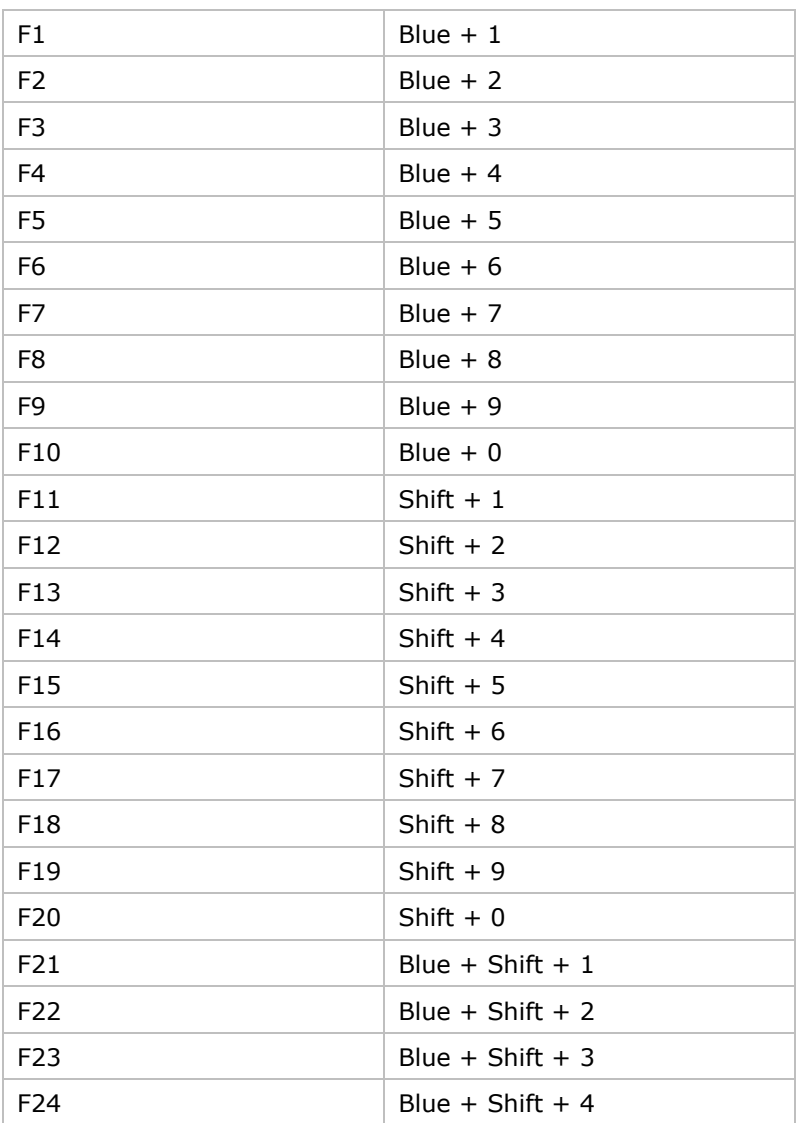

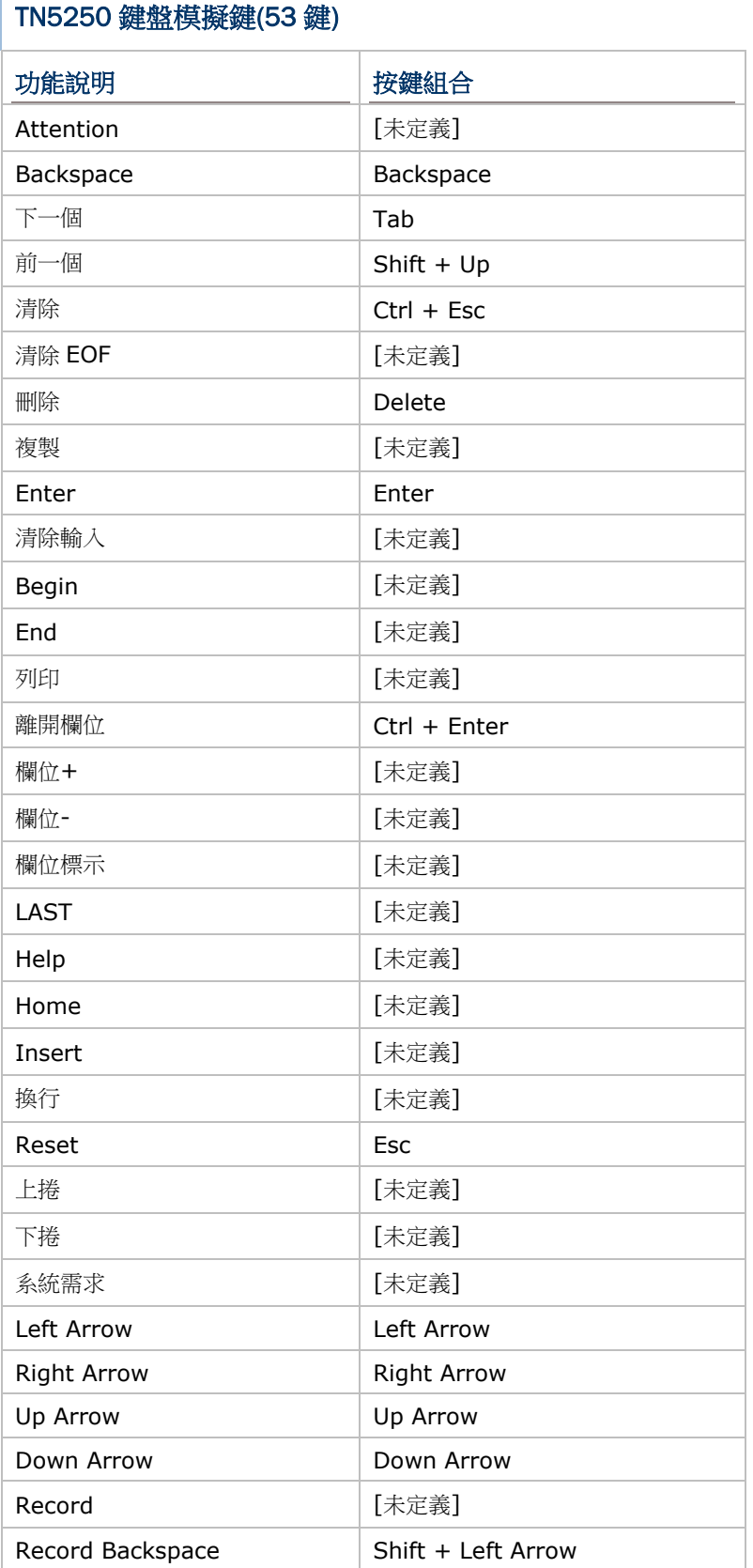

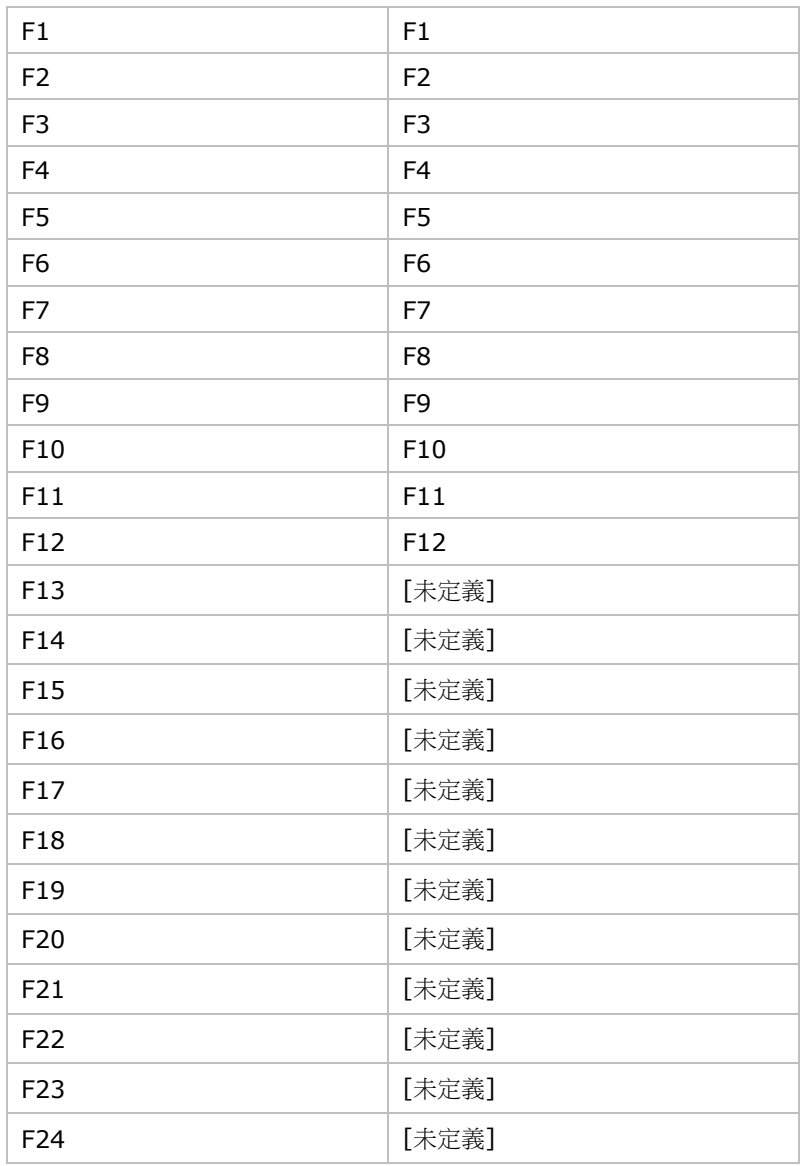

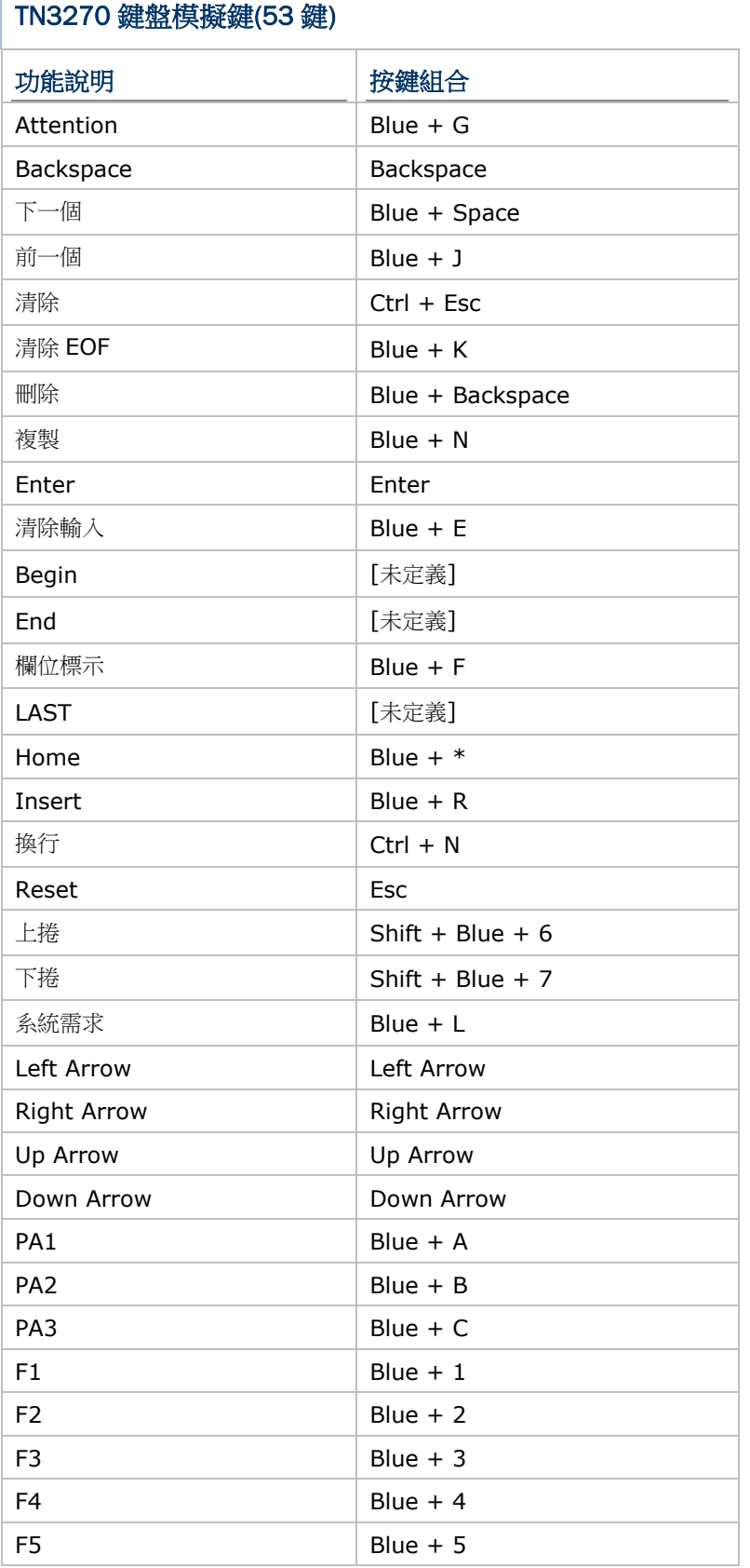

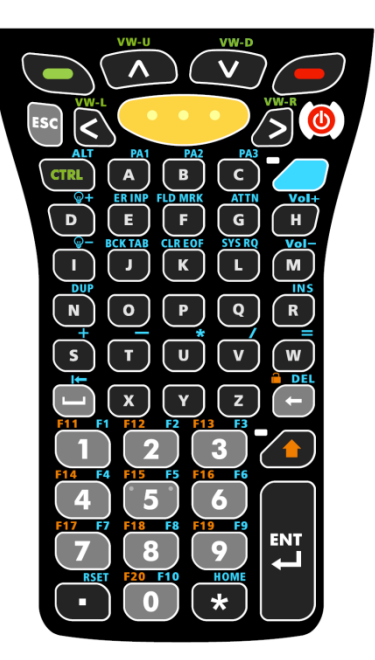

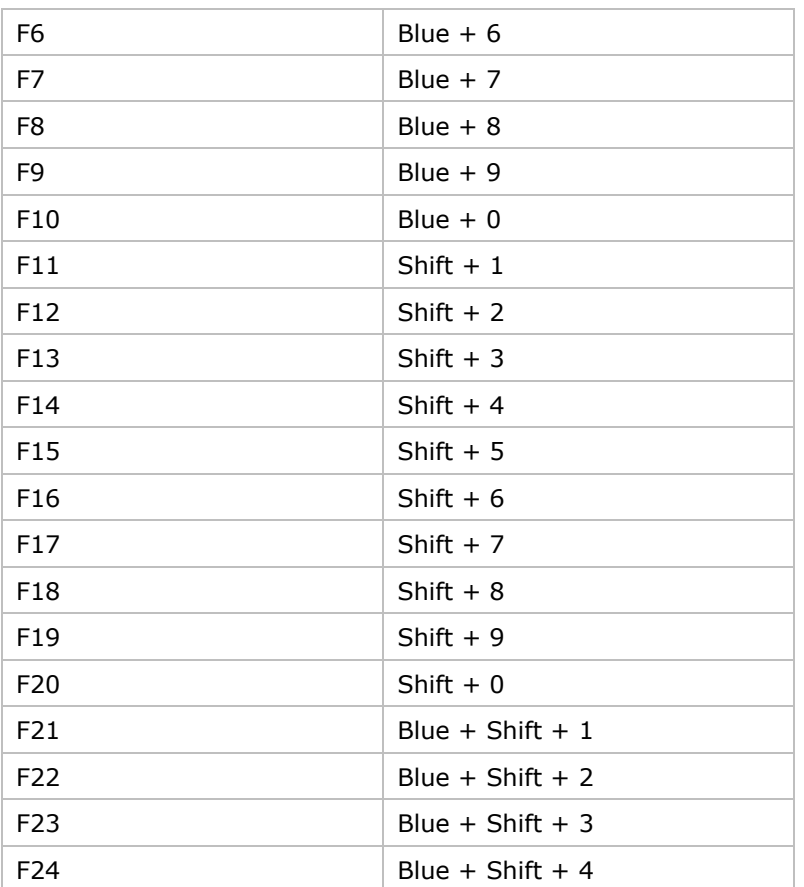

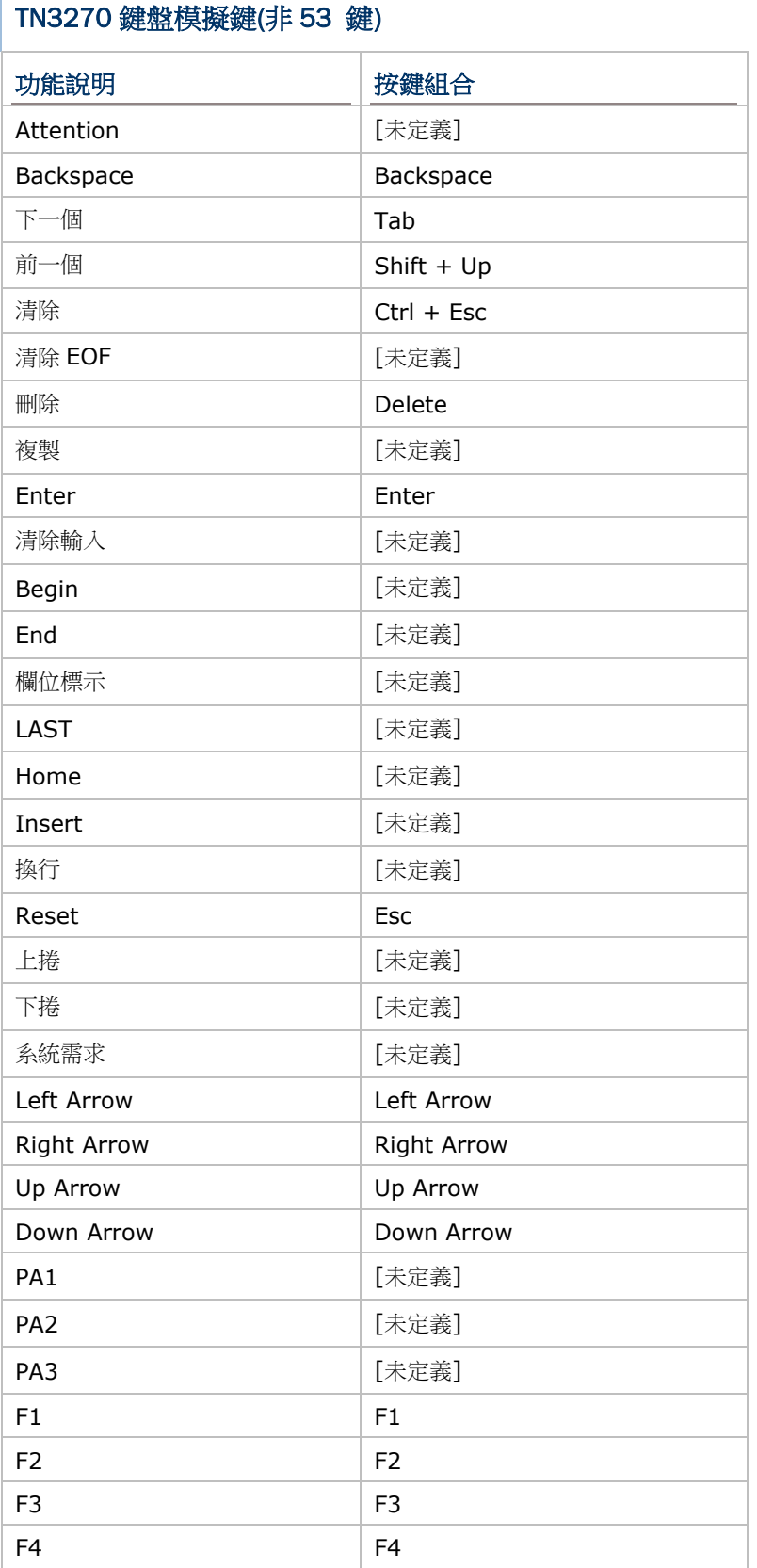

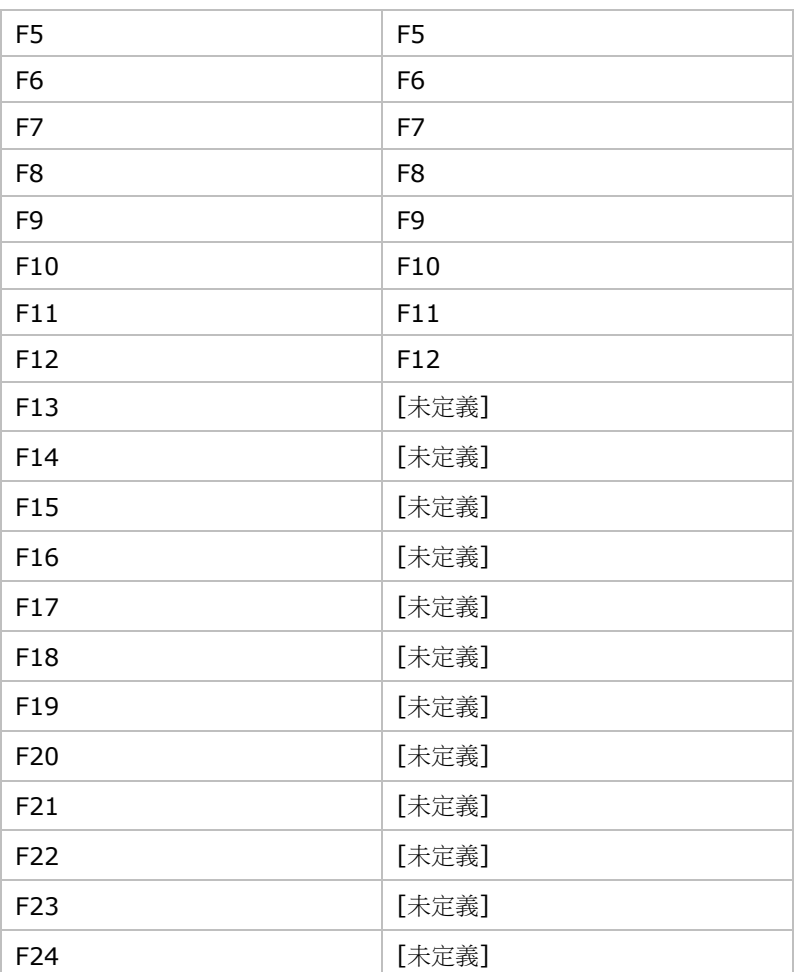

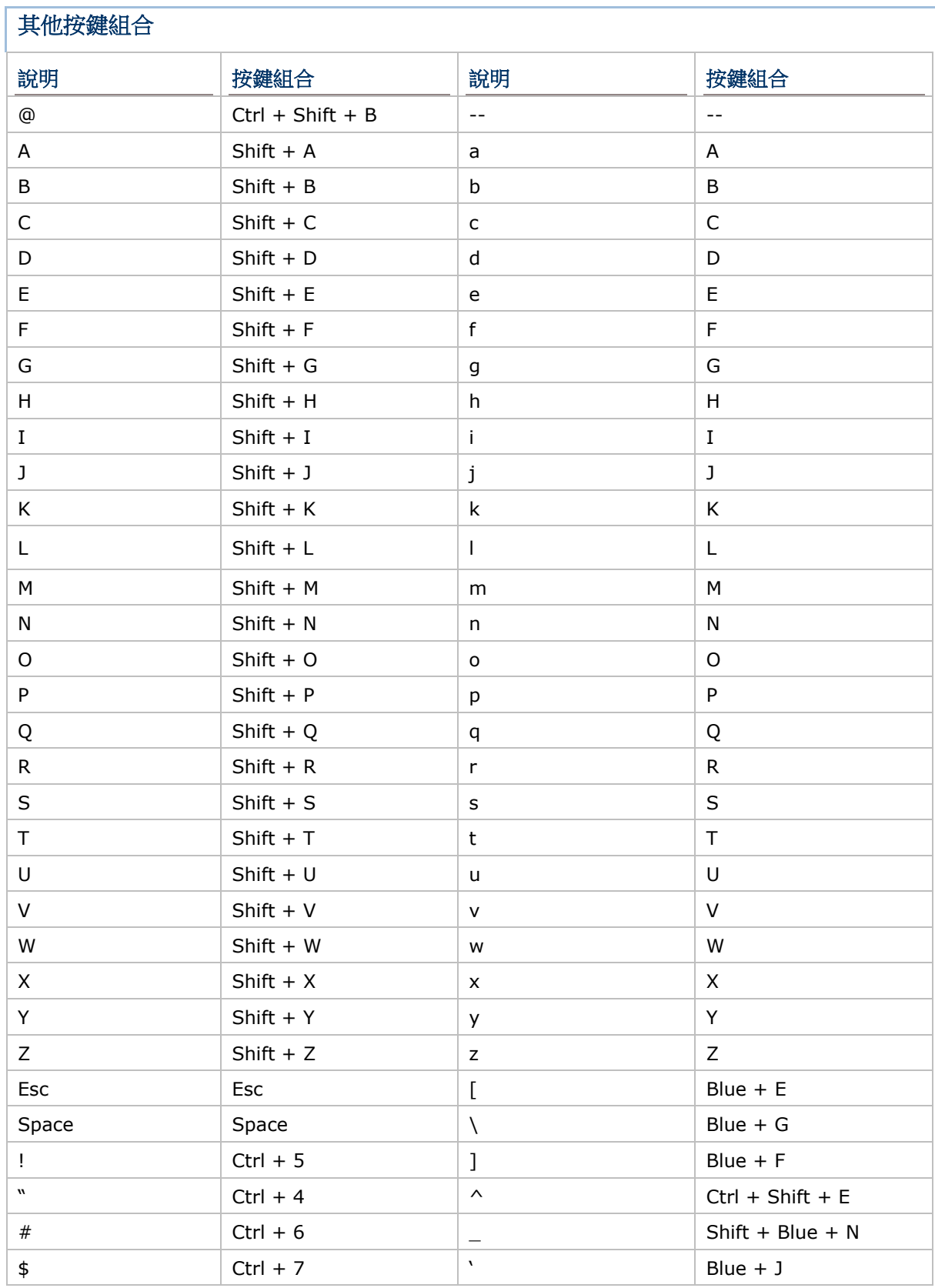

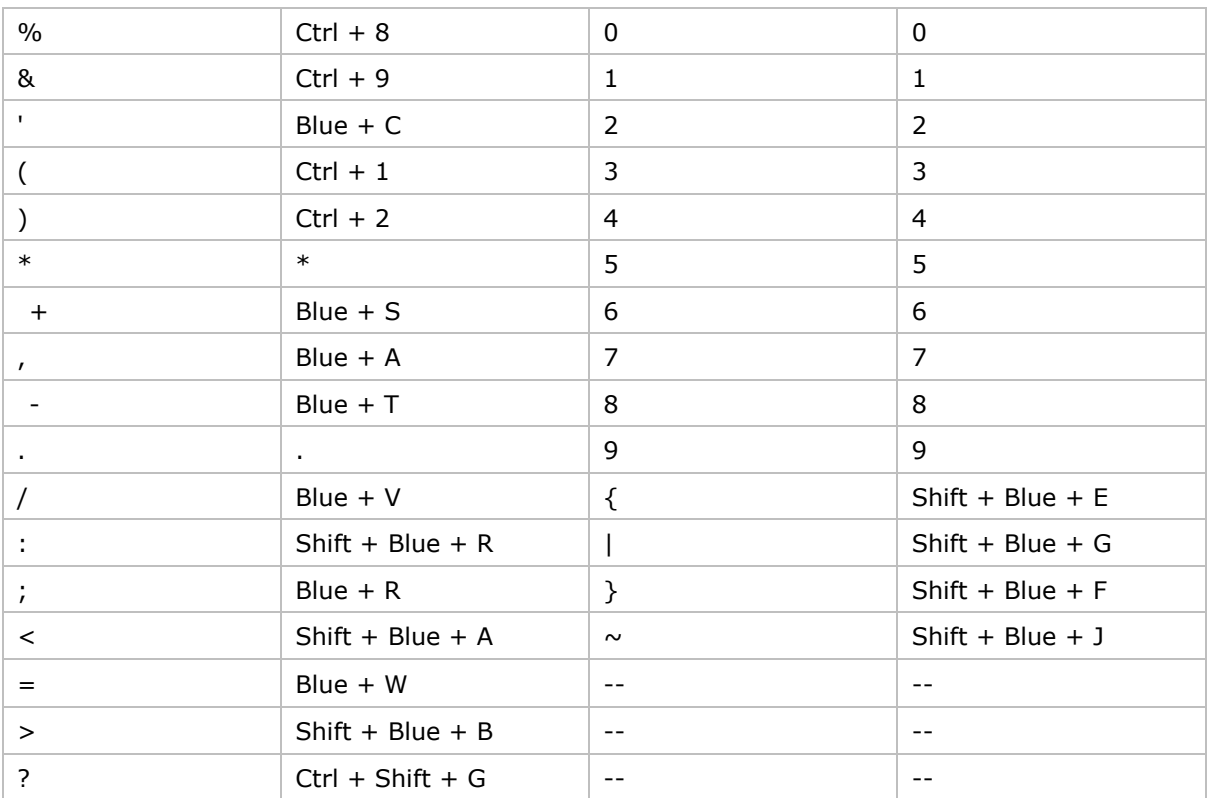